# intelbras

## Manual do usuário

**AMT 2018 E AMT 2018 EG AMT 2118 EG AMT 2018 E3G**

# intelbras

#### **AMT 2018 E, AMT 2018 EG, AMT 2118 EG e AMT 2018 E3G Central de alarme**

Parabéns, você acaba de adquirir um produto com a qualidade e segurança Intelbras.

As centrais de alarme monitoradas AMT 2018 E, AMT 2018 EG, AMT 2118 EG e AMT 2018 E3G possuem tecnologia avançada e são de fácil programação. Dispõem de 8 memórias para números de telefone, função Pânico, função Emergência, zona 24 horas, carregador de bateria inteligente com proteção contra curto-circuito ou inversão de polaridade; temporização e função de teste de sensores. Podem ser conectadas a sensores de abertura, infravermelho, impacto e outros. Reportam eventos para 2 destinos IP (empresas de monitoramento) e tem opção de configuração remota.

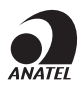

Este é um produto homologado pela Anatel, o número de homologação se encontra na etiqueta do produto, para consultas utilize o link sistemas.anatel.gov.br/sch.

## Índice

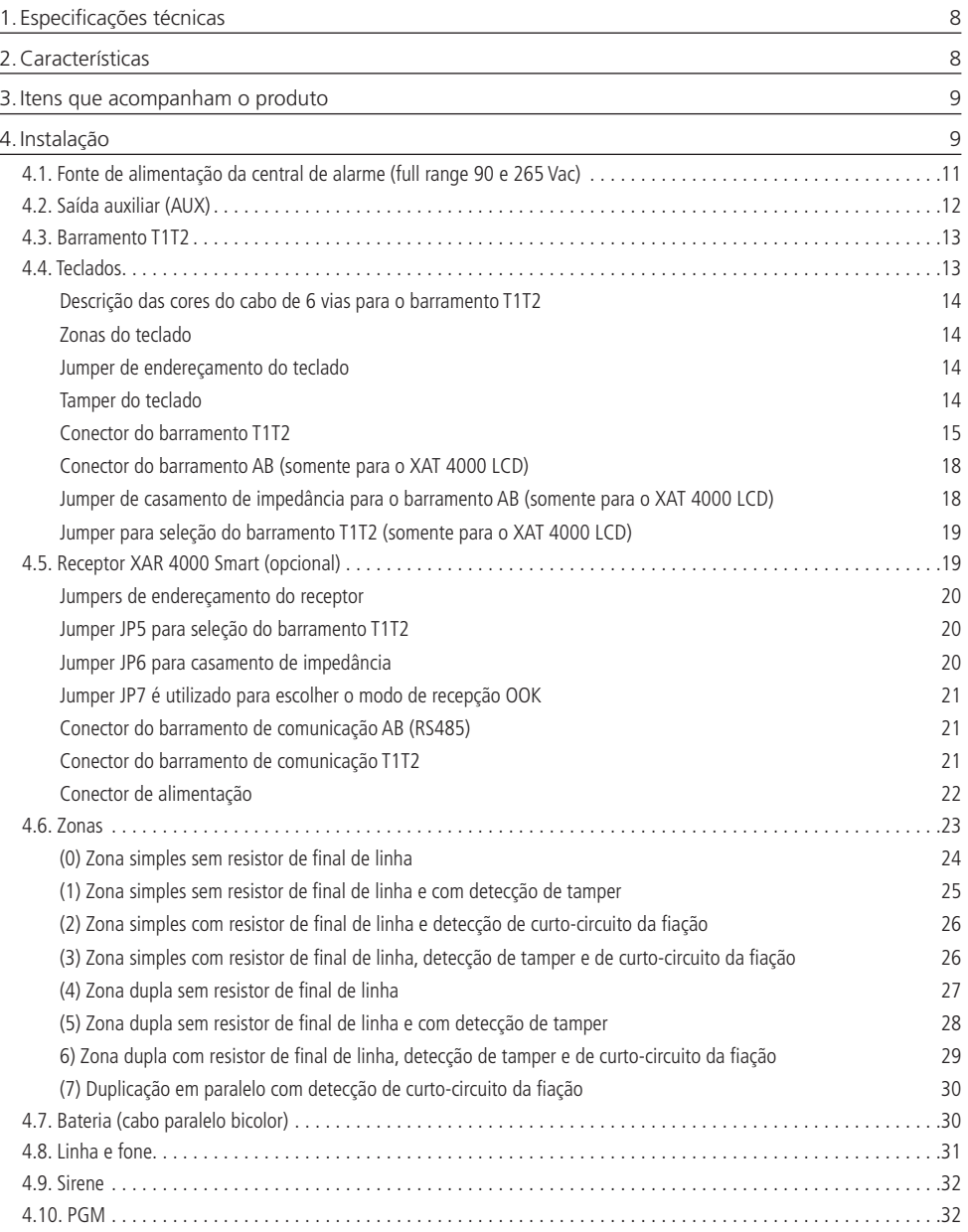

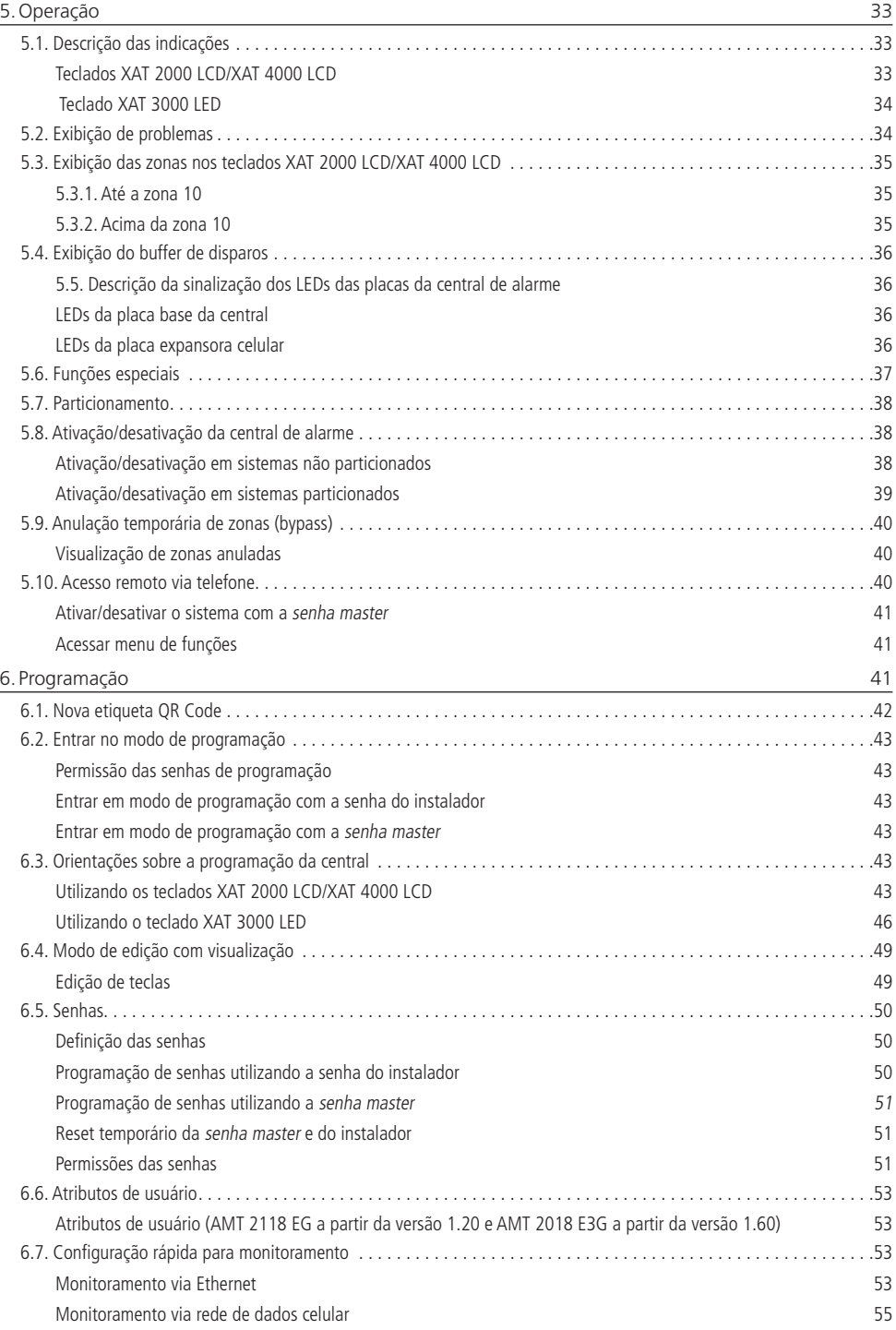

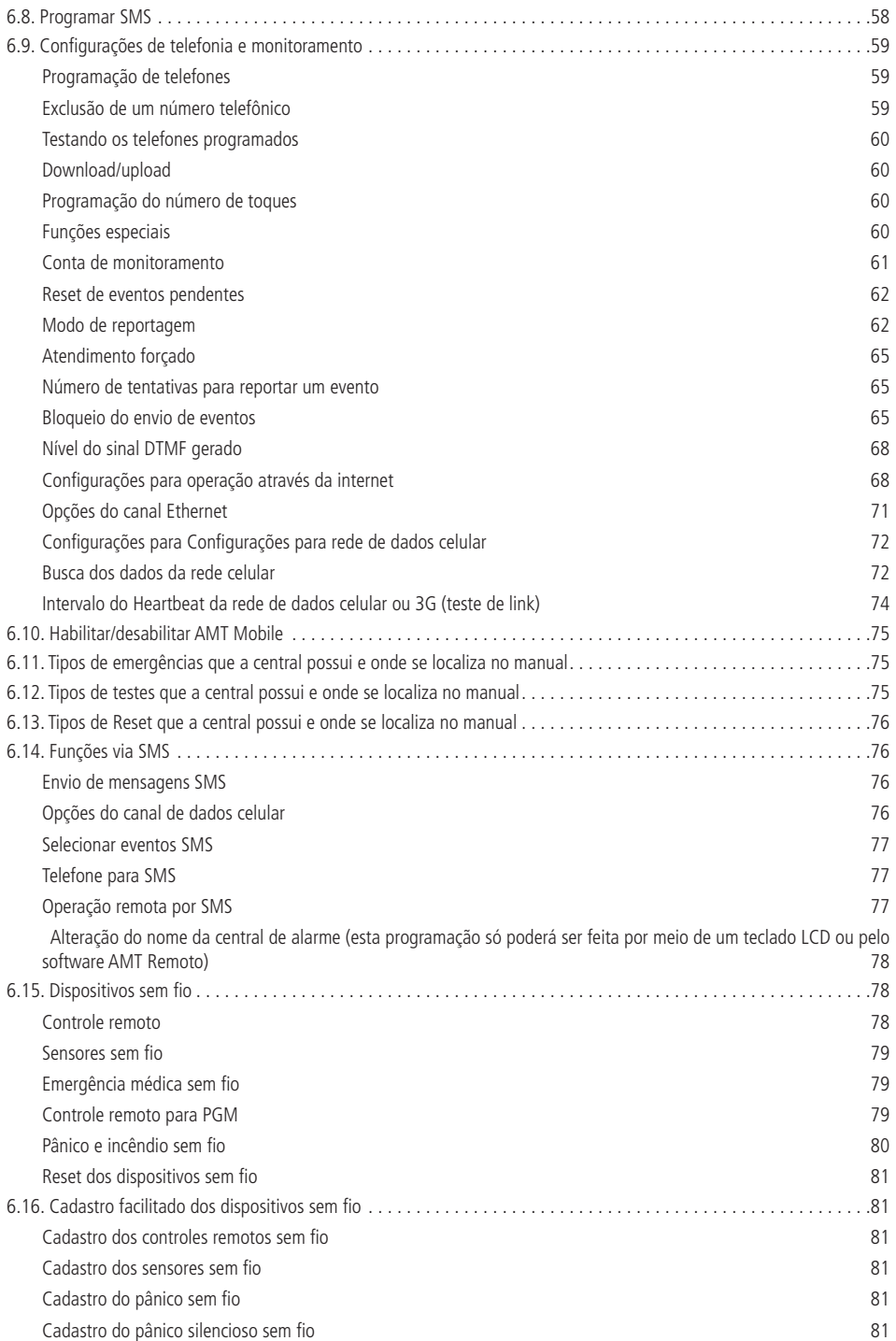

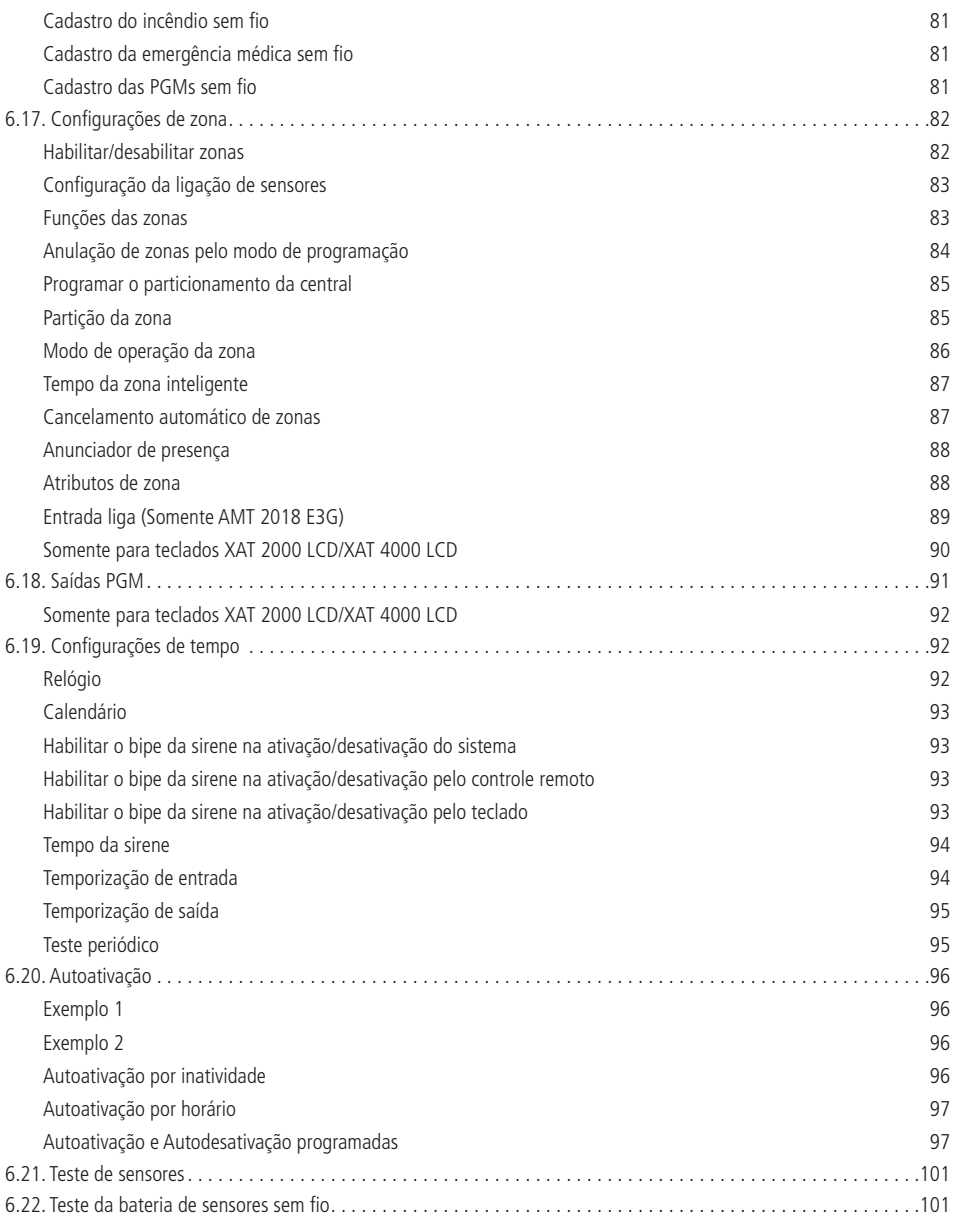

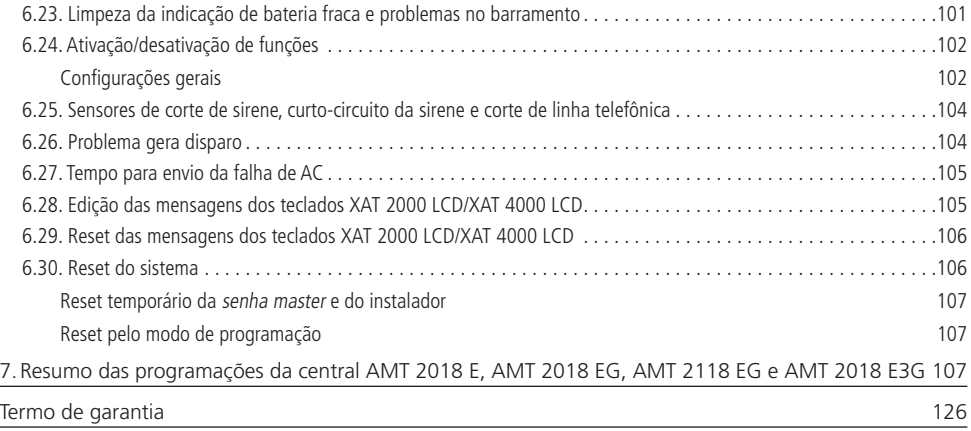

## <span id="page-7-0"></span>1. Especificações técnicas

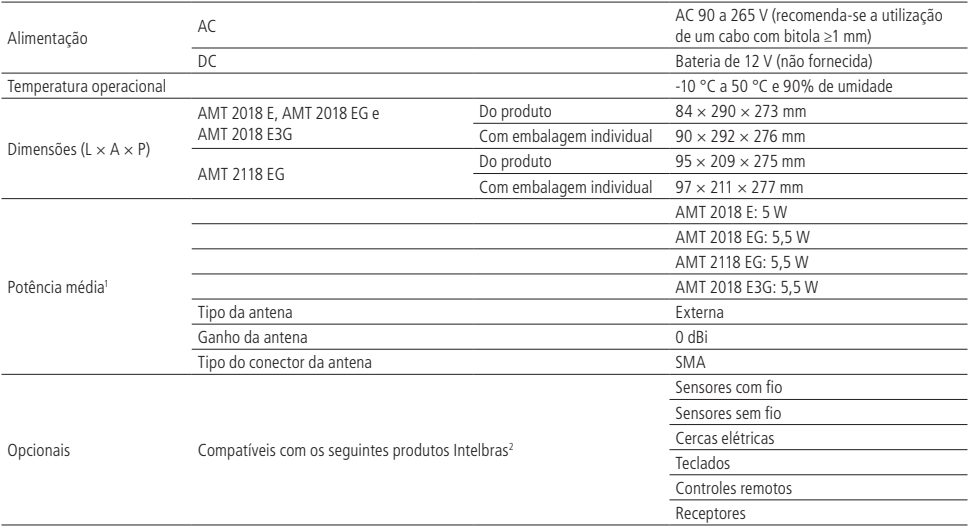

<sup>1</sup>Condições: central (com bateria) + 1 teclado XAT 2000 LCD ou um XAT 3000 LED.

2 Para maiores informações, consulte o site www.intelbras.com.br.

**Obs.:** » O XAT 4000 LCD possui um consumo de 40% a mais que o XAT 2000 LCD.

» A AMT 2118 EG é acompanhada do teclado XAT 3000 LED.

**Atenção:** a tecnologia de comunicação sem fio, quando exposta a ambientes com radiação de potência elevada, pode sofrer interferências e ter seu desempenho prejudicado, por exemplo: locais próximos a torres de TV, estações de rádio AM/ FM, estações de rádio amadores, etc.

## 2.Características

- » Suporte a 2 chips (cartões SIM) de celular (AMT 2018 EG, AMT 2118 EG e AMT 2018 E3G).
- » Modem GPRS quadriband: compatível com a maioria das operadoras GSM nacionais (AMT 2018 EG e AMT 2118 EG).
- » Modem 3G quadriband: compatível com a das operadoras GSM nacionais (AMT 2018 E3G).
- » Reportagem de eventos por linha telefônica, Ethernet e GPRS (AMT 2018 EG e AMT 2118 EG).
- » Reportagem de eventos por linha telefônica, Ethernet e 3G (AMT 2018 E3G).
- » Teclado LCD (não acompanha a AMT 2118 EG, mas pode ser adquirido separadamente).
- » Visualização e programação dos parâmetros através do display LCD.
- » Capacidade para conexão de até 4 teclados e 4 receptores.
- » Programação remota via placa fax/modem, Ethernet e GPRS.
- » Programação remota via placa fax/modem, Ethernet e 3G (AMT 2018 E3G).

**Obs.:** o protocolo adenco express está descontinuado a partir da versão 7.00 da AMT 2018 E/EG.

- » 64 senhas.
- » Monitorável pelos protocolos Adenco Express (somente via linha telefônica) e Contact-ID.
- » Supervisão de bateria, sirene, saída auxiliar e linha telefônica.
- » Buffer interno para 256 eventos.
- » 2 saídas PGM programáveis.
- » Visualização de problemas pelo teclado.
- » 18 zonas, sendo 8 zonas Duplas na central e mais 2 por teclado remoto (se estiver utilizando 4 teclados, serão 24 zonas). Com os receptores XAR 2000 (opcional) e/ou XAR 4000 Smart (opcional) instalados no sistema:
	- » Controle remoto com identificação de usuário.
- <span id="page-8-0"></span>» Aceita até 128 dispositivos sem fio (compatível apenas com modulação OOK).
- » Detecção de bateria baixa de sensores sem fio.
- » Função Teste na bateria baixa de sensores sem fio.
- » 24 zonas sem fio.

Não garantimos o cadastro/funcionamento de nossas centrais com sensores sem fio que não sejam fabricados pela Intelbras. No que diz respeito aos controles remotos de outros fabricantes, eles devem possuir as seguintes características para funcionar com nossas centrais:

- 1. Trabalhar na modulação OOK;
- 2. Trabalhar na frequência 433,92 Mhz;
- 3. Taxa de transmissão de 1,886 Kbps.

## 3.Itens que acompanham o produto

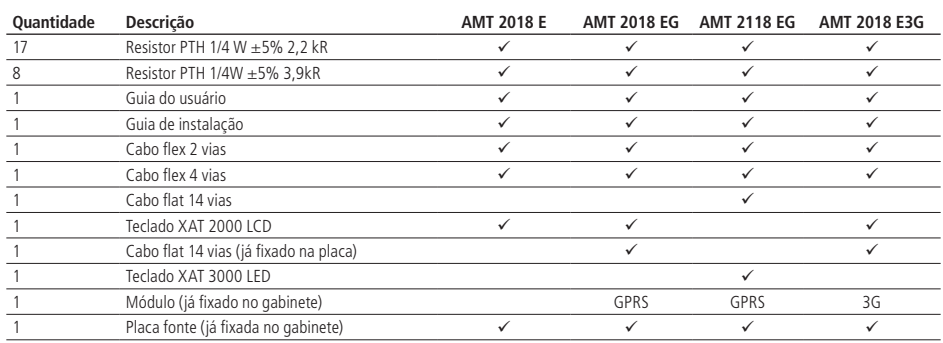

## 4.Instalação

#### **Este produto deverá ser instalado em ambiente de manutenção especializada.**

Abra a caixa da central, após isso, será possível visualizar um cabo para conexão da bateria, bornes de conexão por parafusos para conexão da sirene e alimentação auxiliar (AUX) para periféricos (infravermelho, cerca elétrica, etc.), saída programável (PGM), sensores e telefone.

As centrais AMT 2018 E, AMT 2018 EG, AMT 2118 EG e AMT 2018 E3G possuem 18 zonas cada (sendo 2 zonas no teclado), programáveis e independentes, com a possibilidade de dividir a central em duas partições. Se as zonas não forem duplicadas, as centrais ficarão com 10 zonas cada.

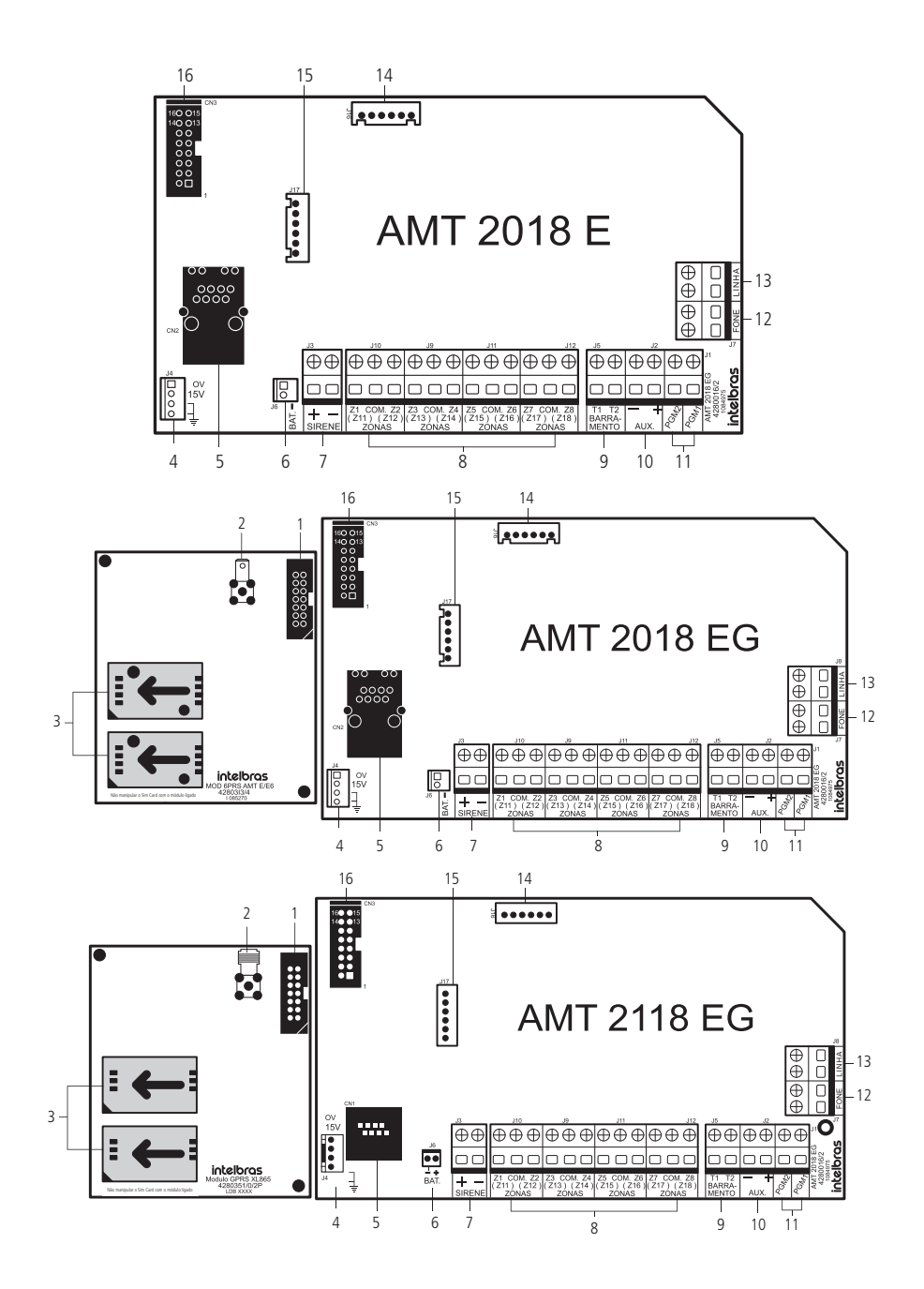

<span id="page-10-0"></span>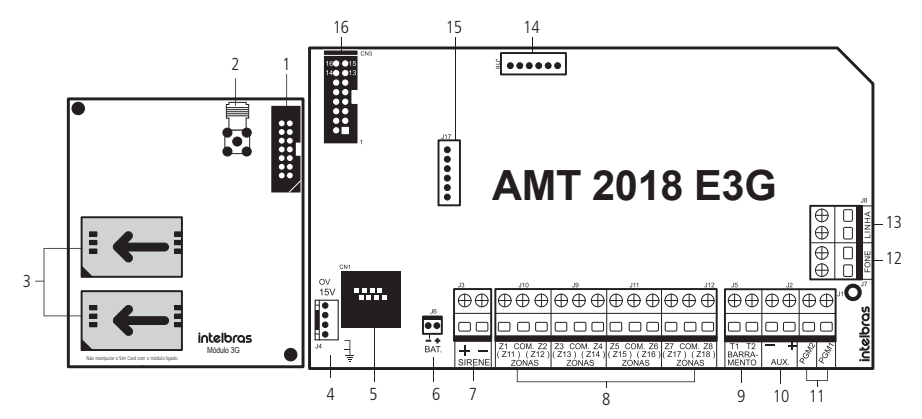

- 1. Conector para interligar a placa comunicação celular à placa da central.
- 2. Conector da antena da placa comunicação celular.
- 3. Conectores para chip 1 e chip 2.
- 4. Conector para interligar a placa da central ao cabo de 4 vias (preto, vermelho, laranja e amarelo) à fonte chaveada.
- 5. Conector para conexão do cabo de rede (Ethernet).
- 6. Conector para conexão do cabo de duas vias (preto e vermelho) da bateria à central de alarme.
- 7. Conector de saída de sirene.
- 8. Conectores de entradas de zonas para conexão dos sensores com fio.
- 9. Conector do Barramento digital T1T2 utilizado para controlar os teclados e receptores de dispositivos sem fio.
- 10. Conector da saída auxiliar da central de alarme.
- 11. Conector da saída programável PGM1 e PGM2.
- 12. Conector de saída para telefones.
- 13. Conector de entrada para linha telefônica.
- 14. Conector para gravação do micro da central.
- 15. Conector para gravação do micro que controla a placa comunicação celular.
- 16. Conector para o módulo comunicação celular.
- **Obs.:** » O módulo GPRS XL 865 é compatível somente com a central AMT 2118 EG, assim como o módulo GPRS AMT E/EG só é compatível com a central AMT 2018 EG.
	- » A AMT 2018 E3G somente é compatível com módulo 3G.

#### **4.1. Fonte de alimentação da central de alarme (full range 90 e 265 Vac)**

<span id="page-11-0"></span>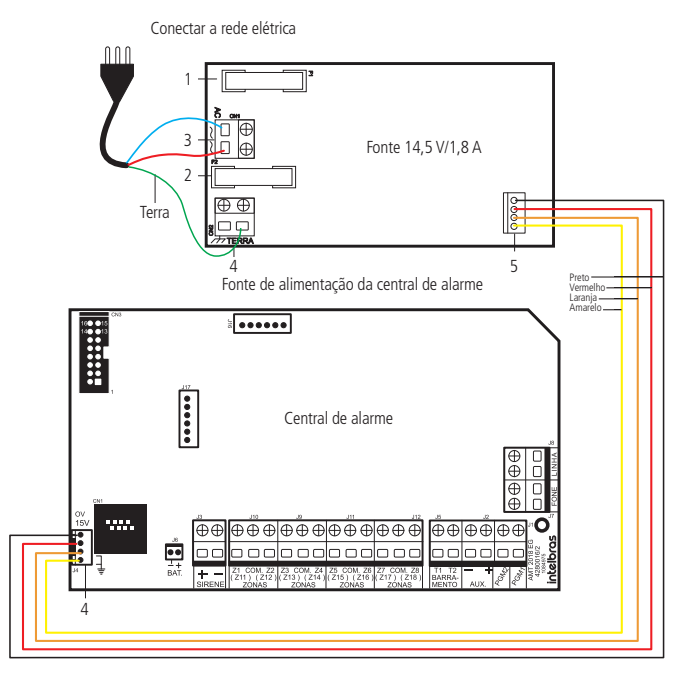

- 1. Fusível PTH 5,1x20 Retardo 250 V/1 A.
- 2. Fusível PTH 5,1x20 Retardo 250 V/1 A.
- 3. Entrada da rede elétrica 90 e 265 Vac full range, ou seja, sem a necessidade de chave seletora de tensão. Desse modo, mesmo que ocorra alguma variação de tensão na rede elétrica, a central continuará funcionando normalmente.
- 4. Terra.
- 5. Saída DC de 14,5 Vdc/1,8 A para alimentar a central de alarme, atendendo às necessidades da maior parte das instalações.

Para ligar a Entrada da rede elétrica AC e também para o Terra, recomenda-se a utilização de um cabo de três pinos com bitola de 1 mm ou superior. Conecte o terminal Terra da fonte, conforme imagem acima, ao Terra de sua instalação elétrica.

<span id="page-12-0"></span>Caso a sua instalação elétrica não possua aterramento, instale uma barra de aterramento e conecte o terminal a ela.

**Atenção:** é obrigatório que se faça esta conexão para que sua central tenha uma maior proteção contra raios e sobrecarga pela rede elétrica e/ou linha telefônica. Caso você não faça esta conexão, a central funcionará normalmente, mas ficará desprotegida contra estas sobrecargas. A garantia não cobre possíveis danos provocados por raios a central ou a qualquer outro equipamento conectado a mesma.

#### **4.2. Saída auxiliar (AUX)**

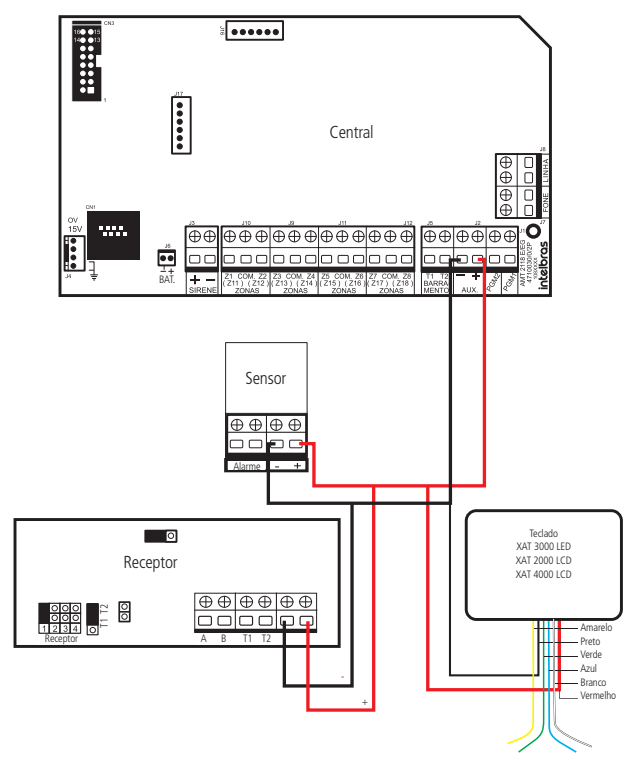

Recomenda-se a utilização de um cabo com bitola ≤26 AWG.

Esta saída é utilizada para alimentar acessórios, tais como sensores de infravermelho, teclado remoto, etc.

**Atenção:** ao ligar, observe a polaridade (+/-). Corrente máxima permitida: 1,2 A.

#### **4.3. Barramento T1T2**

Este borne é o barramento digital utilizado para controlar os teclados e receptores de dispositivos sem fio. Os teclados XAT 3000 LED, XAT 2000 LCD e o XAT 4000 LCD possuem um cabinho de 6 vias, onde o fio Amarelo corresponde ao T2 e o fio Verde ao T1. O XAR 4000 Smart não possui este cabo de 6 vias, mas é recomendado utilizar as mesmas cores, ou seja, o fio Amarelo para a entrada T2 e o fio Verde para a entrada T1, desta forma a instalação ficará padronizada.

<span id="page-13-0"></span>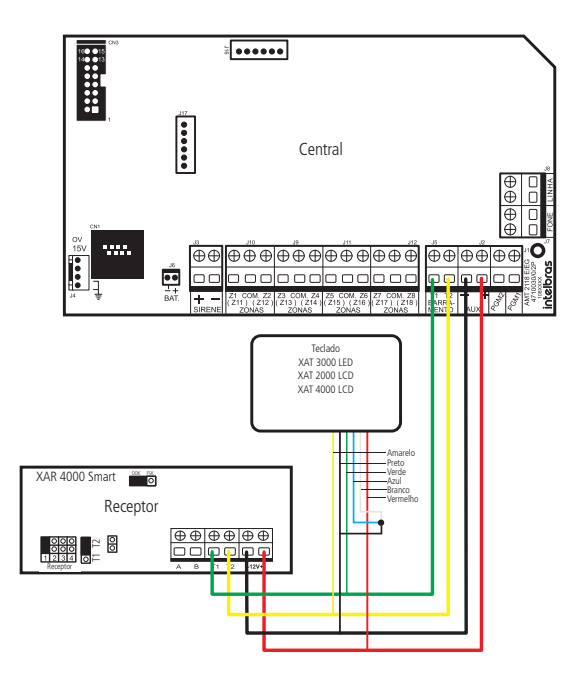

#### **4.4. Teclados**

- » XAT 3000 LED (opcional para a AMT 2018 E, AMT 2018 EG e AMT 2018 E3G).
- » XAT 2000 LCD (opcional para a AMT 2118 EG).
- » XAT 4000 LCD (opcional para a AMT 2018 E, AMT 2018 EG e AMT 2018 E3G).

As placas XAT 3000 LED e XAT 2000 LCD possuem os mesmos três tipos de conectores, por isso foram exibidas juntas. Já a placa do XAT 4000 LCD possui 6 conectores, ou seja, três a mais, portanto diferente dos outros dois teclados.

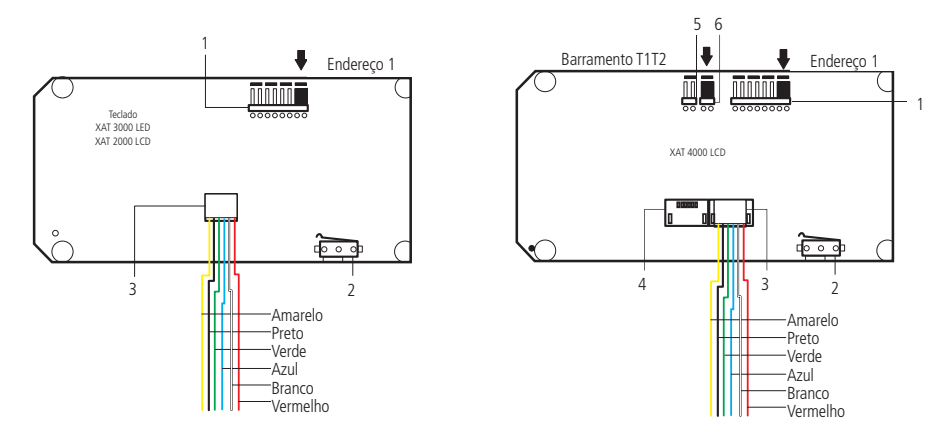

- <span id="page-14-0"></span>1. Jumper de endereçamento do teclado.
- 2. Tamper do teclado.
- 3. Conector do barramento T1T2.
- 4. Conector do barramento AB (RS485) somente para o XAT 4000 LCD.
- 5. Jumper de casamento de impedância para barramento AB somente para o XAT 4000 LCD.
- 6. Jumper para seleção do barramento T1T2 ou AB (RS485) somente para o XAT 4000 LCD.

**Obs.:** lembrando que é possível utilizar todos os três modelos de teclado em conjunto, porém o primeiro deles tem que estar configurado para o endereço 1, o segundo no endereço 2, o terceiro no endereço 3 e o último teclado no endereço 4.

#### <span id="page-14-1"></span>**Descrição das cores do cabo de 6 vias para o barramento T1T2**

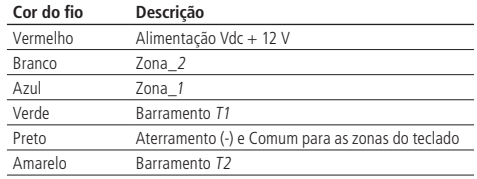

**Obs.:** o fio Branco (Zona 2) e o fio Azul (Zona 1) do teclado são entradas e não podem ser ligados nos bornes zonas da central. A estes fios devem ser ligados sensores com fio.

#### <span id="page-14-2"></span>**Zonas do teclado**

A tabela a seguir, exibe as zonas dos teclados XAT 3000 LED, XAT 2000 LCD e XAT 4000 LCD. As duas zonas de cada teclado são simples e independe da configuração das zonas da central de alarme.

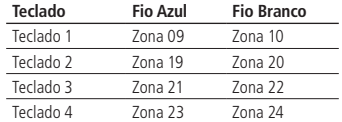

#### **Jumper de endereçamento do teclado**

É permitido ligar no máximo 4 teclados por central. A posição do jumper no conector Endereço define qual será o Teclado 1, Teclado 2, Teclado 3 e o Teclado 4.

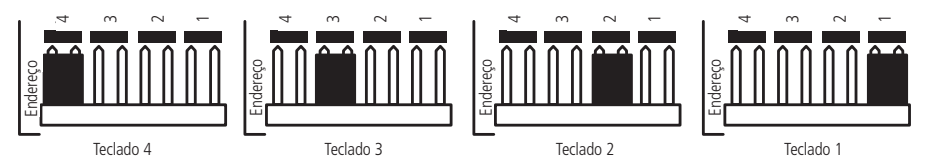

#### **Tamper do teclado**

É uma chave de proteção contraviolação do teclado.

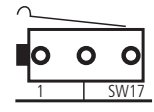

**Obs.:** se chave tamper for aberta, a sirene irá disparar caso a função Falhas (que geram disparos) estiver habilitada ou a central estiver ativada.

#### **Conector do barramento T1T2**

Vem conectado a ele (de fábrica), um cabo de 6 vias (6 cores) e cada cor tem sua respectiva descrição, conforme mencionado anteriormente na tabela [Descrição das cores do cabo de 6 vias para o barramento T1T2 na página 15](#page-14-1).

A ligação do teclado deve ser feita com cabo 4×26 AWG ou superior, com comprimento máximo de 100 m e resistência total de até 40 Ω.

#### XAT 3000 LED e XAT 2000 LCD versão 2.0.0 ou superior

A imagem a seguir ilustra a instalação de um teclado com as duas zonas do teclado desabilitadas. Para cancelar somente uma das zonas, ligue o fio referente à zona a ser desabilitada no fio Preto.

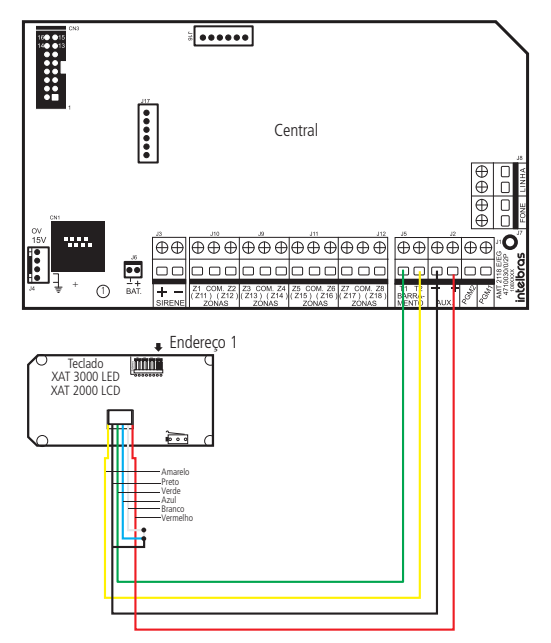

A imagem a seguir ilustra a instalação de um teclado na central e dois sensores ligados as duas zonas Simples. Como este teclado está com o endereço 1, as zonas ligadas a ele serão 9 (fio Azul) e 10 (fio Branco). Se for ligar mais de um teclado, voltar ao tópico [Zonas do teclado](#page-14-2) para saber a correspondência entre o endereço e as zonas associadas a este teclado.

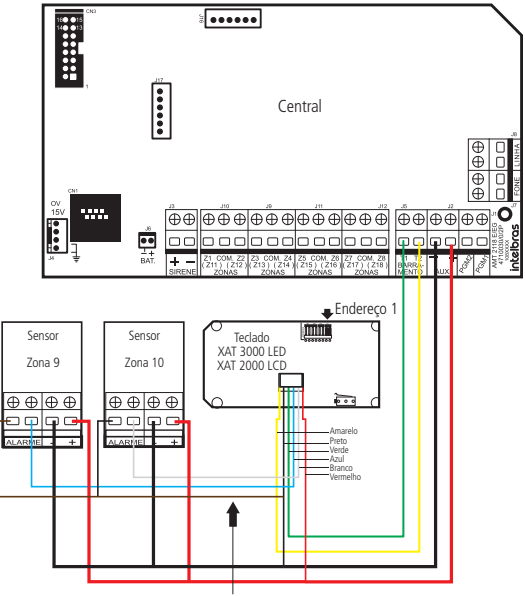

Este fio deve ficar o mais próximo possível do teclado

**Atenção:** caso deseje utilizar uma fonte externa (que atenda às especificações destes teclados) para alimentação do teclado, é obrigatório conectar o Negativo da saída da fonte ao Negativo (-) da saída auxiliar da placa CPU da Central de Alarme. Caso contrário, o teclado poderá apresentar falha de comunicação total ou intermitente com a central.

**Obs.:** se a função Falhas (que geram disparos) estiver habilitada ou a central estiver ativada, em caso de corte no fio de comunicação do teclado, a sirene irá disparar.

#### XAT 4000 LCD

A imagem a seguir ilustra a instalação de um teclado, porém com as duas zonas desabilitadas. Para cancelar somente uma das zonas, ligue o fio referente a zona a ser desabilitada no fio Preto.

<span id="page-17-0"></span>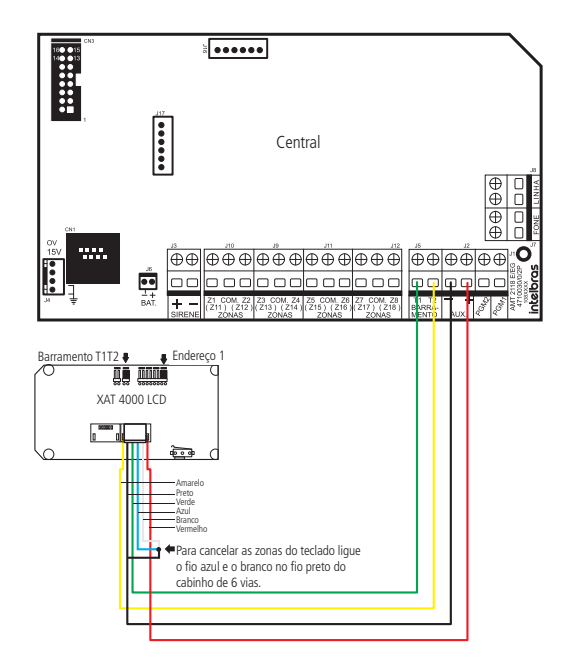

A imagem a seguir ilustra a instalação de um teclado na central e dois sensores ligados as duas zonas Simples. Observe que o jumper JPR3 deve estar fechado para selecionar o barramento T1T2.

A ligação do teclado deve ser feita com cabo 4×26 AWG ou superior, com comprimento máximo de 100 m e resistência total de até 40 Ω.

<span id="page-18-0"></span>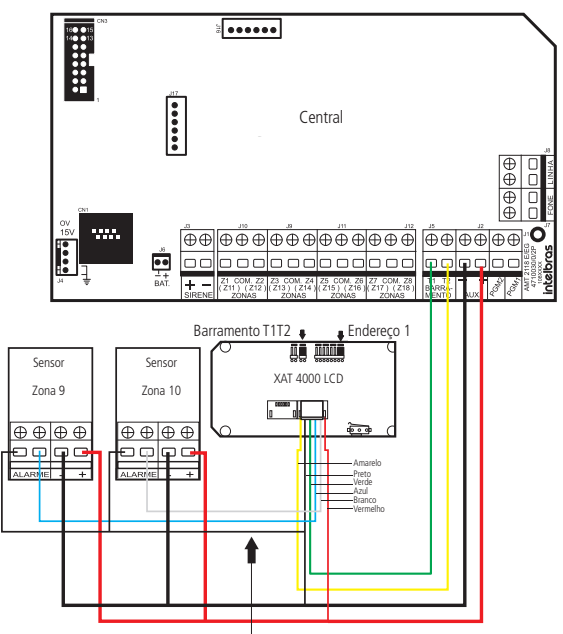

Este fio deve ficar o mais próximo possível do teclado

**Atenção:** caso deseje utilizar uma fonte externa (que atenda às especificações deste teclado) para alimentação do teclado, é obrigatório conectar o Negativo da saída da fonte ao Negativo (-) da saída auxiliar da placa CPU da Central de Alarme. Caso contrário, o teclado poderá apresentar falha de comunicação total ou intermitente com a central.

**Obs.:** se a função Falhas (que geram disparos) estiver habilitada ou a central estiver ativada, em caso de corte no fio de comunicação do teclado, a sirene irá disparar.

#### **Conector do barramento AB (somente para o XAT 4000 LCD)**

O barramento AB (RS485) é compatível somente com a central AMT 4010 Smart, ou seja, não pode ser utilizado com as centrais AMT 2018 E, AMT 2018 EG, AMT 2118 EG e AMT 2018 E3G.

#### **Jumper de casamento de impedância para o barramento AB (somente para o XAT 4000 LCD)**

Quando o XAT 4000 LCD for utilizado com as centrais AMT 2018 E, AMT 2018 EG, AMT 2118 EG e AMT 2018 E3G o jumper JPR2 deve ficar Aberto (padrão de fábrica).

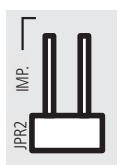

#### **Jumper para seleção do barramento T1T2 (somente para o XAT 4000 LCD)**

Para selecionar o barramento T1T2, o jumper JPR3 deve ficar Fechado, conforme indicado pela seta na imagem a seguir. Observe que o cabo de 6 vias colorido deve estar conectado no barramento T1T2 (padrão de fábrica).

<span id="page-19-0"></span>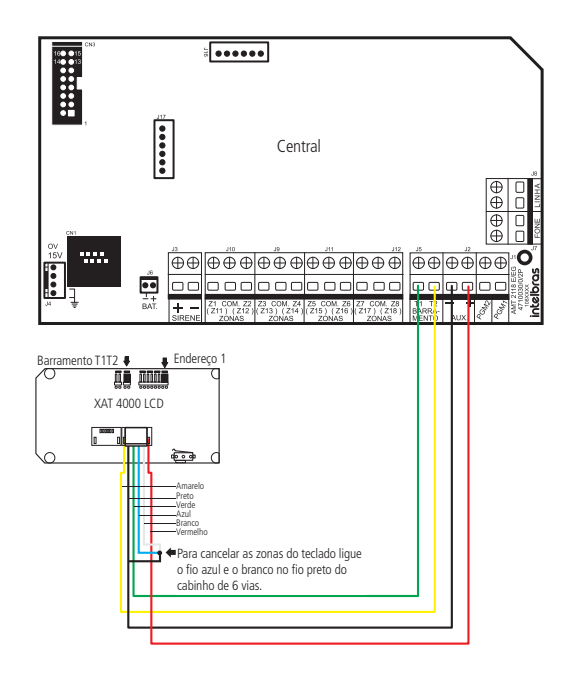

#### **4.5. Receptor XAR 4000 Smart (opcional)**

Para realizar a instalação de qualquer dispositivo na central, tanto a central quanto os dispositivos devem estar desligados (sem alimentação).

Não garantimos o cadastro/funcionamento de nossas centrais com sensores sem fio que não sejam fabricados pela Intelbras.

No que diz respeito aos controles remotos de outros fabricantes, eles devem possuir as seguintes características para funcionar com nossas centrais:

- 1. Trabalhar na modulação OOK;
- 2. Trabalhar na frequência 433,92 Mhz;
- 3. Taxa de transmissão de 1,886 Kbps.

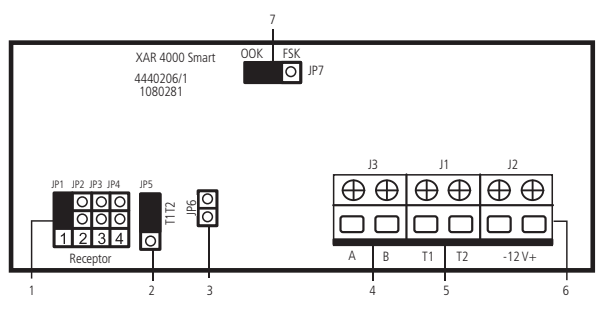

- 4. Jumpers de endereçamento do Receptor.
- 5. Jumper JP5 para seleção do barramento T1T2 ou AB.
- 6. Jumper JP6 para casamento de impedância.
- 7. Conector do barramento de comunicação AB (RS485).
- <span id="page-20-0"></span>8. Conector do barramento de comunicação T1T2.
- 9. Conector de alimentação.
- 10. Jumper JP7 é utilizado para escolher o modo de Recepção OOK ou FSK.

**Obs.:** as centrais AMT 2018 E, AMT 2018 EG, AMT 2118 EG e AMT 2018 E3G não suportam a modulação FSK e o barramento AB.

#### **Jumpers de endereçamento do receptor**

Em cada central é permitido ligar no máximo 4 Receptores. Para selecionar o Receptor 1 (JP1 Fechado), Receptor 2 (JP2 Fechado), Receptor 3 (JP3 Fechado) e para o Receptor 4 (JP4 Fechado), como indicado nas imagens a seguir.

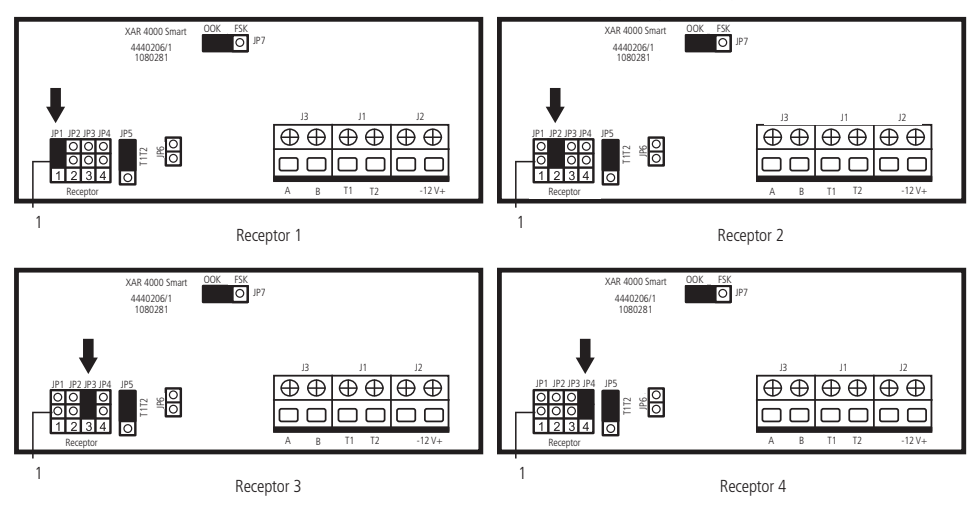

#### **Jumper JP5 para seleção do barramento T1T2**

Deixe o jumper JP5 na posição T1T2, como indicado na figura a seguir (posição padrão).

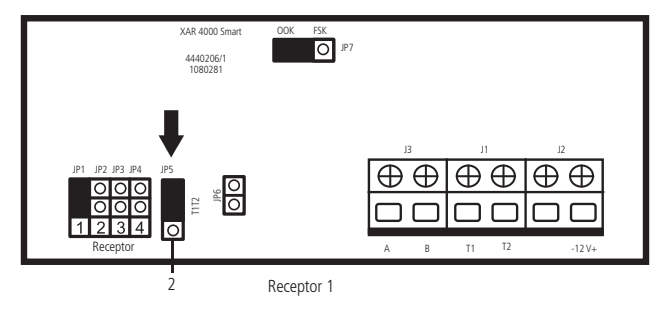

#### **Jumper JP6 para casamento de impedância**

Este jumper deve ficar Aberto.

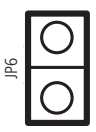

#### <span id="page-21-0"></span>**Jumper JP7 é utilizado para escolher o modo de recepção OOK**

Este jumper deve ficar na posição OOK (padrão de fábrica). Com o receptor XAR 4000 Smart instalado, é possível cadastrar até 128 dispositivos sem fio na central de alarmes (controles remotos e sensores sem fio com modulação OOK).

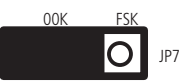

**Atenção:** a tecnologia de comunicação sem fio, quando exposta a ambientes com radiação de potência elevada, pode sofrer interferências e ter seu desempenho prejudicado, por exemplo: locais próximos a torres de TV, estações de rádio AM/FM, estações de rádio amadores, etc.

#### **Conector do barramento de comunicação AB (RS485)**

Barramento exclusivo para central de alarme AMT 4010 Smart. Portanto, não utilizá-lo com as centrais AMT 2018 E, AMT 2018 EG, AMT 2118 EG e AMT 2018 E3G.

#### **Conector do barramento de comunicação T1T2**

O receptor XAR 4000 Smart deve ser ligado na central, utilizando o barramento T1T2, com cabo 4×26 AWG ou superior, com comprimento máximo de 100 m e resistência total de 40 Ω. A Imagem a seguir exibe como deve ser a ligação, ou seja, o T1 (fio na cor Verde) do XAR 4000 Smart no T1 da central e o T2 (fio na cor Amarela) do XAR 4000 Smart no T2 da central.

<span id="page-22-0"></span>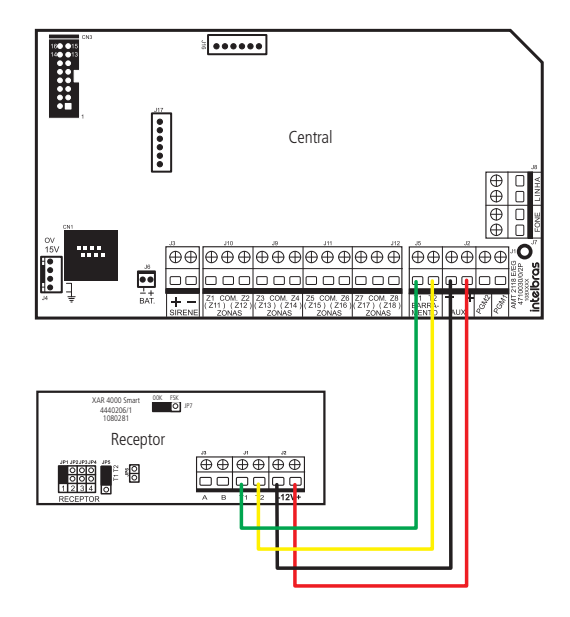

**Obs.:** se a função Falhas (que geram disparos) estiver habilitada ou a central estiver ativada, em caso de corte no fio de comunicação do receptor, a sirene irá disparar.

#### **Conector de alimentação**

O receptor XAR 4000 Smart deve ser ligado na central, utilizando um cabo 4X26 AWG ou superior, com comprimento máximo de 100 m e resistência total de 40 Ω.

A imagem a seguir exibe como deve ser feita a ligação, ou seja, o Positivo (fio Vermelho) do XAR 4000 Smart no Positivo da saída AUX da central e o Negativo (fio Preto) do XAR 4000 Smart no Negativo da saída AUX da central.

<span id="page-23-0"></span>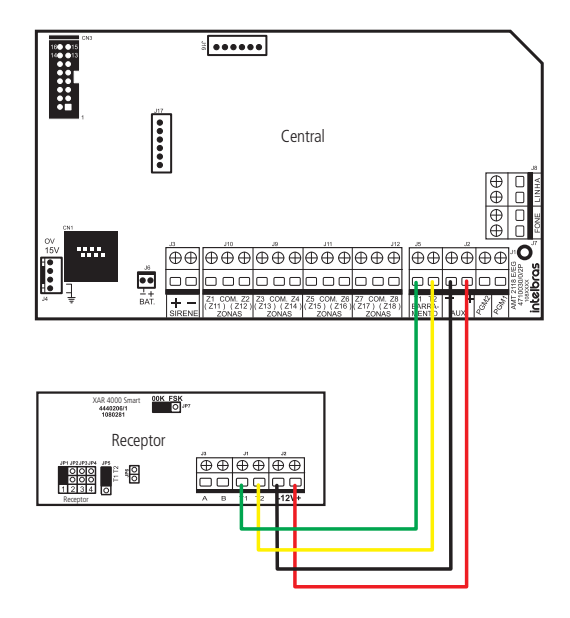

**Obs.:** caso deseje utilizar uma fonte externa (que atenda às especificações destes receptores) para alimentação do teclado, é obrigatório conectar o Negativo da saída da fonte ao Negativo (-) da saída auxiliar da placa CPU da Central de Alarme. Caso contrário, o teclado poderá apresentar falha de comunicação total ou intermitente com a central.

Não deve ser utilizado bateria para alimentar os receptores XAR 4000 Smart, pois estes receptores não possuem carregador de bateria.

**4.6. Zonas**

<span id="page-24-0"></span>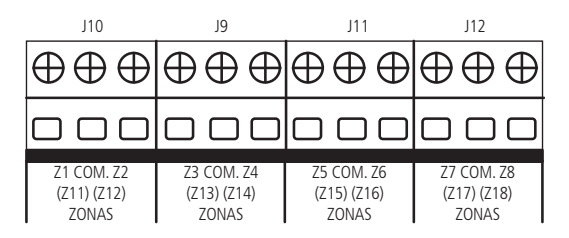

A ligação dos sensores, com fios nos bornes das zonas da central de alarme, deve ser feita com cabo 4×26 AWG ou superior, com comprimento máximo de 100 m e resistência total de 40 Ω.

Estes bornes estão divididos em grupos de três terminais, sendo o do meio (comum) e dos lados (entrada para zonas).

Se estiver utilizando zonas Simples, o número da zona é o número do lado da palavra COM. Por exemplo, no último borne temos Z7 COM Z8, ou seja, zona 7 e zona 8. Se estiver utilizando zonas Duplas, utilize a tabela a seguir para identificar as zonas altas.

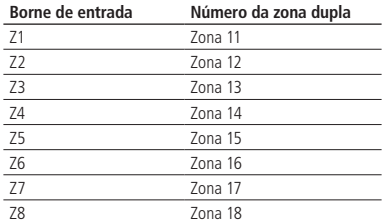

O sistema possui diversas funções para aumentar a segurança contra sabotagens ou para aumentar o número de zonas.

- » **Zona Simples:** é o modo de ligação convencional, ou seja, uma zona de alarme por entrada. Nesse modo, a central fica com 8 zonas no painel e mais 2 zonas por teclado adicional.
- » **Zona Dupla:** quando a função Zona dupla é ativada, é possível duplicar a quantidade de zonas do painel, pois cada entrada irá reconhecer duas zonas distintas. Desse modo, ficam 8 + 8 zonas no painel (16 zonas) e mais 2 zonas por teclado adicional.
- » **Resistor de final de linha:** o resistor de final de linha representa uma segurança a mais para o sistema de alarme. Em uma instalação com resistor de final de linha, se o fio de algum sensor for colocado em curto-circuito, o sistema reconhecerá o problema e poderá disparar a sirene ou apenas reportar o evento para a empresa de monitoramento, dependendo da configuração escolhida.
- » **Verificação de tamper:** se a verificação estiver ativada, o sistema reconhecerá a abertura da chave tamper dos sensores e poderá disparar a sirene mesmo com a central de alarme desativada ou apenas enviar o evento correspondente, dependendo da configuração escolhida (o sensor deve possuir este recurso).
- » **Verificação de curto-circuito:** se ativada, monitora as condições da fiação dos sensores e se houver curto-circuito, poderá disparar a sirene mesmo com a central de alarme desativada ou apenas enviar o evento correspondente, dependendo da configuração escolhida.

O sistema suporta oito combinações diferentes das funcionalidades descritas acima. Essas combinações são numeradas

<span id="page-25-0"></span>de 0 a 7 e são escolhidas através de programação, consulte o tópico [Configuração da ligação de sensores](#page-85-1). A configuração escolhida vale para todas as zonas do painel, exceto para as zonas do teclado. Para cada uma das combinações é necessário seguir um esquema de ligação dos sensores, como o descrito a seguir.

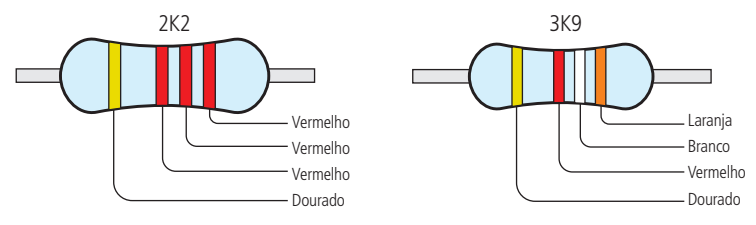

#### **(0) Zona simples sem resistor de final de linha**

Este modo de ligação padrão é o mais simples, porém o mais vulnerável à sabotagens, pois se o fio do sensor for colocado em curto-circuito, a central de alarme não irá reconhecer o problema. A seguir, um exemplo de ligação de um sensor na zona 1 da central (Z1).

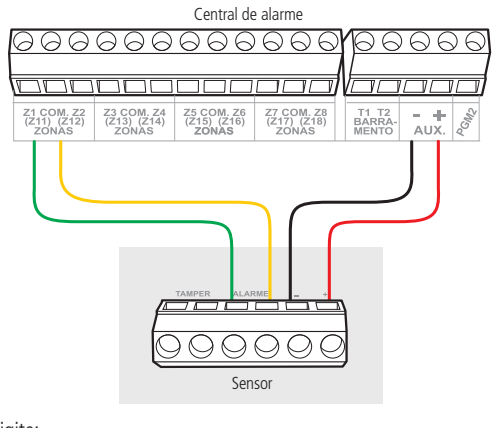

Para programar esta função digite:

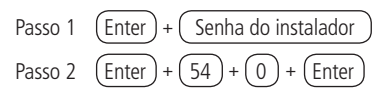

#### **(1) Zona simples sem resistor de final de linha e com detecção de tamper**

Este modo de ligação traz mais segurança que o anterior, pois oferece detecção de abertura de tamper, contato Normalmente Fechado (NC), presente em alguns modelos de sensores infravermelho. Se houver tentativa de sabotagem da caixa do sensor, este contato se abrirá indicando que houve violação. Se a função Falhas (que geram disparos da sirene) estiver ativada, a sirene irá disparar mesmo se a central de alarme estiver desativada, consulte o tópico [6.24. Ativação/](#page-104-1) [desativação de funções](#page-104-1).

Este modo de ligação vale para todas as zonas da central. Veja a seguir a forma de ligação para sensores que possuem tamper e para sensores que não possuem tamper. Exemplo de ligação de um sensor na zona 1 da central (Z1).

**Obs.:** este modo de ligação não detecta curto-circuito da fiação.

<span id="page-26-0"></span>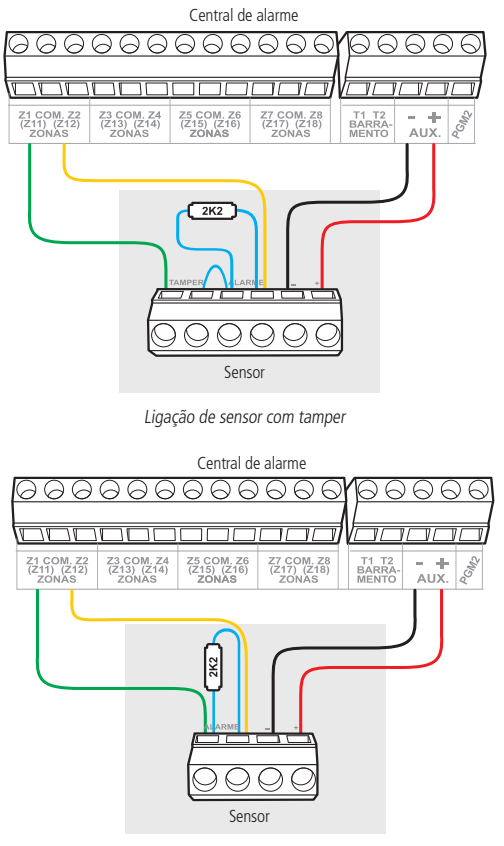

Ligação de sensor sem tamper

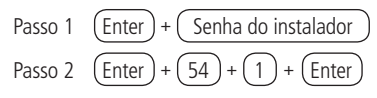

#### **(2) Zona simples com resistor de final de linha e detecção de curto-circuito da fiação**

Este modo de ligação detecta se o fio do sensor foi colocado em curto-circuito. O resistor de 2K2 Ω deve ser instalado junto ao sensor e não diretamente no borne da zona da central, pois este não terá nenhuma utilidade e a segurança do sistema será comprometida. Neste modo de ligação não há detecção de tamper. A seguir, um exemplo de ligação de um sensor na zona 1 da central (Z1).

<span id="page-27-0"></span>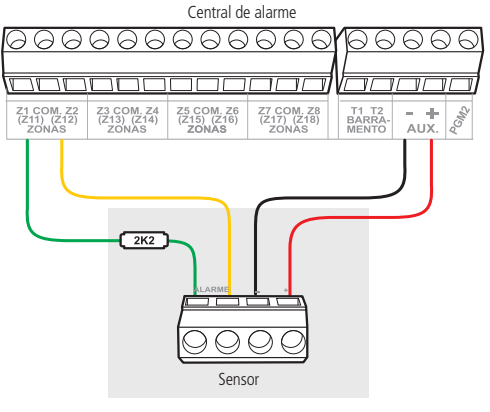

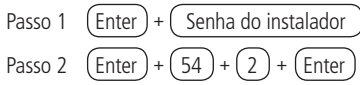

#### **(3) Zona simples com resistor de final de linha, detecção de tamper e de curto-circuito da fiação**

É o modo de ligação mais completo para zonas Simples. O resistor de 2K2 Ω deve ser instalado junto ao sensor e não diretamente no borne da zona da central, pois este não terá nenhuma utilidade e a segurança do sistema será comprometida. Este modo de ligação vale para todas as zonas da central. Consulte a seguir, a forma de ligação para sensores que possuem tamper e para sensores que não possuem tamper, como por exemplo; sensores de abertura.

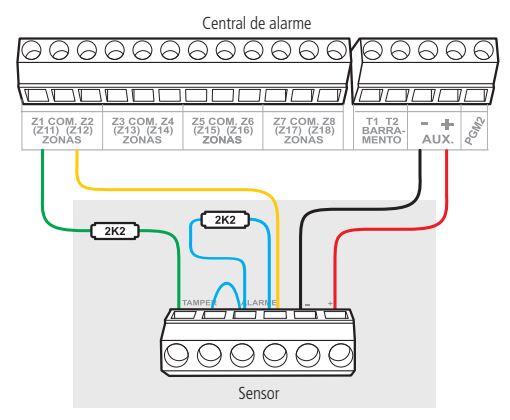

Ligação de sensor com tamper

<span id="page-28-0"></span>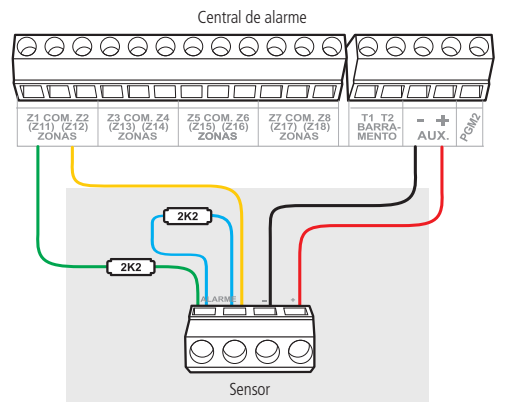

Ligação de sensor sem tamper

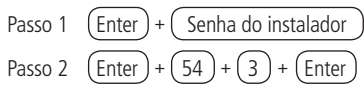

#### **(4) Zona dupla sem resistor de final de linha**

Com a função Zona dupla habilitada, o sistema reconhece duas zonas por borne de entrada (as zonas do teclado só funcionam como Zona simples), neste caso, ficam 16 zonas com fio na central. Esta configuração é a menos segura para Zonas duplas, pois não reconhece curto-circuito da fiação. O sensor ligado no resistor de 2K2 Ω fica sendo a zona 1, o sensor ligado ao resistor de 3K9 Ω na zona 11.

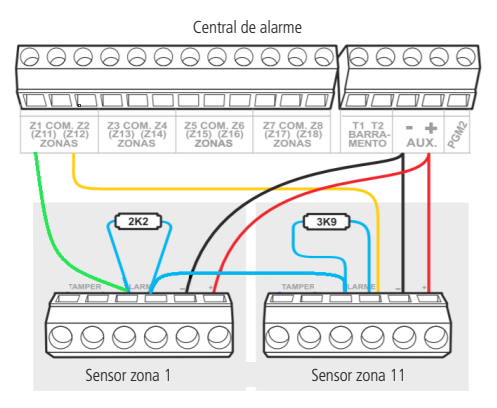

Para programar esta função digite:

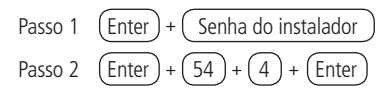

#### <span id="page-29-0"></span>**(5) Zona dupla sem resistor de final de linha e com detecção de tamper**

Com a função Zona dupla habilitada, o sistema reconhece duas zonas por borne de entrada (as zonas do teclado só funcionam como Zona simples), neste caso, ficam 16 zonas com fio na central. Como o modo de ligação vale para todas as zonas; consulte a seguir a forma de ligação para sensores com tamper e para sensores sem tamper. O sensor ligado no resistor de 2K2 Ω fica sendo a zona 1, o sensor ligado ao resistor de 3K9 Ω a zona 11.

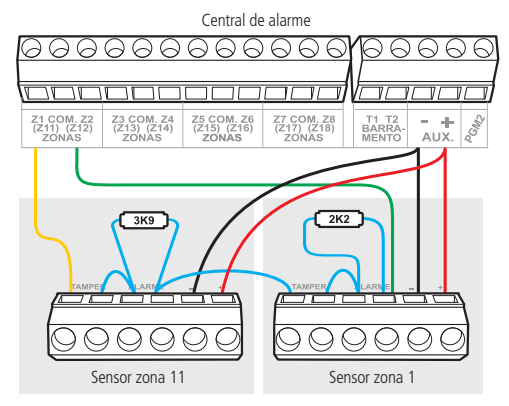

Ligação dos dois sensores com tamper

<span id="page-30-0"></span>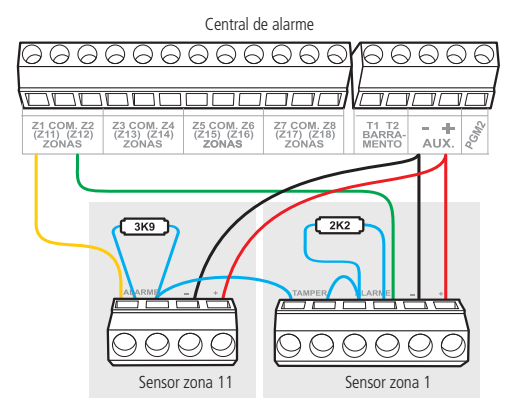

Ligação do sensor 11 sem tamper e sensor 1 com tamper

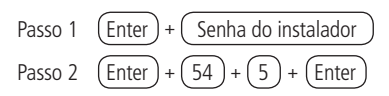

#### **6) Zona dupla com resistor de final de linha, detecção de tamper e de curto-circuito da fiação**

Este é o modo mais completo. Detecta curto-circuito na fiação e abertura de tamper. O resistor de 2K2 Ω deve ser instalado junto ao sensor e não diretamente no borne da zona da central, pois este não terá nenhuma utilidade e a segurança do sistema será comprometida.

É recomendado configurar a central para este modo, pois apesar de ser o mais complexo para realizar a ligação dos sensores, este é também o que oferece mais segurança para o sistema de alarme. Como o modo de ligação vale para todas as zonas, consulte a seguir os esquemas para ligação de sensores com tamper e de sensores sem tamper. O sensor ligado no resistor de 2K2 Ω fica sendo a zona 1, o sensor ligado ao resistor de 3K9 Ω a zona 11.

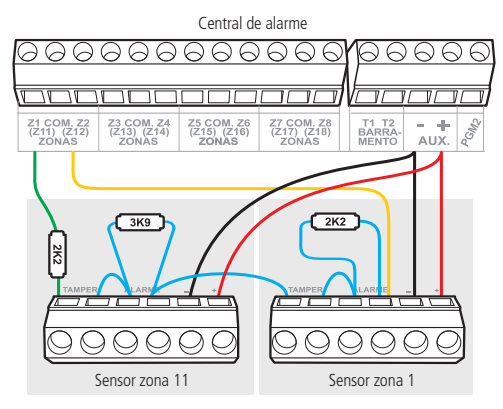

Ligação de sensor com tamper

<span id="page-31-0"></span>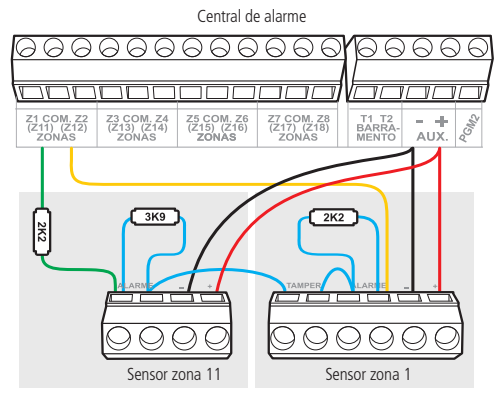

Ligação de sensor sem tamper

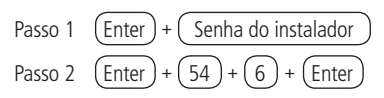

#### **(7) Duplicação em paralelo com detecção de curto-circuito da fiação**

Neste modo de ligação, os sensores são ligados em paralelo na entrada da zona, como se fossem duas entradas independentes e o resistor é ligado em série com o sensor. Este modo de ligação detecta se o fio do sensor foi colocado em curto-circuito, mas não possui detecção de tamper. Para maior segurança, sempre ligue o resistor junto do sensor e não diretamente no borne da zona da central, pois este não terá nenhuma utilidade. O sensor ligado no resistor de 2K2 Ω fica sendo a zona 1, o sensor ligado ao resistor de 3K9 Ω a zona 11.

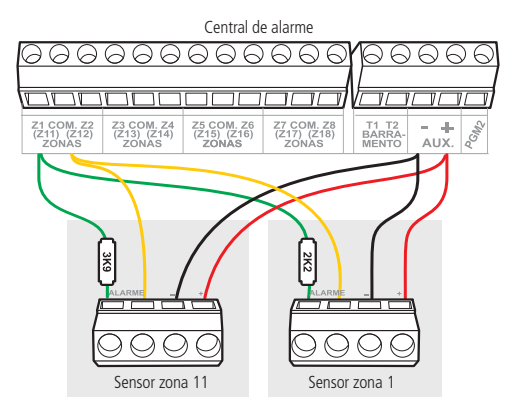

Para programar esta função digite:

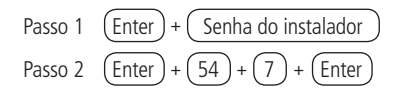

#### <span id="page-32-0"></span>**4.7. Bateria (cabo paralelo bicolor)**

Esta entrada é utilizada para ligar a bateria do sistema de alarme. Para conectar a bateria na central, obedeça a polaridade, ou seja, fio Vermelho ligado ao Positivo da central e da bateria e fio Preto ligado a central e a bateria, conforme figura ilustrativa a seguir.

A central possui proteção contra inversão de polaridade, curto-circuito na bateria e também proteção para evitar que a bateria seja danificada em caso de falha na rede elétrica. Caso a tensão na bateria esteja abaixo de 10 V, as saídas de sirene e auxiliar serão desativadas.

**Obs.:** para bloquear a proteção da bateria veja o item [Configurações gerais na página 105](#page-104-2) na seção de programação. Dessa forma, numa eventual falta de energia na rede elétrica, a bateria será utilizada até, possivelmente, o seu completo esgotamento.

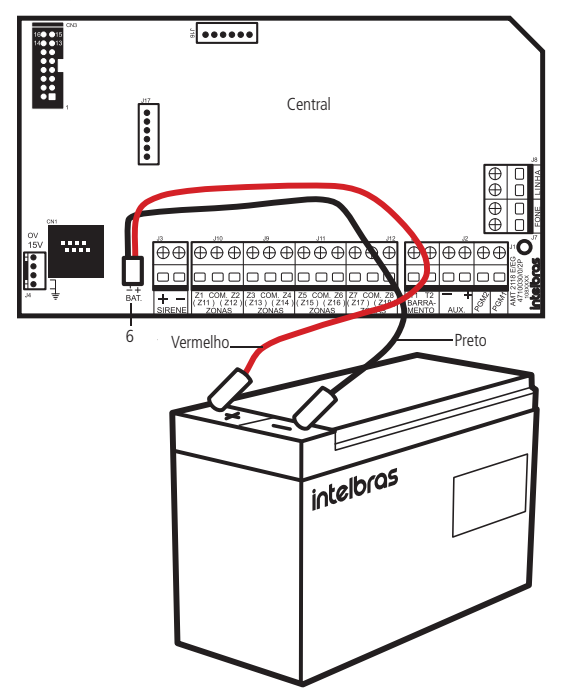

#### **4.8. Linha e fone**

O borne Linha é a entrada da linha telefônica, ligue nele os dois fios da linha telefônica pública. O borne Fone é a saída da linha telefônica, ligue nele os fios destinados aos aparelhos telefônicos instalados no local.

<span id="page-33-0"></span>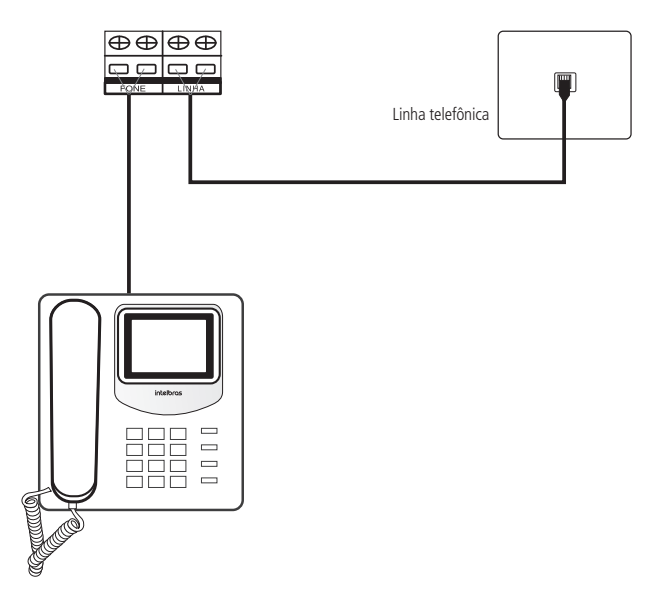

#### **4.9. Sirene**

Esta saída é utilizada para ligar a sirene do sistema de alarme. Podem ser ligadas uma ou mais sirenes, desde que a corrente total seja:

- » **Sem bateria:** 400 mA
- » **Com bateria:** 1 A

**Obs.:** para ligar mais de uma sirene, o sistema deve estar equipado com bateria.

**Atenção:** ligue o resistor de 2K2 Ohms (fornecido com a central) em paralelo com o fio da sirene, este procedimento evita que a sirene faça barulho enquanto estiver desligada. Este barulho é gerado pelo circuito de detecção de corte ou curto-circuito do fio da sirene e não gera nenhum dano ao equipamento. O resistor deve ser ligado junto da sirene conforme figura a seguir.

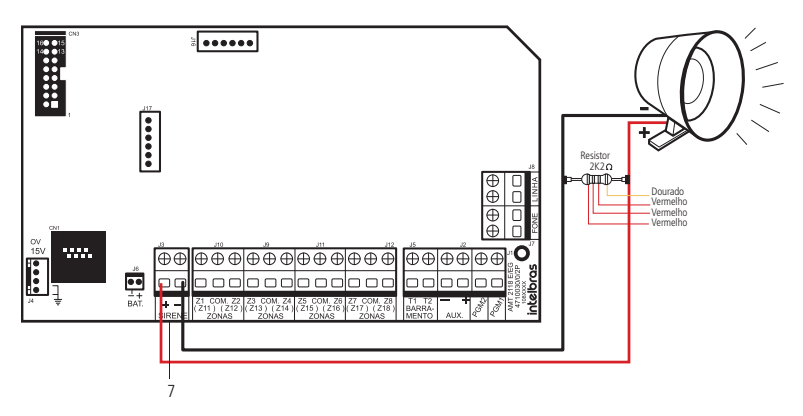

Para que a central de alarme reconheça o corte ou curto-circuito do fio da sirene, é necessário ativar esta função no modo de programação.

#### **4.10. PGM**

<span id="page-34-0"></span>As saídas programáveis PGM podem ser acionadas por diversos eventos, como ativação/desativação da central de alarme, disparo, corte da linha telefônica, etc. Para conhecer todas as possibilidades, veja o item [Atributos de zona](#page-90-1).

Esta saída funciona como um contato Normalmente Aberto (NO), e é acionada quando o evento programado ocorrer, podendo trabalhar nos seguintes modos:

- » **Liga/Desliga:** quando o evento ocorrer, a PGM será ligada e só será desligada quando o evento cessar. Por exemplo, a PGM é acionada quando ocorrer um disparo e só será desligada quando o disparo cessar.
- » **Pulsado:** quando ocorrer o evento programado, a PGM ficará ligada por tempo programável de 1 a 8 segundos e depois será desligada, independentemente do evento ter cessado ou não.
- » **Pelo tempo de sirene:** se a sirene estiver desligada, o funcionamento será igual ao modo Liga/Desliga. Se a sirene estiver ligada, a saída permanecerá ligada durante o disparo da sirene. Por exemplo, ao programar a saída PGM para ser acionada em caso de corte do fio da sirene, esta permanecerá ativada durante o tempo de sirene programado.

A saída PGM tem capacidade de fornecer no máximo 50 mA a 13 Vdc, sendo que o Negativo do equipamento que será acionado, deve ser ligado na saída PGM e o Positivo no (+) da saída auxiliar. Se for utilizar um equipamento que necessite de maior corrente ou tensão, é necessário o uso de um relé.

As figuras a seguir exibem algumas possibilidades de ligação:

- » **Em A:** ligação utilizando a PGM1 a um dispositivo que funcione em 12 V e consuma no máximo 50 mA, por exemplo, um buzzer ou um LED (para ligar um LED é necessário colocar um resistor de 1 kΩ em série para limitar a corrente).
- » **Em B:** ligação utilizando a PGM2 com um relé de 12 V/10 A para dispositivos que precisem de tensão maior que 13 V ou corrente maior que 50 mA. Esse tipo de relé possui um terminal Normalmente Aberto (NA) e outro Normalmente Fechado (NF) para serem utilizados de acordo com a necessidade da instalação. A saída PGM1 e a saída PGM2 possuem as mesmas características, podendo ser utilizada uma ou outra, de acordo com sua necessidade.
- » **Fonte de energia:** rede elétrica 110 ou 220 V, bateria do sistema, entre outros.

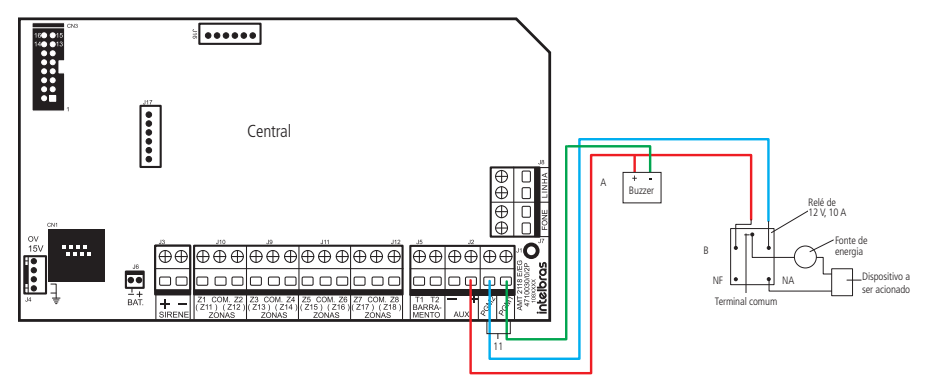

## 5.Operação

Terminada a instalação, ligue a central, primeiro na rede elétrica e depois na bateria.

### **5.1. Descrição das indicações**

#### **Teclados XAT 2000 LCD/XAT 4000 LCD**

Na parte superior do display LCD estão localizados os ícones de indicação descritos a seguir:

» **ABCD:** as letras A e B representam as partições A e B, as letras C e D não são utilizadas nos modelos de centrais

<span id="page-35-0"></span>mencionadas neste manual. Se a letra estiver visível, a seção correspondente está ativada, se estiver apagada, a partição está desativada.

- » **A:** se este ícone estiver Piscando, indica que algum problema foi detectado. Se estiver Aceso, o teclado está no modo de exibição de problemas.
- » **P:** se o ícone da letra P estiver Aceso, a central está em modo de programação.
- » **Bateria:** indica o estado da bateria conforme exibido a seguir:

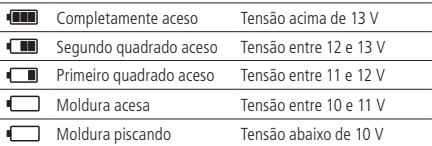

» **LED abaixo do display:** indica que a central está ativada.

#### **Teclado XAT 3000 LED**

- » **LED Problema (ícone ):** permanece Apagado ou Pisca indicando problemas, ver tópico [5.2. Exibição de problemas](#page-35-1).
- » **LED Sirene (ícone ):** permanece Apagado ou Pisca indicando que houve disparo da sirene da central de alarmes.
- » **LED Programação (ícone P):** permanece Apagado ou Pisca quando a central de alarmes está no modo de programação.
- » **LED Zonas acima de 10 (ícone 10+):** são ativados quando houver ativação das zonas a partir de 11. Para centrais com até 10 zonas, este LED nunca é ativado (aceso).
- » **LED Bypass (ícone BYP):** indica se há alguma zona Anulada temporariamente para centrais monitoradas.
- » **LEDs de Partição (ícones A, B, C e D):** qualquer um deles Aceso indica ativação da central de alarmes. Cada um isoladamente indica ativação de uma partição.
- » **LEDs de Zonas (ícones de 1 a 0):** ficam Acesos quando uma zona é Aberta e Piscam quando uma zona está Disparada. Indicam também parâmetros diversos, conforme comandos de programação enviados à central.

**Obs.:** para uso das centrais de alarme com teclados XAT 3000 LED, a tecla Prog. deve ser substituída pela tecla Enter e a tecla F1 deve ser substituída pela tecla Seta para cima.

#### <span id="page-35-1"></span>**5.2. Exibição de problemas**

A ocorrência de problemas nos teclados XAT 3000 LED, XAT 2000 LCD/XAT 4000 LCD fará com que o ícone permaneça Piscando. Caso algum problema seja detectado no teclado XAT 3000 LED, pressione a tecla Seta para cima, duas vezes. Se ocorrer nos teclados XAT 2000 LCD/XAT 4000 LCD, pressione a tecla Seta para cima por 3 segundos. Em último caso, será exibido um texto descrevendo o problema. Caso haja mais de um problema, estes serão exibidos sequencialmente. Os problemas serão exibidos por 1 minuto. No teclado XAT 3000 LED, os LEDs numéricos indicam a categoria do problema. Para cancelar a exibição antes deste tempo, pressione a tecla Apagar.

**Obs.:** se as funções Indicação de problemas pela sirene na ativação/desativação e Bipe da sirene na ativação/desativação estiverem habilitadas e se algum problema for detectado, serão emitidos 4 bipes curtos na Ativação e 2 bipes curtos na Desativação.

A seguir, observe a descrição dos problemas exibidos no teclado, os números acesos indicam a categoria do problema.

Para visualizar outros problemas, pressione, novamente, a tecla Seta para cima duas vezes.

» **Número 1:** problemas na alimentação. Para visualizar o problema específico, pressione 1 + Enter. Os números acesos indicarão o problema:
- » **Número 1:** falta de rede elétrica.
- » **Número 2:** bateria baixa.
- » **Número 3:** bateria ausente ou invertida.
- » **Número 4:** bateria em curto-circuito.
- » **Número 5:** sobrecarga na saída auxiliar.
- » **Número 2:** problema no teclado. Para visualizar qual teclado está com problemas, pressione 2 + Enter.

Os números acesos indicarão o dispositivo:

- » **Número 1:** problema teclado 01.
- » **Número 2:** problema teclado 02.
- » **Número 3:** problema teclado 03.
- » **Número 4:** problema teclado 04.
- » **Número 5:** tamper teclado 01.
- » **Número 6:** tamper teclado 02.
- » **Número 7:** tamper teclado 03.
- » **Número 8:** tamper teclado 04.
- » **Número 3:** problemas nos dispositivos do barramento. Para visualizar qual dispositivo está com problemas, pressione 3 + Enter. Os números acesos indicarão o dispositivo:
	- » **Número 1:** problema receptor 01.
	- » **Número 2:** problema receptor 02.
	- » **Número 3:** problema receptor 03.
	- » **Número 4:** problema receptor 04.
- » **Número 4:** problema na sirene e/ou linha telefônica. Para visualizar o problema específico, pressione 4 + Enter. Os números acesos indicarão o problema:
	- » **Número 1:** corte do fio da sirene.
	- » **Número 2:** curto-circuito do fio da sirene.
	- » **Número 3:** corte da linha telefônica.
	- » **Número 4:** falha ao comunicar evento.
- » **Número 5:** bateria baixa, sensores sem fio. Para visualizar a zona do sensor pressione 5 + Enter.

Os números acesos indicarão a zona:

- » **Número 3:** zonas de 21 a 30 pressione  $3 +$  *Enter para visualizar.*
- » **Número 4:** zonas de 31 a 40 pressione 4 + Enter para visualizar.
- » **Número 5:** zonas de 41 a 50 pressione 5 + Enter para visualizar.

**Obs.:** embora esteja número 3 = zonas de 21 a 30, deve-se considerar de 25 a 30 e número 5 = zonas de 41 a 50, deve-se considerar de 41 a 48.

» **Número 6:** tamper na zona. Para visualizar qual zona pressione 6 + Enter.

Os números acesos indicarão a zona:

- » **Número 1 a 8:** zonas de 1 a 8 e de 11 a 18.
- » **Número 7:** curto-circuito na zona. Para visualizar qual zona pressione 7 + Enter.

Os números acesos indicarão a zona:

» **Número 1 a 8:** zonas de 1 a 8 e de 11 a 18.

# **5.3. Exibição das zonas nos teclados XAT 2000 LCD/XAT 4000 LCD**

# **5.3.1. Até a zona 10**

No modo de operação normal, os teclados XAT 2000 LCD/XAT 4000 LCD exibe a data e hora do sistema. Para visualizar as zonas abertas no momento e a última ativação/desativação do sistema, é necessário pressionar a tecla Seta para baixo ou Seta para cima; se houver alguma zona Aberta, será exibida na primeira linha a palavra Abertura e na segunda linha o nome da zona. Continue pressionando as teclas Seta para cima ou Seta para baixo até que tenha visualizado todas as zonas.

Existe também a possibilidade de emular a visualização das zonas, como em um teclado de LEDs. Pressionando a tecla Seta para baixo por 3 segundos, serão exibidos no display os números de 1 a 10 representando as zonas de 1 a 10. Abaixo de cada número será exibido um quadrado indicando o estado de cada zona: quadrado vazio ( $\Box$ ) zona *Fechada*, quadrado preenchido ( $\blacksquare$ ) zona Aberta. Se houver alguma zona acima da zona 10 Aberta, será exibido o caractere \* do lado esquerdo do display. Para visualizar zonas acima da zona 10, proceda como descrito em [5.3.2. Acima da zona 10](#page-37-0).

# <span id="page-37-0"></span>**5.3.2. Acima da zona 10**

No modo de exibição normal, o teclado XAT 3000 LED indicará no visor todas as zonas em apenas 10 números. Por exemplo, a zona 1 e a zona 11 são exibidas no número 1, as zonas 10 e 20 são exibidas no número 0 e assim por diante. Entretanto, é possível visualizar individualmente todas as zonas da central de alarme em grupo de 10 zonas (zonas de 1 a 10, de 11 a 20, de  $21$  a 30), para visualizar apenas as zonas de 1 a 10 pressione 1 + Enter, para visualizar as zonas de 11 a 20 pressione 2 + Enter e assim por diante, até o limite de zonas da sua central de alarme.

As zonas serão exibidas no modo selecionado por 1 minuto. Após esse tempo, as zonas voltarão ao modo de exibição normal.

Para voltar ao modo de visualização normal antes desse tempo, pressione a tecla Apagar. Para saber em qual grupo de zonas há pelo menos 1 zona Aberta, pressione Ativar + Enter, o número correspondente ao grupo ficará Aceso. Por exemplo, se as zonas 1 (grupo 1 a 10) e 13 (grupo 11 a 20) estiverem Abertas, os números 1 e 2 ficarão Acesos, Para visualizar as zonas do grupo 1 pressione  $1 +$  Enter, neste exemplo, número 1 estará Aceso, indicando que a zona 1 está Aberta, para visualizar as zonas do grupo 2 pressione  $2 +$  Enter, neste exemplo, número 3 estará Aceso, indicando que a zona 13 está Aberta.

# **5.4. Exibição do buffer de disparos**

Ao ocorrer um disparo, o número da zona correspondente ficará Piscando. Para limpar esta indicação, pressione a tecla Apagar ou ative o sistema com uma senha válida. Os números das zonas em que ocorrem os disparos, voltam a indicar o estado da zona (aceso = aberta, apagado = fechada) e param de piscar. A informação do último disparo ficará guardada internamente para consulta futura.

Para exibir o buffer com o último disparo ocorrido, pressione Anular + Enter. Nos XAT 2000 LCD/XAT 4000 LCD serão exibidas sequencialmente as zonas em que ocorreram disparos. Nos demais teclados, o número correspondente a zona ficará Piscando. Nesse caso, a visualização dos disparos é feita da mesma forma que a exibição de zonas Abertas. Se o sistema possui zonas acima da zona 10 e se deseja visualizar cada zona individualmente, siga o procedimento descrito no item [5.3.2. Acima da zona 10](#page-37-0).

# **5.5. Descrição da sinalização dos LEDs das placas da central de alarme**

# **LEDs da placa base da central**

Os LEDs: LED2 (ETH) e LED3 (GPRS ou 3G) sinalizam o status geral do sistema e das conexões com os servidores de monitoramento (IP1/IP2). A descrição do modo de funcionamento dos LEDs é apresentada na tabela a seguir:

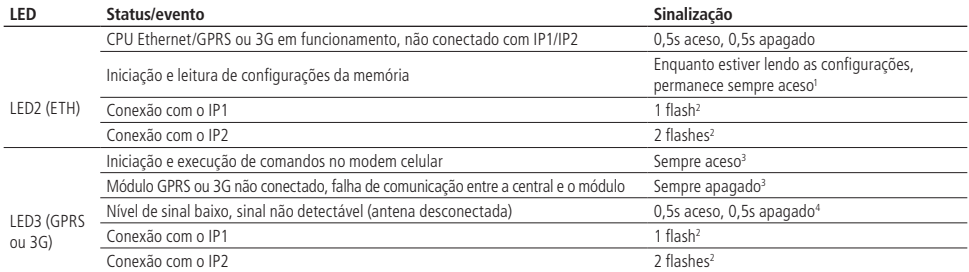

<sup>1</sup> As configurações são lidas ao ligar a central e sempre que houver alteração das configurações relacionadas com parâmetros de Ethernet e/ou GPRS ou 3G

2 Um flash significa um acendimento rápido do LED. O LED fica a maior parte do tempo desligado. Se as sinalizações 1 flash e 2 flashes estiverem em funcionamento, estas são apresentadas de forma cíclica, com intervalos de 1,5s.

<sup>3</sup> Se não houver a placa expansora comunicação celular, o sistema não sinaliza nada. Se for conectada a placa expansora, o sistema passa a sinalizar de forma automática.

4 Dependendo do local de instalação e das condições de rede das operadoras, mesmo com nível de sinal baixo, é possível estabelecer as conexões

# **LEDs da placa expansora celular**

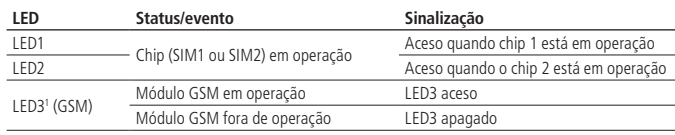

<sup>1</sup> Este status não significa que o sistema está conectado aos servidores de monitoramento. Para visualizar o status de conexão, observe o LED3 (GPRS ou 3G) na placa base da central de alarme ou através da função especial (tecla 9) no teclado LCD.

# **5.6. Funções especiais**

# **Tecla 1 pressionada por 2 segundos (AMT 2118 EG a partir da versão 1.20 e AMT 2018 E3G a partir da versão 1.60 )**

Exibe a versão da central e da CPU ETH/GPRS/3G no display LCD dos teclados. Para sair, pressione a tecla Apagar.

**Tecla 3 pressionada por 2 segundos (AMT 2118 EG a partir da versão 1.20 e AMT 2018 E3G a partir da versão 1.60)** Exibe o IP local que a central está configurada. Para sair, pressione a tecla Apagar.

**Tecla 4 pressionada por 2 segundos (AMT 2118 EG a partir da versão 1.20 e AMT 2018 E3G a partir da versão 1.60)** Exibe o progresso da conexão de dados celular ou envio de SMS da CPU ETH/GPRS/3G. Para sair, pressione a tecla Apagar. A seguir estão algumas possíveis soluções de problemas. Caso o problema ainda persista, entre em contato com o nosso suporte técnico em: www.intelbras.com.br.

O tempo de exibição desta função dura 4 minutos. Caso queira sair deste modo, pressione Apagar.

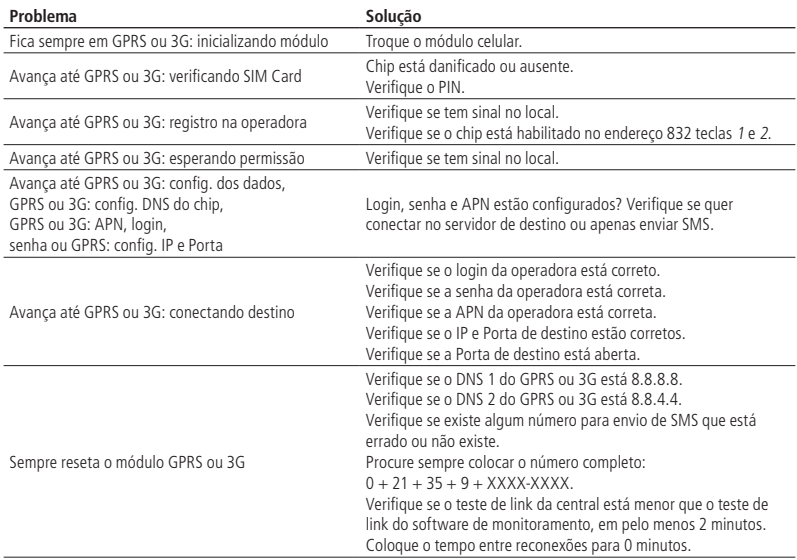

# **Tecla 6 pressionada por 2 segundos (AMT 2118 EG a partir da versão 1.20 e AMT 2018 E3G a partir da versão 1.60)**

Exibe o MAC da central. Para sair, pressione a tecla Apagar.

#### **Tecla 9 pressionada por 2 segundos**

Exibe o status das conexões com os servidores de monitoramento para os canais Ethernet e GPRS/3G. Para sair, pressione a tecla Apagar.

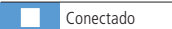

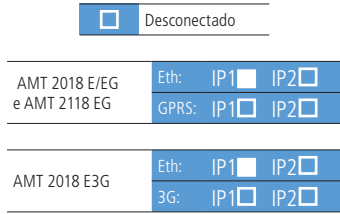

Função de visualização do status das conexões IP1/IP2. Neste exemplo, o IP1 está conectado via Ethernet.

# **Tecla Anular pressionada por 2 segundos**

Exibe o nível do sinal da operadora em percentual, onde o quadrado 1 representa nível menor ou igual a 10% e o quadrado 0 representa 100%. Quando o chip está desabilitado, desconsidere esta função. Para sair, pressione a tecla Apagar.

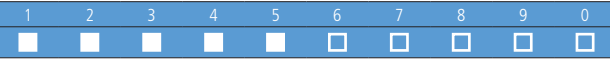

Ilustração da função do nível de sinal da rede GSM

# **5.7. Particionamento**

Através deste recurso, é possível dividir as zonas da central de alarme como se fossem dois sistemas (partições) independentes.

Esta função é útil em escritórios ou outros locais, no mesmo prédio, que necessitem de duas centrais de alarme.

As duas partições podem ser controladas via teclado ou controle remoto, pois uma partição pode ser ativada ou desativada sem influenciar na outra. Também é possível programar senhas para controlar somente a Partição A e senhas para controlar somente a Partição B.

Quando o sistema é particionado, as zonas podem ser divididas da seguinte forma (para mais informações, consulte a seção [6. Programação na página 44](#page-43-0).

- » **Zona Comum:** a zona não pertence a nenhuma das partições. Só será ativada quando as duas partições estiverem ativadas e será desativada sempre que uma das duas for desativada.
- » **Zona da Partição A:** as zonas assim definidas serão ativadas/desativadas quando a Partição A for ativada/desativada.
- » **Zona da Partição B:** as zonas assim definidas serão ativadas/desativadas quando a Partição B for ativada/desativada.

Exemplo: em um escritório dividido por dois profissionais, uma sala é definida para a Partição A, e outra para a Partição B e a recepção como zona Comum. Desse modo, mesmo que uma das pessoas vá embora e ative a sua partição, a recepção continuará desativada e só será ativada quando a outra partição também for ativada.

# **5.8. Ativação/desativação da central de alarme**

A central de alarme pode ser ativada e/ou desativada de diferentes maneiras, dependendo de suas configurações. Para qualquer uma das formas de ativar o sistema, com o tempo de saída diferente de zero, após a digitação da senha, o teclado emitirá bipes em intervalos de 1 segundo. Nos últimos 5 segundos da temporização, estes bipes se tornarão mais rápidos para indicar que o tempo de saída está no final. Terminado o tempo de saída, a sirene emitirá um toque (caso programado) indicando que a central está ativada.

**Obs.:** » Se houver erro na digitação da senha, pressione a tecla Apagar e digite a senha novamente.

» Quando todas as zonas estiverem Fechadas, será exibida a letra P (Pronto) no canto inferior esquerdo do display dos teclados XAT 2000 LCD/XAT 4000 LCD.

# **Ativação/desativação em sistemas não particionados**

# Ativação em modo Completo

Para ativar completamente o sistema, digite uma senha válida no teclado. Por exemplo, a senha master (ver tópico [6.1. Nova](#page-43-1) [etiqueta QR Code](#page-43-1)).

# Ativação em modo Noturno

A ativação em modo Noturno permite ativar parcialmente o sistema, ou seja, é possível selecionar algumas zonas para

permanecerem desativadas, enquanto outras permanecem ativadas. Por exemplo, é possível ativar as zonas externas, enquanto as zonas internas permanecem desativadas, permitindo a circulação de pessoas no interior do imóvel sem disparar o alarme. Mas, se alguém tentar invadir o local por uma zona que esteja ativada, o alarme irá disparar normalmente. Neste modo, apenas as zonas que pertencem a Partição A serão Ativadas. As demais permanecerão desativadas.

**Obs.:** somente a senha master (ver tópico [6.1. Nova etiqueta QR Code](#page-43-1)) e as senhas com permissão para ativar a Partição A (Ambiente A) podem ativar o sistema em modo Noturno.

Para ativar o modo Noturno, digite Ativar + 1 + Senha. A temporização de saída será iniciada e o teclado emitirá bipes em intervalos de 1 segundo. Nos últimos 5 segundos da temporização, estes bipes se tornarão mais rápidos para indicar que o tempo de saída está no final. Terminado o tempo de saída, a sirene emitirá um toque (se habilitado) indicando que o sistema está ativado. Quando algum usuário entrar na área protegida através de uma zona Temporizada para entrada (consulte o item [6.17. Configurações de zona](#page-84-0)), será necessário digitar uma senha válida para desativar o sistema.

#### Ativação por uma tecla

Se a função Ativação por uma tecla estiver habilitada (consulte o item seção [6.24. Ativação/desativação de funções](#page-104-0)), mantenha a tecla Ativar pressionada até que o teclado emita 1 bipe de confirmação (+/- 3 segundos) para ativar o sistema em modo Completo. A temporização de saída será iniciada para alertar que é o momento de sair da área protegida. Ao final da temporização de saída, o sistema estará ativado em modo Completo. Este procedimento não permite desativar o sistema.

#### Desativação do sistema

As zonas pelas quais são necessárias passar até se chegar ao teclado, devem ser programadas como temporizadas para entrada ou como seguidoras para que o alarme não dispare, imediatamente, quando a porta de entrada for aberta. Após entrar na área protegida por uma zona Temporizada para entrada, a temporização de entrada será iniciada e o usuário deve digitar uma senha válida no teclado antes que a temporização termine, para evitar que o alarme dispare. Após a digitação da senha, as letras A e B do teclado correspondentes aos Ambientes A e Ambiente B se apagam, para indicar que o sistema foi desativado.

#### **Ativação/desativação em sistemas particionados**

# Ativação pela senha master ou senha total

# **Obs.:** ver tópico [6.1. Nova etiqueta QR Code](#page-43-1).

Caso esteja utilizando a senha master (ver tópico 6.1. Nova etiqueta OR Code) ou uma senha total (que possui permissão para ativar/desativar as duas partições), há 3 possibilidades de ativação:

- » **As duas partições:** digite a senha. A temporização de saída será iniciada e ao final, as duas partições estarão ativadas.
- » **Somente Partição A (ambiente A):** digite Ativar + 1 + Senha. A temporização de saída será iniciada e ao final, a Partição A estará ativada.
- » **Somente Partição B (ambiente B):** digite Ativar + 2 + Senha. A temporização de saída será iniciada e ao final, a Partição B estará ativada.

**Obs.:** se uma das partições estiver ativada e for digitada a senha master (ver tópico [6.1. Nova etiqueta QR Code](#page-43-1)) ou uma senha total, a outra partição também será ativada.

#### Desativação pela senha master ou senha total

**Obs.:** ver tópico [6.1. Nova etiqueta QR Code](#page-43-1).

O procedimento é o mesmo descrito para a ativação. A seguir, observe o comportamento do sistema no caso de desativação.

**Obs.:** é necessário entrar no ambiente onde o teclado está instalado através de zonas temporizadas e digitar a senha antes que a temporização de entrada termine. Desse modo, o alarme não será disparado.

- » **As duas partições:** digite a senha. Se as duas partições estiverem ativadas, o sistema será desativado. Se uma das partições estiver ativada, a outra partição será ativada. Neste caso, será necessário digitar a senha novamente para desativar o sistema.
- » **Somente Partição A (ambiente A):** digite Ativar + 1 + Senha. A Partição A será desativada.
- » **Somente Partição B (ambiente B):** digite Ativar + 2 + Senha. A Partição B será desativada.

#### Ativação/desativação por senha específica

Podem ser programadas senhas específicas para ativar/desativar a Partição A ou a Partição B. Neste caso, basta digitar a

senha para ativar/desativar a partição correspondente.

Na ativação, a temporização de saída será iniciada e a partição estará ativa ao final do tempo programado.

Na desativação, lembre-se de entrar por uma zona temporizada e digitar a senha, antes do final do tempo programado, para que não ocorra disparo.

**Obs.:** quando o sistema é ativado, o LED da partição correspondente (Ambiente A ou Ambiente B) se acende e quando o sistema for desativado, se apaga.

Com a central ativada, na ocorrência de violação em algum sensor, a central irá disparar a sirene e executará chamadas telefônicas (se programado) para a empresa de monitoramento e/ou telefones pessoais. A sirene ficará ligada por 15 minutos após a violação. Esse tempo poderá ser alterado conforme a seção [Tempo da sirene](#page-95-0).

# Ativação/desativação por controle remoto

Para ativar/desativar o sistema por controle remoto, é necessário que o mesmo seja programado conforme descrito na seção [Controle remoto](#page-80-0). Após a programação, o estado do sistema será alterado sempre que o botão programado for acionado. Se o sistema estiver ativado, será desativado e vice-versa. O controle remoto terá as mesmas permissões da senha em que estiver associado.

# **5.9. Anulação temporária de zonas (bypass)**

Permite a anulação temporária de uma ou mais zonas. Esta função deve ser programada no máximo 30 segundos antes do sistema ser ativado. Após ser desativado, as zonas que estavam anuladas, voltarão à configuração normal. Somente o usuário da senha master (ver tópico [6.1. Nova etiqueta QR Code](#page-43-1)) e os usuários com permissão, podem anular temporariamente uma zona.

Quando houver alguma zona Anulada, será exibida a letra A no canto superior esquerdo do display dos teclados XAT 2000 LCD/XAT 4000 LCD.

Se estiver utilizando o XAT 3000 LED, o ícone BYP ficará Aceso, indicando que existem zonas Anuladas. O procedimento para anular temporariamente uma zona é o seguinte:

- 1. Com o sistema desativado e fora do modo de programação, pressione a tecla Anular;
- 2. Digite os números das zonas que deseja anular, sempre com dois dígitos (por exemplo, para anular as zonas 3, 4 e 10, digite 03, 04 e 10);
- 3. Pressione a tecla Anular novamente;
- 4. Após pressionar a tecla Anular pela segunda vez, os números correspondentes as zonas selecionadas ficarão Piscando, indicando que a programação foi aceita (nos XAT 2000 LCD/XAT 4000 LCD, as zonas serão exibidas sequencialmente);
- 5. Digite a senha master (ver tópico [6.1. Nova etiqueta QR Code](#page-43-1)) ou uma senha com permissão para anular zonas;

**Obs.:** a senha deve ser digitada, no máximo 30 segundos, após pressionar a tecla Anular pela segunda vez, caso contrário, a operação será cancelada.

6. Se for digitada uma senha inválida ou sem permissão para anular, a operação será cancelada e o teclado emitirá 1 bipe longo de erro;

- 7. Se a senha for aceita, o sistema será ativado e os números correspondentes as zonas selecionadas ficarão Apagados;
- 8. Para cancelar a operação, pressione a tecla Anular duas vezes antes de digitar a senha.

# **Visualização de zonas anuladas**

Para visualizar as zonas anuladas, siga o procedimento:

- 1. Entre no modo de programação utilizando a senha master (ver tópico [6.1. Nova etiqueta QR Code](#page-43-1)) ou uma senha com permissão para anular zonas;
- 2. Pressione a tecla Anular por 3 segundos até ouvir 3 bipes de confirmação;
- 3. Serão exibidos os números de 1 a 10 e abaixo de cada número um quadrado indicando o estado da zona, quadrado vazio  $\Box$ zona Ativa, quadrado cheio () zona Anulada. Para mais informações, consulte o item [5.3.2. Acima da zona 10](#page-37-0);
- 4. Após visualizar as zonas anuladas, saia do modo de programação digitando a senha utilizada no passo 1.

# **5.10. Acesso remoto via telefone**

Com este recurso, é possível ativar e desativar a central e as saídas PGM, verificar o status da sirene (disparando ou em repouso) ou das PGM, utilizando um aparelho telefônico. Esta função pode ser utilizada em duas situações:

- 1. Se houver disparo, a central liga para o telefone do usuário. Nesse caso, quando a primeira tecla for reconhecida, o bipe na linha telefônica será cancelado;
- 2. Se o sistema receber uma chamada e estiver programado para atender (consulte o item [Programação do número de](#page-61-0) [toques](#page-61-0)), quando a central atender a ligação, serão emitidos 3 bipes de confirmação.
- **Obs.:** » Somente o usuário master (ver tópico [6.1. Nova etiqueta QR Code](#page-43-1)) pode utilizar as funções de acesso via telefone. Para desabilitar esta função, consulte a seção [6.24. Ativação/desativação de funções](#page-104-0).
	- » Para que as funções de acesso remoto funcionem corretamente, é preciso que a linha telefônica a qual a central está conectada, permita tráfego de DTMF durante a conversação. Se a linha não permitir, entre em contato com sua operadora para liberação.

#### **Ativar/desativar o sistema com a senha master**

**Obs.:** ver tópico 6.1. Nova etiqueta OR Code.

Digite a senha master (ver tópico [6.1. Nova etiqueta QR Code](#page-43-1)) no teclado do telefone, em seguida, o sistema será ativado ou desativado dependendo do estado inicial. Caso o sistema tenha sido Ativado, o usuário irá ouvir 1 bipe curto, caso o sistema tenha sido Desativado, serão emitidos 2 bipes curtos. Se a senha estiver incorreta, será emitido 1 bipe longo de erro.

#### **Acessar menu de funções**

Para acessar o menu de funções, digite \* + senha master (ver tópico [6.1. Nova etiqueta QR Code](#page-43-1)) no teclado do telefone, se a programação for aceita, serão emitidos 3 bipes curtos de confirmação. Caso contrário, será emitido 1 bipe longo de erro. As funções disponíveis estão descritas na lista a seguir. Para acessar qualquer uma delas, pressione a tecla correspondente e ouça o bipe de resposta para saber o status da função.

- » **Tecla 1:** verifica se o sistema está ativado ou desativado.
	- » **1 bipe:** central ativada.
	- » **2 bipes:** central desativada.
- » **Tecla 2:** ativa ou desativa a central.
	- » **1 bipe:** ativada.
	- » **2 bipes:** desativada.
- » **Tecla 3:** verifica se a sirene está ligada ou desligada.
	- » **1 bipe:** sirene ligada disparando.
	- » **2 bipes:** sirene em repouso.
- » **Tecla 4:** desliga a sirene.
	- » **1 bipe:** confirmação.
- » **Tecla 5:** status PGM1.
	- » **1 bipe:** ativado.
	- » **2 bipes:** desativado.
- » **Tecla 6:** Liga/Desliga PGM1.
	- » **1 bipe:** ligada.
- » **2 bipes:** desligada.
- » **Tecla 7:** status PGM2.
	- » **1 bipe:** ativado.
	- » **2 bipes:** desativado.
- » **Tecla 8:** Liga/Desliga PGM2.
	- » **1 bipe:** ligada.
	- » **2 bipes:** desligada.
- » **Tecla 0:** sair do menu.
- » **Tecla #:** finaliza a ligação.

**Obs.:** a central reconhece apenas discagem DTMF.

# <span id="page-43-0"></span>6. Programação

**Atenção:** no decorrer do manual, serão encontrados comandos de edição de caracteres que só poderão ser executados utilizando o teclado LCD ou pelo software AMT Remoto.

A central de alarme possui diversos parâmetros programáveis, o que a torna versátil, permitindo otimizar seu funcionamento para cada necessidade. Estas configurações são armazenadas na memória EEPROM, evitando assim a necessidade de reprogramação frequente.

Para programar estes parâmetros, é necessário o uso de duas senhas especiais, denominadas senha master (padrão de fábrica: 1234) ver tópico [6.1. Nova etiqueta QR Code](#page-43-1) e senha do instalador (padrão de fábrica: 9090). Recomendamos que elas sejam modificadas durante a instalação para aumentar a segurança do sistema, pois este recurso impedirá que pessoas não autorizadas possam alterar as configurações da central de alarme (consulte seção [6.5. Senhas](#page-51-0)).

**Obs.:** » Para sua segurança, não revele a senha à terceiros.

- » Se a senha de instalador ou master (ver tópico [6.1. Nova etiqueta QR Code](#page-43-1)) forem esquecidas, siga o procedimento de reset do sistema, pois sem estas senhas, é impossível acessar o modo de programação da central.
- » A central não pode conter senhas repetidas entre os usuários, incluindo Usuário Master, Instalador e Acesso remoto (ver tópico [6.1. Nova etiqueta QR Code](#page-43-1)).

Caso a central esteja operando com senha de 4 dígitos, nenhuma senha pode ser igual aos primeiros 4 dígitos da senha de acesso remoto.

# <span id="page-43-1"></span>**6.1. Nova etiqueta QR Code**

Para manter a facilidade de conexão entre a central de alarme com nossos aplicativos via Ethernet/GPRS/3G e dar maior segurança aos clientes, criamos um novo modelo de etiqueta QR Code, conforme imagem a seguir, que possui os seguintes campos:

- » MAC.
- » Senha master aleatória com 4 dígitos numéricos.
- » Senha de acesso remoto aleatória com 6 dígitos numéricos.

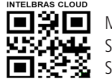

INTELBRAS CLOUD<br> $\begin{picture}(180,180)(-80,0) \put(0,0){\vector(1,0){180}} \put(1,0){\vector(1,0){180}} \put(1,0){\vector(1,0){180}} \put(1,0){\vector(1,0){180}} \put(1,0){\vector(1,0){180}} \put(1,0){\vector(1,0){180}} \put(1,0){\vector(1,0){180}} \put(1,0){\vector(1,0){180}} \put(1,0){\vector(1,0){180}} \put(1,0){\vector(1,0){180}} \put(1,0$ Senha master: XXXX Senha acesso remoto: XXXXXX

O número do MAC, a senha master e a senha de acesso remoto cadastrados na etiqueta virão gravadas na central de fábrica. Esta nova etiqueta e as senhas previamente gravadas, impedirão que todas as centrais saiam de fábrica com a senha master 1234 e a senha de acesso remoto 878787.

Caso deseje acessar a central com um dos nossos aplicativos compatíveis com ela via Cloud basta utilizar o leitor de QR Code do aplicativo, ler o código QR Code da etiqueta na tampa da central que ele preencherá automaticamente no aplicativo os campos de MAC, Senha master e Senha de acesso remoto.

Caso queira utilizar algum outro recurso da central que necessite da senha máster (4 dígitos) ou senha de acesso remoto (6 dígitos), utilize as senhas que estão cadastradas na etiqueta QR Code.

**Obs.:** a senha máster (4 dígitos) e também a senha de acesso remoto (6 dígitos) podem ser alteradas de acordo com a necessidade do usuário utilizando o comando via teclado, conforme indicado a seguir:

- 1. Para alterar a senha master, digite: Enter + Senha master atual + Enter +  $20 + 00 + N$ ova Senha + Enter;
- 2. Para alterar a senha de acesso remoto, digite: Enter + Senha do instalador + Enter + 20 + 63 + Nova senha com 6  $díaitos + Enter$ .

A partir das alterações realizadas nos comandos 1 e 2 acima, as senhas alteradas passam a ser as novas senhas Master e de acesso remoto, ou seja, as senhas cadastradas na etiqueta não serão mais válidas.

**Obs.:** ao realizar o reset geral da central a senha master voltará a ser: 1234 e a senha de acesso remoto voltará a ser: 878787.

# **6.2. Entrar no modo de programação**

#### **Permissão das senhas de programação**

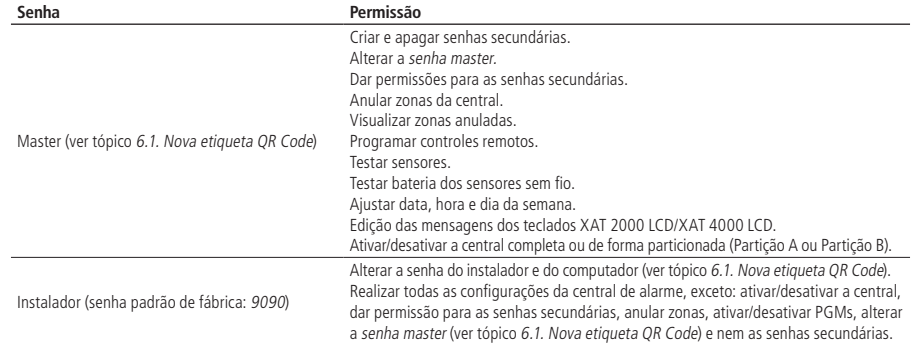

**Obs.:** não há necessidade de sair do modo de programação para executar o próximo comando permitido pela senha, conforme tabela acima.

# **Entrar em modo de programação com a senha do instalador**

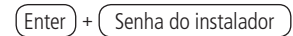

# **Entrar em modo de programação com a senha master**

**Obs.:** ver tópico [6.1. Nova etiqueta QR Code](#page-43-1).

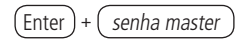

# **6.3. Orientações sobre a programação da central**

# **Utilizando os teclados XAT 2000 LCD/XAT 4000 LCD**

#### Entrar em modo de programação

Estando em modo normal de operação (teclado na tela de data/hora), ao pressionar a tecla Enter, a mensagem Senha Prog. será exibida indicando que a central aguarda a entrada da senha (depende da permissão que a senha possui). Após a confirmação do comando, o ícone P do display ficará Aceso indicando que a central está em modo de programação.

Habilitar/desabilitar senha de 6 dígitos

Para habilitar senha com 6 dígitos, digite o comando a seguir, escolha a opção utilizando o teclado e confirme o comando com a tecla Enter.

Para realizar este comando, digite:

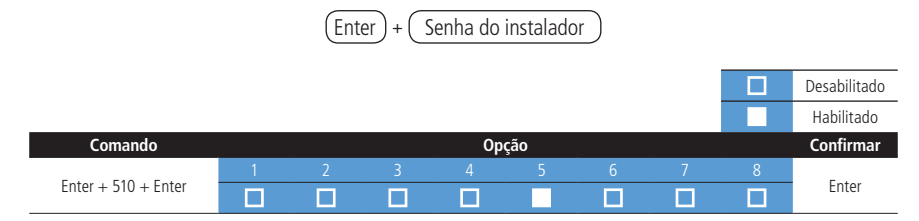

Para sair de programação digite:

#### Senha do instalador com 4 ou 6 dígitos

Neste caso, digite:

909000

Comando direto

Ele é feito digitando diretamente o comando, por exemplo:

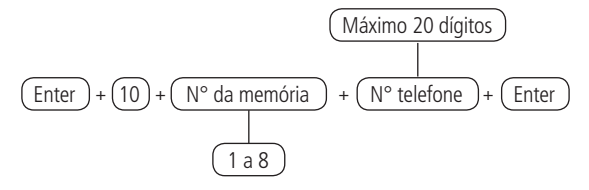

#### Comando de edição

Após realizado o comando conforme destacado a seguir, será exibido na primeira linha do display do teclado, a sequência digitada e na segunda linha o conteúdo programado (armazenado na memória da central), no caso, o número de telefone. Se a memória da central estiver Vazia, a segunda linha estará Apagada. Para editar, por exemplo, o número de telefone utilizando o teclado LCD, coloque o cursor na posição desejada utilizando as setas do teclado e digite o número do telefone, depois tecle Enter para confirmar.

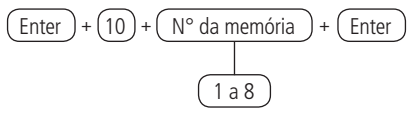

# <span id="page-45-0"></span>Comando de edição de bits

Este comando normalmente vem acompanhado de uma tabela com as opções a serem escolhidas. Para executar este comando, faça como o exemplo a seguir:

Passo 1 – Entre em modo de programação com a senha do instalador.

```
[Enter] + [Senha do instalador]
```
Passo 2 – Digite Comando, selecione as opções desejadas utilizando o teclado e confirme o comando com a tecla Enter.

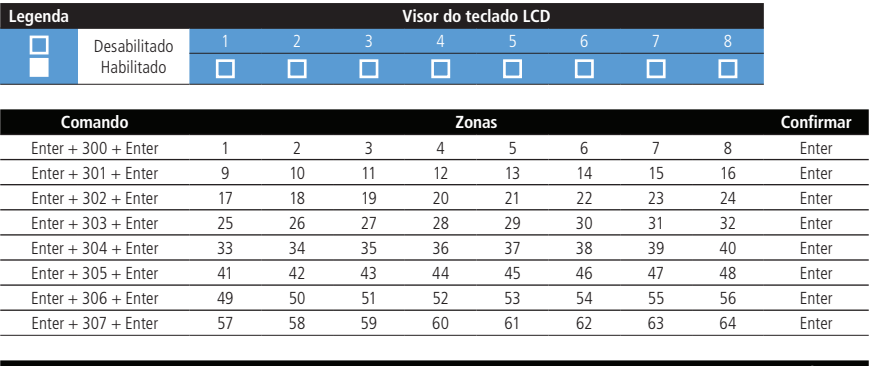

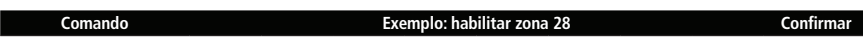

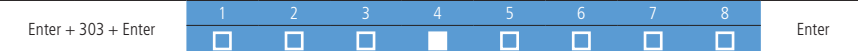

Passo 3 – Sair do modo de programação.

Caso não tenha nenhuma outra programação a ser feita e deseje sair do modo de programação, digite:

 $[Enter] + [Senha do instalador]$ 

#### Cancelar a digitação de um comando

Se deseja anular a digitação de um comando ou o conteúdo deste, antes de finalizá-lo, mantenha a tecla Apagar pressionada por 3 segundos.

Para apagar uma tecla ou cancelar a digitação de uma senha

Pressione a tecla Apagar apenas uma vez. Ao posicionar o cursor e pressionar a tecla Apagar, o caractere que estiver a direita do cursor será apagado.

#### Salvar programação

Se quiser salvar a programação de um comando ou a edição de um comando não for cancelada, pressione a tecla Enter para gravar as alterações.

Para digitar a tecla \*

Pressione a tecla Ativar (em alguns comandos está bloqueada).

#### Para digitar a tecla #

Pressione a tecla Anular (em alguns comandos está bloqueada).

#### Para digitar números

Pressione a tecla correspondente ao número que deseja.

#### Para digitar letras

Pressione a tecla correspondente a letra desejada. A tabela a seguir mostra a tabela com as opções disponíveis.

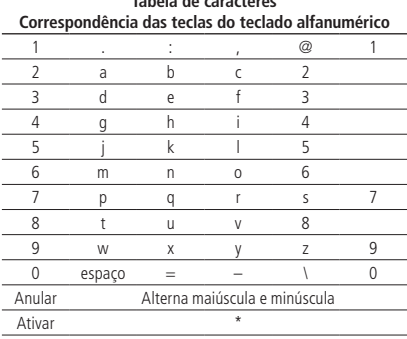

# **Tabela de caracteres**

**Obs.:** para inserir os caracteres "\_", "+", "/".

- » Pressione 2 vezes a tecla 0 e em seguida pressione ATIVAR, terá o caractere " \_ ".
- » Pressione 3 vezes a tecla 0 e em seguida pressione ATIVAR, terá o caractere " + ".
- » Pressione 4 vezes a tecla 0 e em seguida pressione ATIVAR, terá o caractere " / ".

Para inserir uma pausa entre dígitos

Pressione a tecla Seta para baixo no XAT 4000 LCD. O teclado XAT 2000 LCD não insere pausa.

**Obs.:** antes de inserir a pausa para acessar a linha de um PABX verifique se o mesmo realmente precisa desta configuração, pois na grande maioria não se utiliza essa função.

Para programar um dispositivo sem fio

Para programar um dispositivo sem fio, faça conforme o exemplo a seguir:

Exemplo: programar um controle remoto.

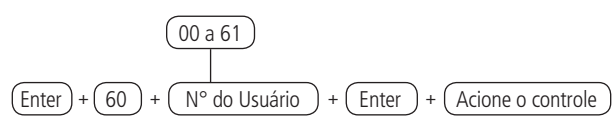

- 1. Ao realizar o comando nos teclados XAT 2000 LCD/XAT 4000 LCD, será exibida a mensagem Acione dispositivo sem fio. Isso indica que a central está pronta para receber o código;
- 2. Se, após 10 segundos, nenhum código for recebido, será emitido um bipe longo de erro e a operação será cancelada;
- 3. Pressione o botão do controle remoto que se deseja programar. Se o código foi aceito, o teclado emitirá 3 bipes de confirmação. Se o código já foi programado ou a memória estiver cheia (128 dispositivos sem fio), será emitido um bipe longo de erro, indicando que a programação não foi realizada;
- 4. Em caso de perda do controle remoto, é recomendável apagar o mesmo da memória, para evitar que pessoas não autorizadas possam desativar o sistema.

# Apagar um dispositivo sem fio

Para apagar um dispositivo sem fio, faça o seguinte:

Exemplo: apagar um controle remoto.

$$
\frac{(00 \text{ a } 61)}{(\text{Enter}) + (70) + (N^{\circ} \text{ do Usuário}) + (\text{Enter})}
$$

Se não houver nenhum controle programado para a senha selecionada, será emitido um bipe longo de erro, caso contrário, serão emitidos três bipes de confirmação.

# Bipes de confirmação de comando

Quando a sequência de um comando for aceita, serão emitidos 3 bipes de confirmação.

# Bipe de erro

Caso um comando tenha sido digitado errado ou não exista, será emitido um bipe longo de erro, neste caso volte ao início do comando.

#### Sair do modo de programação

Para sair do modo de programação, digite a senha master ou a senha do instalador.

**Obs.:** ver tópico [6.1. Nova etiqueta QR Code](#page-43-1).

# Saída automática do modo de programação

Se o teclado ficar por três minutos sem receber nenhuma sequência de programação, a central retornará ao seu modo de operação normal.

# **Utilizando o teclado XAT 3000 LED**

# Entrar em modo de programação

Partindo da tela inicial do teclado, ao pressionar a tecla Enter e inserir a senha (depende da permissão que a senha possui), o ícone P do display do XAT 3000 LED ficará Piscando indicando que a central está em modo de programação.

# Habilitar/desabilitar senha de 6 dígitos

Para habilitar senha com 6 dígitos, digite o comando a seguir, selecione a opção 5 utilizando o teclado e confirme o comando com a tecla Enter.

Para realizar este comando, digite:

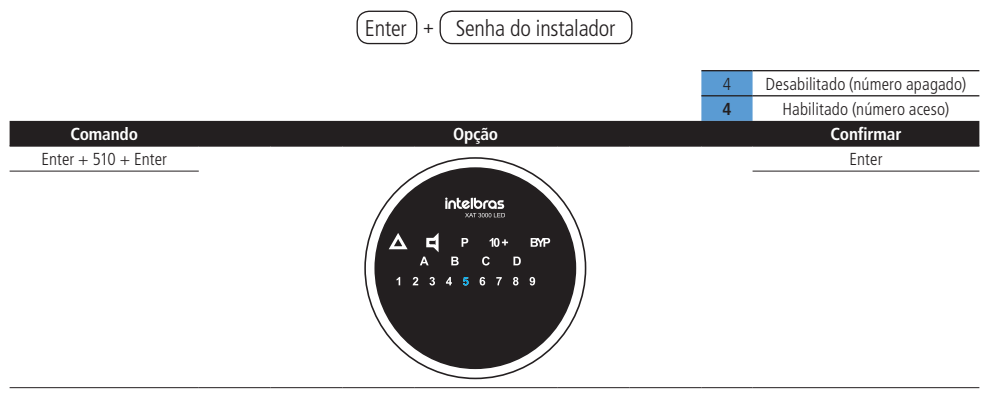

Para sair de programação digite:

Senha do instalador com 4 ou 6 dígitos

Neste caso, digite:

909000

Cancelar a digitação de um comando antes de finalizá-lo

Pressione a tecla Apagar e recomece a digitação desde o início da sequência indicada no manual.

Comando direto

Para realizar um comando no XAT 3000 LED estando no modo de programação, digite o comando a seguir e na sequência os dados (no caso, o número do telefone) e finalmente a tecla Enter, conforme exemplo a seguir. Praticamente todos os comandos do XAT 3000 LED devem ser executados desta forma.

| Maximum 20 digits |                                   |                           |           |
|-------------------|-----------------------------------|---------------------------|-----------|
| Enter             | + (10) + $(N^{\circ}$ da memória) | + $(N^{\circ}$ telephone) | + (Enter) |
| 1 a 8             |                                   |                           |           |

Comando de edição de bits

Este comando normalmente vem acompanhado de uma tabela com as opções a serem escolhidas.

Para executar este comando, faça como o exemplo a seguir:

Passo 1 – Entre em modo de programação.

Enter <sup>+</sup> Senha do instalador

Passo 2 – Digite Comando e selecione as opções desejadas utilizando o teclado e confirme o comando com a tecla Enter.

#### **Legenda Visor do teclado XAT 3000 LED**

#### Desabilitado **4** Habilitado

intelbras

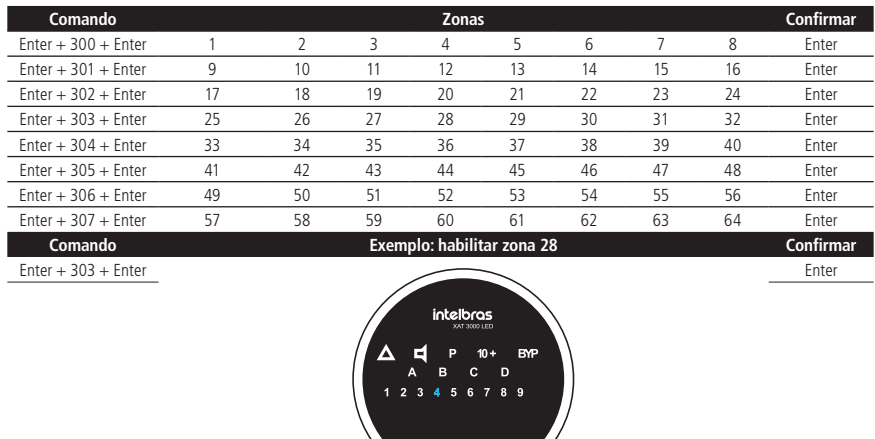

Passo 3 – Sair do modo de programação.

Caso não tenha nenhuma outra programação a ser feita e deseje sair do modo de programação, digite:

Senha do instalador

# Comando de edição

No XAT 3000 LED não é possível editar um valor como ocorre com um teclado LCD, mas somente o Comando direto, conforme mencionado no item anterior ([Comando de edição de bits](#page-45-0)).

# Salvar programação

Se quiser salvar a programação, pressione a tecla Enter para gravar as alterações.

Para programar um dispositivo sem fio

Para programar um dispositivo sem fio, faça conforme o exemplo a seguir:

Exemplo: programar um controle remoto.

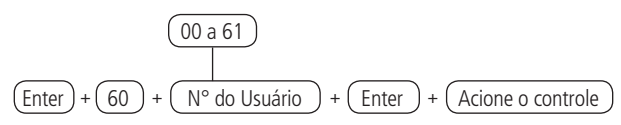

- 1. Ao realizar o comando, os números do display correspondentes as zonas começarão a Piscar no teclado XAT 3000 LED. Isso indica que a central está pronta para receber o código;
- 2. Se, após 10 segundos, nenhum código for recebido, será emitido um bipe longo de erro e a operação será cancelada;
- 3. Pressione o botão do controle remoto que se deseja programar. Se o código foi aceito, o teclado emitirá 3 bipes de confirmação. Se o código já foi programado ou a memória estiver cheia (128 dispositivos sem fio), será emitido um bipe

longo de erro, indicando que a programação não foi realizada;

4. Em caso de perda do controle remoto, é recomendável apagar o mesmo da memória, para evitar que pessoas não autorizadas possam desativar o sistema.

Para apagar os dispositivos programados, digite:

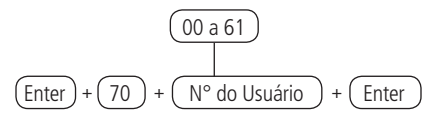

Se não houver nenhum controle programado para a senha selecionada, será emitido um bipe longo de erro, caso contrário, serão emitidos três bipes de confirmação.

#### Bipes de confirmação de comando

Quando a sequência de um comando for aceita, serão emitidos 3 bipes de confirmação.

#### Bipe de erro de comando

Caso um comando esteja errado ou não exista, será emitido um bipe longo de erro, neste caso volte ao início do comando.

Para digitar a tecla \*

Pressione a tecla Ativar (em alguns comandos está bloqueada).

Para digitar a tecla #

Pressione a tecla Anular (em alguns comandos está bloqueada).

#### Para digitar números

Pressione a tecla correspondente ao número que deseja. A tabela a seguir mostra as opções disponíveis. Lembrando que o XAT 3000 LED não permite comandos de edição, assim como ocorre no XAT 2000 LCD/ XAT 4000 LCD.

**Tabela de caracteres**

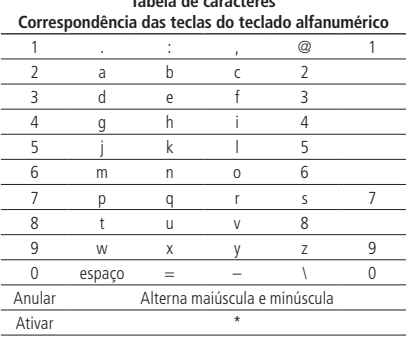

**Obs.:** para inserir os caracteres " ", "+", "/".

- » Pressione 2 vezes a tecla 0 e em seguida pressione ATIVAR, terá o caractere " \_ ".
- » Pressione 3 vezes a tecla 0 e em seguida pressione ATIVAR, terá o caractere " + ".
- » Pressione 4 vezes a tecla 0 e em seguida pressione ATIVAR, terá o caractere " / ".

#### Para inserir uma pausa entre dígitos

Pressione a tecla Seta para cima no XAT 3000 LED.

**Obs.:** antes de inserir a pausa para acessar a linha de um PABX, verifique se o mesmo realmente precisa desta configuração, pois na grande maioria não se utiliza essa função.

#### Sair do modo de programação

Para sair do modo de programação, digite a senha master ou a senha do instalador.

**Obs.:** ver tópico [6.1. Nova etiqueta QR Code](#page-43-1).

# Saída automática do modo de programação

Se o teclado ficar por três minutos sem receber nenhuma sequência de programação, a central retornará ao seu modo de operação normal.

# <span id="page-51-1"></span>**6.4. Modo de edição com visualização**

# **Edição de teclas**

Para realizar a alteração de alguns parâmetros, a central utiliza um modo de edição especial, que simplifica a entrada dos dados e permite a visualização da programação atual. Após a entrada da sequência de programação, cada um dos números de 1 a 8 do teclado representa uma função que será programada/alterada.

A apresentação inicial indica a programação atual deste parâmetro. Sendo assim, no teclado XAT 3000 LED, se o número estiver aceso, a função está habilitada e se o número estiver apagado, a função está desabilitada. Nos teclados XAT 2000 LCD/ XAT 4000 LCD, os números de 1 a 8 serão exibidos no display representando as respectivas teclas. Abaixo de cada número haverá um quadrado indicando o estado da função: quadrado Vazio ( ) função Desabilitada, quadrado Preenchido ( ) função Habilitada. Para habilitar/desabilitar a função, pressione a tecla correspondente. O estado do número será invertido, se estava aceso, ficará apagado e vice-versa. Após o término da configuração, pressione Enter para confirmar e sair do modo de edição.

Se a tecla Apagar ou qualquer tecla inválida for pressionada, as alterações serão descartadas e o teclado sairá do modo de edição, aguardando a próxima sequência de programação. Este modo de edição também pode ser utilizado para visualizar os parâmetros programados. Após visualizar, pressione Apagar para cancelar a operação.

# <span id="page-51-0"></span>**6.5. Senhas**

**Atenção:** antes de mudar a senha do instalador ou a senha master (ver tópico [6.1. Nova etiqueta QR Code](#page-43-1)), tenha certeza de ter a nova senha anotada, pois após sair do modo de programação, só será possível acessar este modo novamente através da nova senha. Caso não se lembre da senha, consulte o item [6.30. Reset do sistema](#page-108-0).

A central possui 60 senhas secundárias e pode ser programada para até duas partições, ou seja, isto seria semelhante a dividir a central em duas e comandá-las pelo mesmo teclado.

Com a senha do instalador, tem-se acesso ao modo de programação e é possível alterar a própria senha do instalador e do computador (ver tópico [6.1. Nova etiqueta QR Code\)](#page-43-1), além de realizar as configurações da central de alarme, mas não é permitido ativar e desativar a central de alarme, nem alterar a senha master (ver tópico [6.1. Nova etiqueta QR Code](#page-43-1)) e as senhas secundárias.

Através da senha master (ver tópico [6.1. Nova etiqueta QR Code](#page-43-1)), é possível alterar a própria senha, programar e/ou alterar as senhas secundárias, ativar ou desativar a central inteira ou uma partição específica. Com as senhas secundárias, só é possível efetuar ativação e desativação nos modos que a mesma tenha permissão (para mais informações, consulte o item [Permissões das senhas](#page-53-0)). Pode-se programar senhas secundárias que permitem somente ativar o sistema completo, mas não permitem desativá-lo. Em sistemas particionados, é possível programar senhas para ativar/desativar a Partição A (Ambiente A) e senhas para ativar/desativar a Partição B (Ambiente B).

# **Definição das senhas**

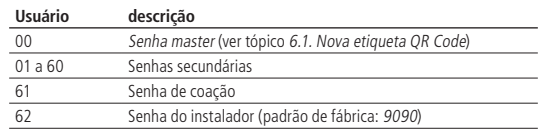

63 Senha do computador (ver tópico [6.1. Nova etiqueta QR Code](#page-43-1))

**Obs.:** a senha do computador sempre possue 6 dígitos, mesmo que a central esteja programada para senhas com 4 dígitos. Como padrão de fábrica, esta senha fica apagada. Para a primeira conexão é necessário programá-la. A senha padrão do software de download é 878787 (ver tópico [6.1. Nova etiqueta QR Code](#page-43-1)). A senha da posição de memória 63 é aplicada para configurar as centrais de alarme Intelbras (AMTs), utilizando o software AMT Remoto para PC ou AMT Remoto Mobile.

# **Programação de senhas utilizando a senha do instalador**

Para habilitar/desabilitar a senha a ser programada (ou alterada) com 4 ou 6 dígitos, consulte o item [6.24. Ativação/](#page-104-0) [desativação de funções](#page-104-0).

Com a senha do instalador é permitido alterar somente a senha do instalador (Usuário = 62) e a do computador (Usuário = 63). A senha do usuário 62 pode ser com 4 ou 6 dígitos, porém a senha de 6 dígitos depende de configuração. Para realizar o comando digite:

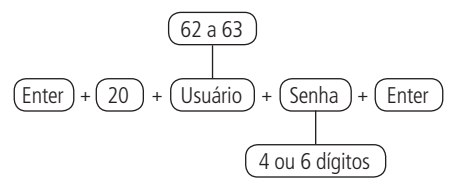

Apagar as senhas utilizando a senha do instalador

A senha de usuário 62 só pode ser alterada. Já a senha do usuário 63 pode ser apagada.

Para realizar este comando digite:

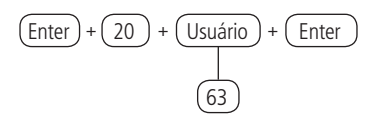

# **Programação de senhas utilizando a senha master**

**Obs.:** ver tópico [6.1. Nova etiqueta QR Code](#page-43-1).

Para habilitar/desabilitar a senha a ser programada (ou alterada) com 4 ou 6 dígitos, consulte o item [6.24. Ativação/](#page-104-0) [desativação de funções](#page-104-0).

Com a senha master (ver tópico 6.1. Nova etiqueta OR Code) é permitido cadastrar as senhas secundárias Usuário de 01 a 60 e de coação Usuário 61. Todas estas senhas podem ser com 4 ou 6 dígitos, porém depende de configuração. Para realizar o comando de programação de senhas, digite:

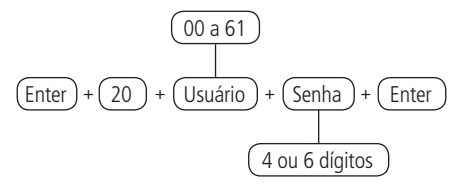

Apagar as senhas utilizando a senha master

**Obs.:** ver tópico [6.1. Nova etiqueta QR Code](#page-43-1).

A senha de usuário 00 só pode ser alterada. Já as senhas do usuário 01 a 61 podem ser apagadas.

Para realizar este comando digite:

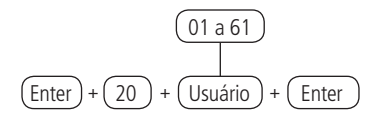

#### **Reset temporário da senha master e do instalador**

**Obs.:** ver tópico [6.1. Nova etiqueta QR Code](#page-43-1).

Caso tenha esquecido a senha master (ver tópico [6.1. Nova etiqueta QR Code](#page-43-1)) ou a senha do instalador, não será possível entrar no modo de programação e ter acesso as configurações da central. Caso isso ocorra, há um Reset temporário para estas senhas. Para realizar esse Reset:

- 1. Desligue a central da rede AC e da bateria;
- 2. Coloque os bornes onde se liga a sirene em curto-circuito;
- 3. Ligue a central na rede AC ou na bateria;
- 4. Por 30 segundos, a senha master voltará a ser 1234 e a senha do instalador voltará a ser 9090.

Durante esse período, é possível entrar no modo de programação e alterar novamente a senha master (ver tópico [6.1. Nova etiqueta QR Code](#page-43-1)) e/ou a senha do instalador. Se nada for feito durante esse período, a senha voltará a ser a mesma previamente programada.

#### <span id="page-53-0"></span>**Permissões das senhas**

As senhas secundárias podem ser habilitadas para as seguintes funções:

- » **Partição A:** em sistemas não particionados, as senhas habilitadas para esta função podem ativar o sistema em modo Completo ou em modo Noturno. Em sistemas particionados, as senhas terão permissão para ativar apenas a Partição A.
- » **Partição B:** esta configuração só é válida em sistemas particionados e as senhas selecionadas terão permissão para ativar apenas a Partição B.

**Obs.:** se desejar, é possível habilitar uma senha para ativar as duas partições.

- » **Permissão para somente ativar:** as senhas selecionadas poderão ativar o sistema, mas não terão permissão para desativar.
- » **Anulação temporária:** inicialmente, somente a senha master (ver tópico [6.1. Nova etiqueta QR Code](#page-43-1)) tem permissão para executar cancelamento temporário de zonas (bypass), as senhas selecionadas para esta função terão permissão para cancelar zonas no momento da ativação do sistema.

As permissões das senhas são editadas conforme descrito no item [6.4. Modo de edição com visualização](#page-51-1), sempre 8 senhas por vez. A sequência de teclas para configuração das senhas terá uma tecla variável (grupo), indicando o grupo de 8 senhas que será editado no momento, conforme tabela a seguir:

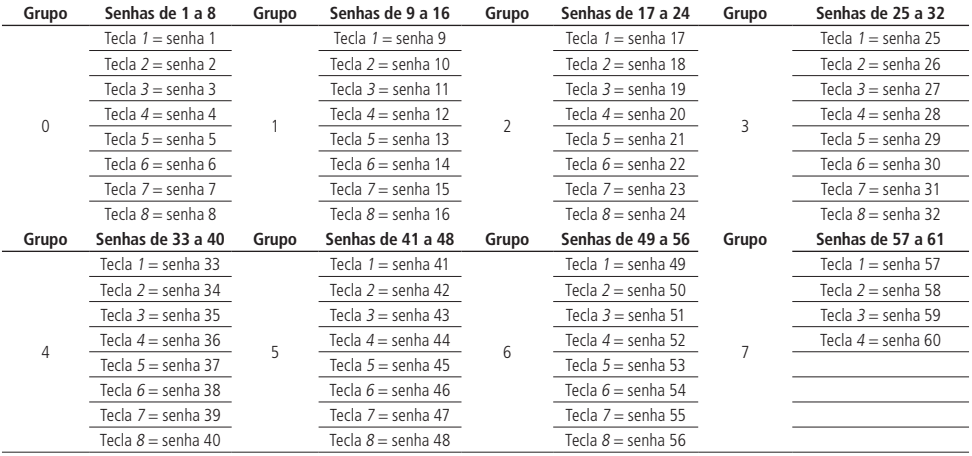

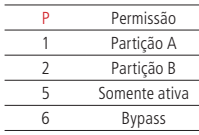

Utilize as tabelas anteriores como base para realizar as programações a seguir.

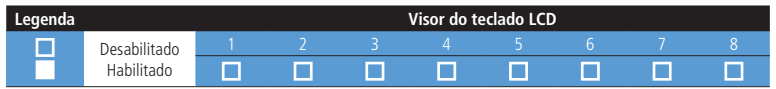

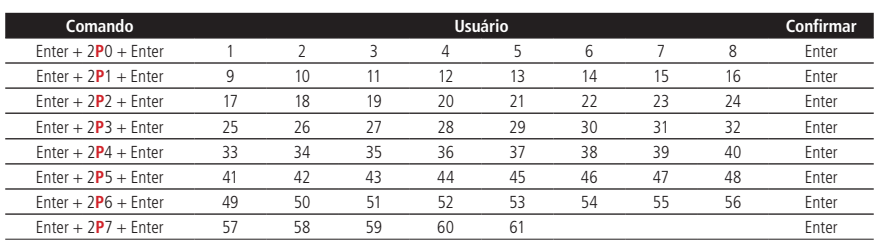

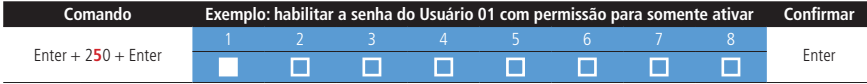

# **6.6. Atributos de usuário**

# **Atributos de usuário (AMT 2118 EG a partir da versão 1.20 e AMT 2018 E3G a partir da versão 1.60)**

É uma função facilitadora para ajudar o instalador. Basta entrar no endereço e digitar o usuário que se deseja alterar os atributos.

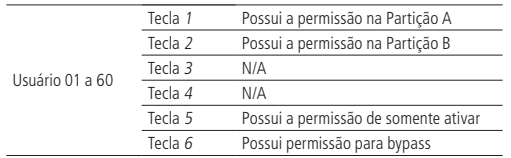

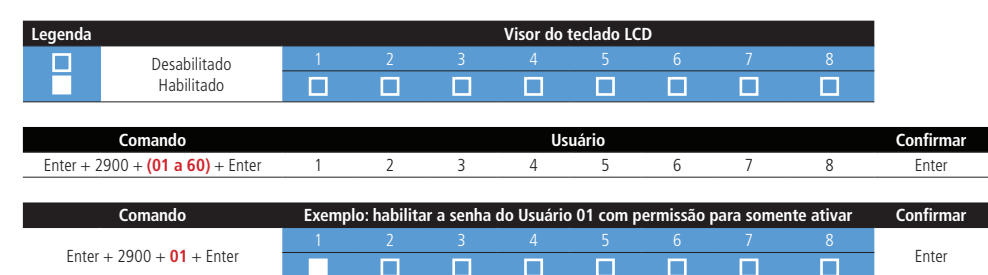

# **6.7. Configuração rápida para monitoramento**

# **Monitoramento via Ethernet**

Este passo a passo foi criado com base nos valores que obtiveram melhores resultados práticos em campo, porém em algumas condições devem ser alterados para melhor funcionamento do sistema.

Após confirmar o comando com a tecla Enter devem ser ouvidos três bipes rápidos, indicando que a programação foi aceita, caso contrário houve algum erro.

- 1. Entrar em modo de programação com a senha do instalador Enter + senha do instalador (padrão de fábrica: 9090)
- 2. Programar conta de monitoramento Enter + 15 + 0 + número da conta com 4 dígitos + Enter
- 3. Programar o modo de reportagem Enter  $+ 17 + 4 + 0 + 0 +$  Enter
- 4. Programar prioridade de comunicação (somente Ethernet) Enter  $+ 19 + 0 +$  Enter
- 5. Programar IP de destino (esta configuração só poderá ser feita por meio de um teclado LCD ou pelo software AMT Remoto)  $Enter + 801 + 1 + Enter$

Após o comando: digite o número do IP da empresa de monitoramento 1 (exemplo: 192.168.001.100) e pressione a tecla Enter para confirmar.

- 6. Programar porta de comunicação de redes IP Enter + 802 + 1 + Número da porta com 4 dígitos + Enter
- 7. Programar nome do domínio (DNS) de destino

Caso não queira utilizar DNS, passe para o próximo comando, caso contrário, digite:

Enter  $+803 + 1 +$  Enter

Após o comando: digite o nome do domínio DNS e pressione a tecla Enter para confirmar.

**Obs.:** a partir da versão 6.20 da AMT 2018 E/EG o DNS do servidor de monitoramento 1 virá cadastrado como padrão de fábrica com o DNS do Intelbras Cloud: amt.intelbras.com.br.

8. Programar opções de monitoramento via IP

O comando a seguir é para habilitar a transmissão de eventos para o IP1/DNS1, porém só estará disponível a edição do IP1.

 $Enter + 830 + Enter$ 

Após o comando, utilizando as teclas do teclado, habilite apenas a opção 1 (quadradinho 1) e pressione a tecla Enter para confirmar.

9. Programar DHCP

Caso não tenha um servidor de DHCP ou não deseje utilizar esta opção, execute o próximo passo, caso contrário, digite o comando a seguir e também os passos 13, 14 e 15.

 $Enter + 831 + Enter$ 

Após o comando, utilizando as teclas do teclado, habilite a opção 1 (quadradinho 1) e pressione a tecla Enter para confirmar.

**Obs.:** a partir da versão 6.20 da AMT 2018 E/EG a opção DHCP já vem habilitada de fábrica.

10. Para programar a máscara de rede (esta programação só poderá ser feita por meio de um teclado LCD ou pelo software AMT Remoto)

Enter  $+8130 +$  Enter

Após o comando, digite o número da máscara de rede e pressione a tecla Enter para confirmar.

11. Para programar o gateway (esta programação só poderá ser feita por meio de um teclado LCD ou pelo software AMT Remoto) Enter  $+8140 +$  Enter

Após o comando, digite o número do gateway da sua rede e pressione a tecla Enter para confirmar.

12. Programar servidores DNS para Ethernet (esta programação só poderá ser feita por meio de um teclado LCD ou pelo software AMT Remoto)

Enter  $+815 + 1 +$  Enter

Após o comando, digite o número do servidor de DNS1 e pressione a tecla Enter para confirmar.

13. Para programar o intervalo do Heartbeat Ethernet (teste de link) O teste de link padrão de fábrica é 5 minutos.

 $Enter + 816 + 005 + Enter$ 

**Obs.:** a partir da versão 6.20 da AMT 2018 E/EG o Teste de link via Ethernet padrão de fábrica será de 1 minuto.

14. Para programar a central para permitir a comunicação com o aplicativo AMT Mobile  $Enter + 832 + Enter$ 

Após o comando, utilizando as teclas do teclado, habilite a opção 5 (quadradinho 5) e pressione a tecla Enter para confirmar.

**Obs.:** a partir da versão 6.20 da AMT 2018 E e AMT 2018 EG o AMT Mobile estará sempre habilitado, não sendo possível desabilitar esta opção.

- 15. Sair do modo de programação com a senha do instalador Senha do instalador (padrão de fábrica: 9090).
- 16. Verifique se está conectado ao serviço do Receptor IP Pressione a tecla 9 por 3 segundos no XAT LCD e veja se o quadradinho para a opção Eth: IP1 ficou marcado. Se sim, a central está conectada via Ethernet com o software Receptor IP.

**Obs.:** para mais detalhes sobre estas programações verificar o Tópico [6.9. Configurações de telefonia e monitoramento](#page-60-0).

# **Monitoramento via rede de dados celular**

Este passo a passo foi criado com base nos valores que obtiveram melhores resultados práticos em campo, porém em algumas condições devem ser alterados para melhor funcionamento do sistema.

Após confirmar o comando com a tecla Enter devem ser ouvidos três bipes rápidos, indicando que a programação foi aceita, caso contrário houve algum erro.

- 1. Entrar em modo de programação com a senha do instalador Enter + senha do instalador (padrão de fábrica: 9090)
- 2. Programar conta de monitoramento Enter + 15 + 0 + número da conta com 4 dígitos + Enter
- 3. Programar o modo de reportagem Enter  $+ 17 + 4 + 0 + 0 +$  Enter
- 4. Programar prioridade de Comunicação (somente GPRS ou 3G) Enter  $+ 19 + 1 +$  Enter
- 5. Programar IP de destino (esta configuração só poderá ser feita por meio de um teclado LCD ou pelo software AMT Remoto) Enter  $+801 + 1 +$  Enter

Após o comando: digite o número do IP da empresa de monitoramento 1 (exemplo: 192.168.001.100) e pressione a tecla Enter para confirmar.

- 6. Programar porta de comunicação de redes IP Enter + 802 + 1 + número da porta com 4 dígitos + Enter
- 7. Programar nome do domínio (DNS) de destino

Caso não queira utilizar DNS, passe para o próximo comando, caso contrário, digite:

Enter  $+ 803 + 1 +$  Enter

Após o comando: digite o nome do domínio DNS e pressione a tecla Enter para confirmar.

**Obs.:** a partir da versão 6.20 da AMT 2018 E/EG o DNS do servidor de monitoramento 1 virá cadastrado como

padrão de fábrica com o DNS do Intelbras Cloud: amt.intelbras.com.br.

8. Programar opções de monitoramento via IP

O comando a seguir é para habilitar a transmissão de eventos para o IP1/DNS1, porém só estará disponível a edição do IP1.

 $Enter + 830 + Enter$ 

Após o comando, utilizando as teclas do teclado, habilite apenas a opção 1 (quadradinho 1) e pressione a tecla Enter para confirmar.

9. Para programar login (esta programação só poderá ser feita por meio de um teclado LCD ou pelo software AMT Remoto, e caso deseje verificar como realizar via memória da agenda do chip ou verificar os valores padrões consulte o tópico Configurações para comunicação de dados celular.

Esta programação está sendo feita para a operadora 1.

 $Enter + 822 + 1 + Enter$ 

Após o comando, digite o Login (de acordo com sua operadora) e depois pressione a tecla Enter para confirmar. Segue exemplos de login mais utilizados.

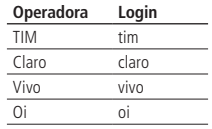

<span id="page-57-0"></span>10. Para programar senha (esta programação só poderá ser feita por meio de um teclado LCD ou pelo software AMT Remoto, e caso deseje verificar como realizar via memória da agenda do chip ou verificar os valores padrões consulte o tópico Configurações para comunicação de dados celular).

Esta programação está sendo feita para a operadora 1.

Enter  $+$  823  $+$  1  $+$  Enter

Após o comando, digite a Senha (de acordo com sua operadora) e depois pressione a tecla Enter para confirmar. Segue exemplos de senha mais utilizadas.

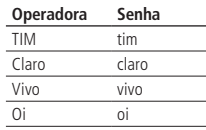

<span id="page-57-1"></span>11. Para programar o APN - Access Point Name (esta programação só poderá ser feita por meio de um teclado LCD ou pelo software AMT Remoto, e caso deseje verificar como realizar via memória da agenda do chip ou verificar os valores padrões consulte o tópico Configurações para comunicação de dados celular).

Esta programação está sendo feita para a operadora 1.

Enter  $+ 824 + 1 +$  Enter

Após o comando, digite o APN (de acordo com sua operadora) e depois pressione a tecla Enter para confirmar. Segue exemplos de APN mais utilizados.

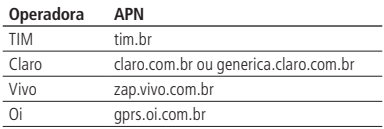

12. Para programar o PIN (Personal Identification Number) Caso queira utilizar o PIN, faça o comando na sequência, caso contrário vá para o próximo comando.

Caso o PIN esteja incorreto, o chip será bloqueado.

Esta programação está sendo feita para a operadora 1.

Enter  $+$  825  $+$  1  $+$  Número do PIN com 4 dígitos  $+$  Enter

**Obs.:** para desbloquear um chip é possível instalá-lo em um telefone celular e configurar o código PUK. Se você não possuir este código (ou demais códigos como PIN2 e PUK2), consulte a operadora.

13. Intervalo do Heartbeat comunicação de dados celular (teste de link)

Esta programação está sendo feita para a operadora 1.

Padrão de fábrica: 5 minutos.

 $Enter + 827 + 005 + Enter$ 

14. Servidores DNS para comunicação de dados celular (esta programação só poderá ser feita por meio de um teclado LCD ou pelo software AMT Remoto)

Esta programação está sendo feita para a operadora 1.

 $Enter + 828 + 1 + Enter$ 

Enter  $+$  828  $+$  2  $+$  Enter

Após o comando, digite o Código do servidor de DNS (de acordo com sua operadora) e depois pressione a tecla Enter para confirmar.

**Obs.:** podem ser utilizados os endereços sugeridos na seção [Servidores DNS para Ethernet \(esta programação só](#page-72-0) [poderá ser feita por meio de um teclado LCD ou pelo software AMT Remoto\)](#page-72-0), contudo, recomenda-se utilizar os endereços fornecidos pela operadora. O padrão de fábrica do DNS1 é 8.8.8.8 e DNS2 é 8.8.4.4.

15. Intervalo entre tentativas de conexões GPRS ou 3G

O padrão de fábrica será de 0 minuto.

Enter  $+ 829 + 05 +$  Enter

16. Tempo de espera da resposta da conexão GPRS ou 3G

É o tempo que o módulo celular espera para conexão com a operadora. Padrão de fábrica: 060 (60 segundos). Este tempo varia de 60 a 120 segundos. Em locais onde a conexão é boa, o tempo pode ser menor que 90 segundos e em locais que a conexão é muito ruim, o tempo deve ser maior que 90 segundos.

 $Enter + 820 + 120 + Enter$ 

17. Para programar opções do canal GPRS ou 3G e permitir a comunicação com o aplicativo AMT Mobile

 $Enter + 832 + Enter$ 

Após o comando, utilizando as teclas do teclado, habilite a opção 1 e 5 (quadradinho 1 e 5) e pressione a tecla Enter para confirmar.

**Obs.:** a partir da versão 6.20 da AMT 2018 E e AMT 2018 EG o AMT Mobile estará sempre habilitado.

- 18. Sair do modo de programação com a senha do instalador Senha do instalador (padrão de fábrica: 9090).
- 19. Verificar o nível de sinal do celular

Pressione a tecla Anular por 3 segundos no XAT LCD e veja se apareceu o nível de sinal acima de 1 quadradinho. Se sim, faça o próximo passo.

20. Verifique se está conectado ao serviço do Receptor IP

Pressione a tecla 9 por 3 segundos no XAT LCD e veja se o quadradinho para a opção GPRS ou 3G: IP1 ficou marcado. Se sim, o módulo está conectado.

**Obs.:** para mais detalhes sobre estas programações verificar o Tópico [6.9. Configurações de telefonia e monitoramento](#page-60-0). Este passo a passo foi criado com base nos valores que obtiveram melhores resultados práticos em campo, porém em algumas condições devem ser alterados para melhor funcionamento do sistema.

Após confirmar o comando com a tecla Enter devem ser ouvidos três bipes rápidos, indicando que a programação foi aceita, caso contrário houve algum erro.

1. Entrar em modo de programação com a senha do instalador Enter + senha do instalador (padrão de fábrica: 9090)

- 2. Programar conta de monitoramento Enter + 15 + 0 + número da conta com 4 dígitos + Enter
- 3. Programar número de telefone para a empresa de monitoramento Enter + 10 + 1 + número do telefone da empresa de monitoramento + Enter
- 4. Programar o modo de reportagem como regular telefone e protocolo de comunicação para o telefone 1 e para o telefone 2 como Contact-ID.

 $Enter + 17 + 1 + 0 + 0 + Enter$ 

- 5. Programar número de tentativas para reportar um evento como 9  $Enter + 13 + 9 + Enter$
- 6. Programar nível de sinal DTMF

Se o nível DTMF (padrão de fábrica) armazenado na memória da central não funcionar, digite o comando a seguir e teste todas as opções de 0 a 2 para verificar em qual delas obtém-se o melhor resultado.

 $Enter + 18 + Enter$ 

7. Sair do modo de programação com a senha do instalador

Senha do instalador (padrão de fábrica: 9090).

**Obs.:** para mais detalhes sobre estas programações verificar o Tópico [6.9. Configurações de telefonia e monitoramento](#page-60-0).

# **6.8. Programar SMS**

**Importante:** se não for utilizar a reportagem de eventos por GPRS ou 3G, ou melhor, se for utilizar o módulo somente para enviar SMS, os passos 2, 3 e 4 não precisam ser realizados ou então que os campos de configurações dos comandos dos passos 2, 3 e 4 fiquem em branco.

- 1. Entrar em modo de programação com a senha do instalador Enter + senha do instalador (padrão de fábrica: 9090)
- 2. Para programar login (esta programação só poderá ser feita por meio de um teclado LCD ou pelo software AMT Remoto) Esta programação está sendo feita para a operadora 1.

Enter  $+ 822 + 1 +$  Enter

Após o comando, digite o Login (de acordo com sua operadora) e depois pressione a tecla Enter para confirmar.

3. Para programar senha (esta programação só poderá ser feita por meio de um teclado LCD ou pelo software AMT Remoto) Esta programação está sendo feita para a operadora 1.

Enter  $+ 823 + 1 +$  Enter

Após o comando, digite a Senha (de acordo com sua operadora) e depois pressione a tecla Enter para confirmar. Segue exemplos de Senha mais utilizados, no item [10. Para programar senha \(esta programação só poderá ser feita](#page-57-0) [por meio de um teclado LCD ou pelo software AMT Remoto\) na página 58](#page-57-0).

4. Para programar o APN - Access Point Name (esta programação só poderá ser feita por meio de um teclado LCD ou pelo software AMT Remoto)

Esta programação está sendo feita para a operadora 1.

Enter  $+ 824 + 1 +$  Enter

Após o comando, digite o APN (de acordo com sua operadora) e depois pressione a tecla Enter para confirmar. Seque exemplos de APN mais utilizados, no item [11. Para programar o APN - Access Point Name \(esta programação só](#page-57-1) [poderá ser feita por meio de um teclado LCD ou pelo software AMT Remoto\) na página 58](#page-57-1).

5. Para programar opções do canal celular para habilitar o chip 1 e para envio e recebimento de SMS Esta programação está sendo feita para o chip 1.

 $Enter + 832 + Enter$ 

Após o comando, utilizando as teclas do teclado, habilite a opção 1, 3, 4 e pressione a tecla Enter para confirmar.

6. Para selecionar eventos SMS Enter  $+833+$  Enter

Após o comando, utilizando as teclas do teclado, habilite a opção 1, 2, 3, 4 e pressione a tecla Enter para confirmar.

7. Para programar telefone para SMS

Está sendo programado o telefone para enviar SMS, somente para o endereço de memória 1, da central de alarme dos 5 endereços possíveis.

O número deve ter no máximo 20 dígitos e estar no formato:  $0 +$  código da operadora + código de área + número do telefone

Enter +  $84 + 1 + N^\circ$  do telefone com 20 dígitos + Enter

- 8. Sair do modo de programação com a senha do instalador Senha do instalador (padrão de fábrica: 9090).
- 9. Teste para verificar se funcionou a configuração SMS

Teste de recebimento de SMS: ative a central e aguarde se recebeu algum evento de ativação.

Teste de envio de SMS: desative sua central manualmente e depois Envie uma mensagem de SMS usando seu celular na seguinte forma: !Senha MasterA!, se a sua senha master for, por exemplo, 1234 (ver tópico [6.1. Nova etiqueta](#page-43-1) [QR Code](#page-43-1)) o comando será: !1234A! espere uns minutinhos e verifique se a sua central ativou. Se sim, o SMS está funcionando em sua central.

# <span id="page-60-0"></span>**6.9. Configurações de telefonia e monitoramento**

Sua central de alarme foi especialmente desenvolvida para ser monitorada remotamente, ou seja, uma empresa contratada pode monitorar em tempo real diversos eventos, por exemplo:

- » Ativação e desativação do sistema.
- » Falta de energia elétrica.
- » Violação do sistema (disparo).
- » Corte ou curto-circuito do fio da sirene.

Quando ocorrer um evento, a central de alarme liga para a empresa de monitoramento e transmite via DTMF o evento ocorrido (buffer interno para 256 eventos).

Além do descrito acima, em caso de violação do sistema ou acionamento da função Pânico, a central de alarme pode discar para até 5 telefones pessoais e emitir, pela linha telefônica, o som de uma sirene durante aproximadamente 50 segundos para cada telefone chamado. Esse procedimento será repetido, no máximo duas ligações, para cada telefone programado, independentemente do tempo de sirene.

**Obs.:** ao atender uma ligação da central e digitar a senha master (ver tópico [6.1. Nova etiqueta QR Code](#page-43-1)) no teclado do telefone, a mesma será ativada ou desativada dependendo de seu estado inicial. Caso o sistema tenha sido ativado, o usuário irá ouvir 1 bipe curto, caso o sistema tenha sido desativado, serão emitidos 2 bipes curtos. Se a senha estiver incorreta, será emitido um bipe longo de erro.

# <span id="page-60-1"></span>**Programação de telefones**

A central possui 8 memórias para telefone divididas da seguinte forma:

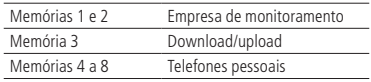

- » **Empresa de monitoramento:** telefones para os quais a central liga caso esteja configurada como monitorada e algum evento seja gerado.
- » **Download/upload:** utilizado para configurar a central, a distância, através de um computador com modem. Necessário configurar apenas quando utlizar a função Call back para acesso remoto. Se for acesso remoto simples, não precisa configurar.
- » **Telefones pessoais:** em caso de disparo ou acionamento da função Pânico, a central liga para os números programados e emite o som de uma sirene por aproximadamente 50 segundos.

Para programar os telefones a serem chamados (em caso de ocorrência de eventos, alarme ou pânico), digite:

Enter <sup>+</sup> 10 <sup>+</sup> <sup>+</sup> Enter 1 a 8 N° da memória <sup>+</sup> N° telefone Máximo 20 dígitos

Somente para teclados XAT 2000 LCD/XAT 4000 LCD Para editar/visualizar os telefones já programados, digite:

$$
\text{[Enter]} + (10) + (\text{N° da memória}) + (\text{Enter})
$$
\n
$$
(1 a 8)
$$

#### **Exclusão de um número telefônico**

Para apagar um telefone previamente programado, digite:

$$
\text{Enter} + (10) + (\text{N° da memória}) + (\text{Anular}) + (\text{Enter})
$$
\n
$$
(1 a 8)
$$

#### **Testando os telefones programados**

Para testar se o número do telefone foi programado corretamente, digite:

$$
\text{[Enter]} + (11) + (\text{N}^{\circ} \text{da memória}) + (\text{Enter})
$$
\n
$$
\overbrace{1 \text{ a 8}}
$$

Há 3 maneiras da central gerar o evento de teste manual:

- » Discar para o telefone selecionado para reportar este evento (memórias 1 e 2).
- » Iniciar o processo de download/upload (memória 3).
- » Ligar para o telefone e emitir bipes (memórias 4 a 8).

**Obs.:** o teste da memória 3 é utilizado para iniciar o processo de download/upload, a partir da central de alarme. Por exemplo, um instalador faz toda a instalação física (fios, sensores, telefone, etc.); programa o telefone de download/upload na memória 3 e então executa este comando para que o restante da programação seja feito a distância, através de um computador com modem e o software da Intelbras instalado.

Para interromper o teste do telefone, digite:

$$
\boxed{\text{Enter}} + \boxed{11} + \boxed{\text{Enter}}
$$

# **Download/upload**

O procedimento de download/upload permite que o sistema seja programado a distância, através de um computador equipado, com modem compatível com o protocolo ITU-T V21 e com o software de download da Intelbras instalado.

O software de download, além de permitir configurar o sistema; também permite visualizar o status da central em tempo real, ativar/desativar o sistema, anular temporariamente uma zona (bypass), visualizar os últimos eventos ocorridos com data e hora e salvar estas informações localmente para consulta futura.

Os fabricantes de modens homologados são: Us Robotics® e placas de fax/modens com chipsets Motorola®, Lucent® e Agere®.

**Obs.:** para ativar essa função, é necessário programar uma senha de download/upload.

#### <span id="page-61-0"></span>**Programação do número de toques**

Define o número de toques do telefone que o sistema deve aguardar antes de atender uma chamada telefônica. Se for programado como 00, o procedimento de download/upload será desabilitado.

Esta configuração é válida somente para download via linha telefônica. O download via Ethernet/GPRS/3G está sempre habilitado.

Para programar esta função, digite:

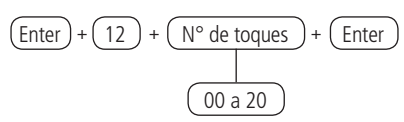

Somente para teclados XAT 2000 LCD/XAT 4000 LCD Para editar/visualizar o número de toques já programados, digite:

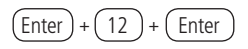

# **Funções especiais**

- » **Call back:** quando habilitada, a central de alarme atende a chamada de acordo com o número de toques programados. Caso receba uma senha válida, encerra a chamada e liga para o telefone programado na memória 3 para iniciar o download/upload. Se esta função estiver desabilitada, quando uma chamada for atendida, a central de alarme iniciará o processo de download/upload assim que receber uma senha válida.
- » **Sobreposição de secretária eletrônica:** esta função serve para evitar que a secretária eletrônica atenda uma ligação destinada a download/upload. Quando habilitada, a central só atende se duas chamadas ocorrerem em um intervalo máximo de 1 minuto. Por exemplo, uma pessoa liga, deixa tocar duas vezes, desliga e liga novamente. Se desabilitada, a central de alarme atende a ligação após o número de toques programados.
- » **Reportagem em tempo real:** no modo Padrão, quando ocorre disparo em uma zona, a central envia o evento de disparo, apenas uma vez, para a empresa de monitoramento e envia o evento de disparo cessado, somente quando o sistema for desativado. Se a reportagem em tempo real estiver ativada, a central envia os eventos de disparo e disparo cessado, sempre que a zona for Aberta ou Fechada enquanto o sistema estiver ativado.
- » **Reportar tensão da bateria do sistema:** com esta função habilitada, sempre que forem reportados os eventos de bateria ausente e/ou bateria fraca, o campo Zona do protocolo Contact-ID representará a tensão da bateria no momento em que o evento foi gerado com precisão de ±0,2 V. Por exemplo, se o campo Zona tiver o valor 125, a tensão da bateria é de 12,5 V (±0,2 V), ou seja, entre 12,3 V e 12,7 V.
- » **Não reportar falha ao comunicar evento:** bloqueia o envio do evento: falha ao comunicar evento.
- » **Não reportar senha incorreta:** bloqueia o envio do evento: senha incorreta.
- » **Teste periódico somente por telefone:** esta opção só irá funcionar com o modo de reportagem Regular IP. Com esta opção habilitada, sempre que um evento de teste periódico for gerado, este será enviado por linha telefônica. Os demais eventos continuarão sendo enviados segundo as regras do modo Regular IP, ou seja, só serão enviados por telefone caso ocorram falhas na comunicação IP.

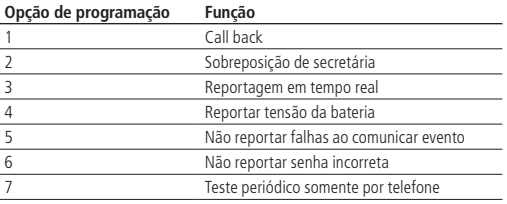

Utilize a tabela para a programação a seguir.

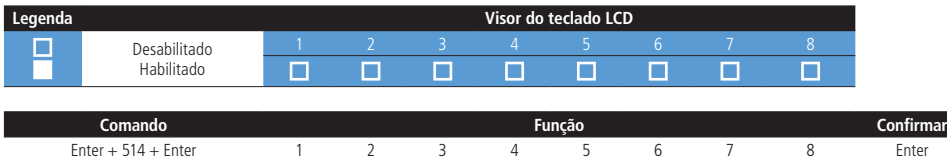

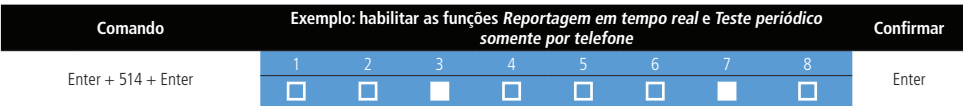

**Obs.:** para mais informações, consulte o item [6.4. Modo de edição com visualização](#page-51-1).

#### **Conta de monitoramento**

A conta de monitoramento é a identificação do cliente na empresa de monitoramento. Podem ser programadas até duas contas (uma para cada partição). Para programar a conta de monitoramento, digite:

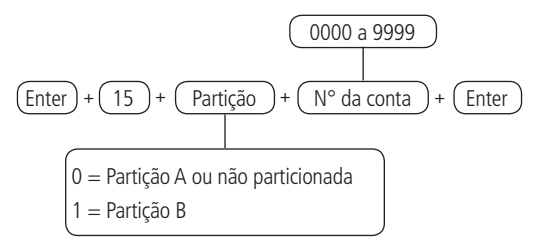

Somente para teclados XAT 2000 LCD/XAT 4000 LCD

Para editar/visualizar as contas já programadas, digite:

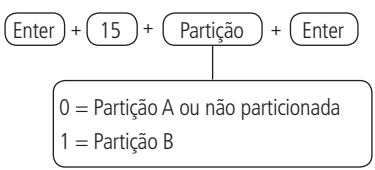

# Conta de monitoramento em hexadecimal

Esta programação só poderá ser feita por meio de um teclado LCD ou pelo software AMT Remoto ou pelo aplicativo AMT Remoto Mobile.

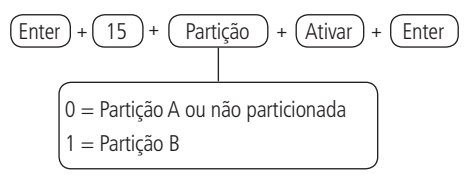

**Obs.:** » Apenas números e as letras B, C, D, E e F são aceitas.

» Não é possível visualizar uma conta com dígito hexadecimal utilizando o comando a seguir:

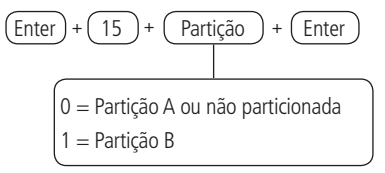

A programação será aceita, porém será exibido um valor inválido.

# **Reset de eventos pendentes**

Este comando cancela o envio de todos os eventos não transmitidos, porém os eventos continuam gravados e podem ser acessados através do download. Por exemplo, se o sistema ficou algum tempo sem uma linha telefônica instalada, o buffer de eventos pode ter até 256 eventos não transmitidos. Se o Bloqueio de reset estiver Ativado, não será possível executar esta função (consulte o item [6.24. Ativação/desativação de funções](#page-104-0)).

Para cancelar o envio dos eventos pendentes, digite:

$$
\boxed{\text{Enter}} + \boxed{16} + \boxed{\text{Enter}}
$$

# **Modo de reportagem**

A central de alarme pode ser configurada para reportar eventos, para a empresa de monitoramento, através de um dos modos descritos a seguir:

- » **Desativado:** neste modo, a central funciona como uma central de alarme não monitorada. Quando ocorrer algum disparo, a central de alarme disca para os números de telefone programados nas memórias 4 a 8 e emite 1 bipe na linha telefônica (consulte o item [Programação de telefones](#page-60-1)).
- » **Regular telefone:** na ocorrência de um evento, a central de alarme tenta enviá-lo através dos canais de comunicação disponíveis na sequência: Telefone 1, Telefone 2, IP1, IP2 até que o evento seja enviado ou o número de tentativas (padrão de fábrica: 9 tentativas) seja alcançado.
- » **Split telefone:** quando a central de alarme está em operação Normal, os eventos gerados são reportados para o Telefone 2. Quando a central de alarme está em Disparo, os eventos gerados são reportados para o Telefone 1. Nos dois casos, se ocorrer falha na comunicação, a central de alarme repete a ligação por até 9 vezes.
- » **Duplo telefone:** a central reporta os eventos ocorridos; tanto para o Telefone 1, como para o Telefone 2. Em caso de falha, serão realizadas até 9 tentativas para cada telefone (com esta opção habilitada, o evento não será reportado via IP).
- » **Regular IP:** o mesmo funcionamento do Regular telefone, mas seguindo a sequência: IP1, IP2, Telefone 1 e Telefone 2.
- » **Split IP:** idem a Split telefone, mas utilizando IP1 e IP2.
- » **Duplo IP:** utiliza IP1 e IP2. Na falha do IP1, o evento será reportado para o Telefone 1 e na falha do IP2, o evento será reportado para o Telefone 2, isto se os telefones 1 e 2 estiverem cadastrados.
- » **Duplo Mix:** utiliza IP1 e Telefone 1.

**Obs.:** em caso de falha no envio, o evento 354 - Falha ao comunicar evento será gerado.

A tabela a seguir, exibe todos os eventos gerados pela central de alarme e o evento Contact-ID correspondente. A coluna Código interno representa o valor utilizado para a opção Contact-ID programável (que pode ser personalizado através do software de download) e a coluna Código Contact-ID representa o evento que será enviado para a empresa de monitoramento.

Os eventos, em cinza, podem não estar cadastrados em todos os softwares de monitoramento. Se necessário, cadastre o comentário correspondente, pois estes eventos facilitam a identificação e a solução de problemas.

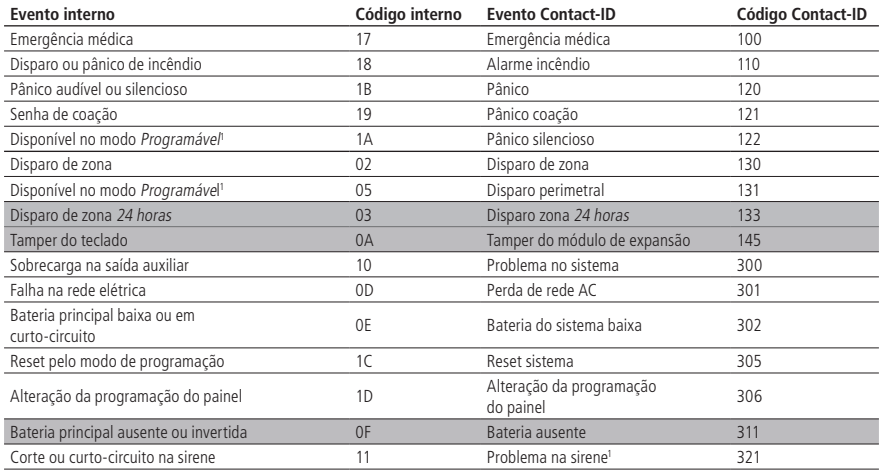

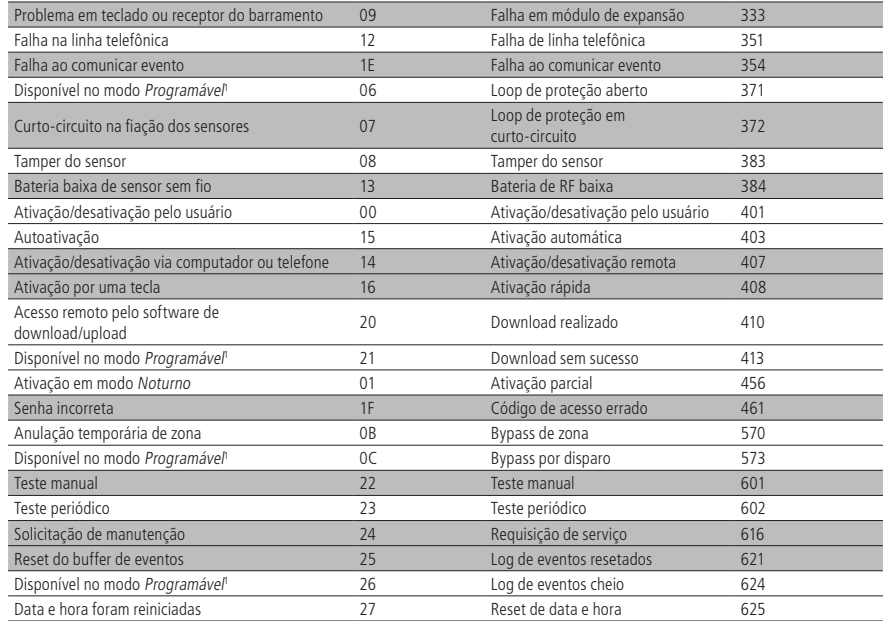

1 Não existe evento interno correspondente, pode ser utilizado no protocolo Contact-ID programável.

Na configuração padrão do protocolo Contact-ID programável, os eventos a seguir serão enviados com os códigos mais comuns. Isto eliminará a necessidade de cadastrar novos eventos no software de monitoramento, porém a informação não será tão completa quanto no protocolo Contact-ID completo. Veja a seguir a relação entre eventos Internos e eventos Contact-ID.

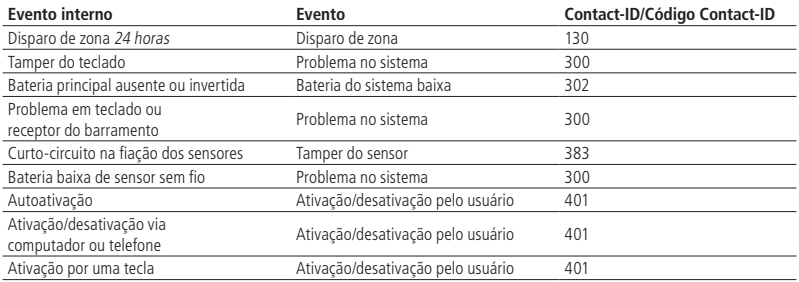

Para programar esta função, digite:

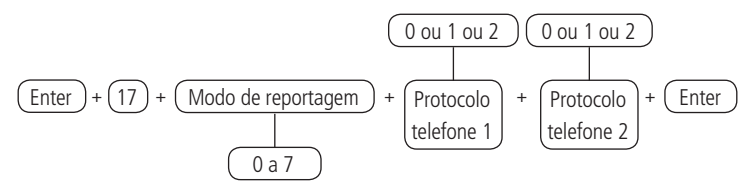

- » **Modo de reportagem:** indica em que modo a central de alarme irá operar, conforme descrito anteriormente.
	- » **0:** desativado.
	- » **1:** regular telefone.
	- » **2:** split telefone.
	- » **3:** duplo telefone.
	- » **4:** regular IP.
	- » **5:** split IP.
	- » **6:** duplo IP.
	- » **7:** duplo mix.
- » **Protocolo telefone 1:** indica o protocolo que será utilizado quando o Telefone 1 for discado (número de 0 a 2 conforme lista a seguir).
- » **Protocolo telefone 2:** indica o protocolo que será utilizado quando o Telefone 2 for discado (número de 0 a 2 conforme lista a seguir).
- » **Protocolos:**
	- » **0:** Contact-ID.
	- » **1:** Contact-ID programável.
	- » **2:** Adenco Express.

**Obs.:** os protocolos Contact-ID programável e Adenco Express só poderão ser editados pelo software de Download/Upload (AMT Remoto). Quando utilizado os protocolos Contact-ID programável/Adenco Express, somente serão enviados os códigos através de monitoramento via linha telefônica. O protocolo adenco express está descontinuado a partir da versão 7.00 da AMT 2018 E/EG.

Por exemplo, para programar como Regular telefone, sendo o Telefone 1 como Contact-ID e o Telefone 2 como Adenco Express, digite:

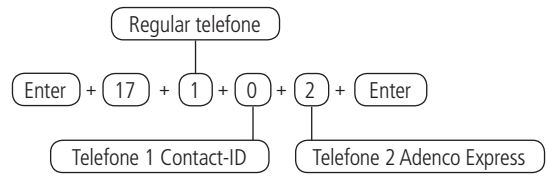

Somente para teclados XAT 2000 LCD/XAT 4000 LCD

Para editar/visualizar os parâmetros programados (somente para teclados XAT 2000 LCD/XAT 4000 LCD), digite:

$$
\boxed{\text{Enter}} + \boxed{17} + \boxed{\text{Enter}}
$$

# **Atendimento forçado**

Função utilizada para forçar o atendimento de uma chamada para download. Quando executada, a central ocupa a linha telefônica, mesmo se não estiver programada para atender chamadas.

$$
\boxed{\text{Enter}} + \boxed{14} + \boxed{\text{Enter}}
$$

# **Número de tentativas para reportar um evento**

Como descrito acima, sempre que um evento é gerado, a central de alarme liga para a empresa de monitoramento, e caso não consiga enviar o evento, faz uma nova ligação e tenta enviar o evento novamente. O painel sai programado de fábrica para 9 tentativas, este valor pode ser alterado respeitando o limite de 1 a 9 tentativas.

Para programar esta função, digite:

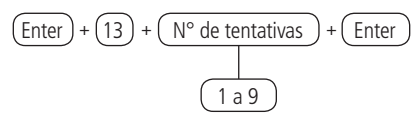

Somente para teclados XAT 2000 LCD/XAT 4000 LCD

Para editar/visualizar o número de tentativas programado, digite:

$$
\boxed{\text{Enter}} + \boxed{13} + \boxed{\text{Enter}}
$$

#### **Bloqueio do envio de eventos**

Bloqueia o envio dos eventos selecionados. Padrão de fábrica com todos os eventos habilitados. A tabela a seguir, exibe todos os eventos gerados e o comando utilizado. Os eventos serão editados em grupos de 8 com a seguinte lógica:

- » **Indicação acesa:** evento habilitado.
- » **Indicação apagada:** evento bloqueado.

**Obs.:** o evento Disparo de zona não pode ser bloqueado.

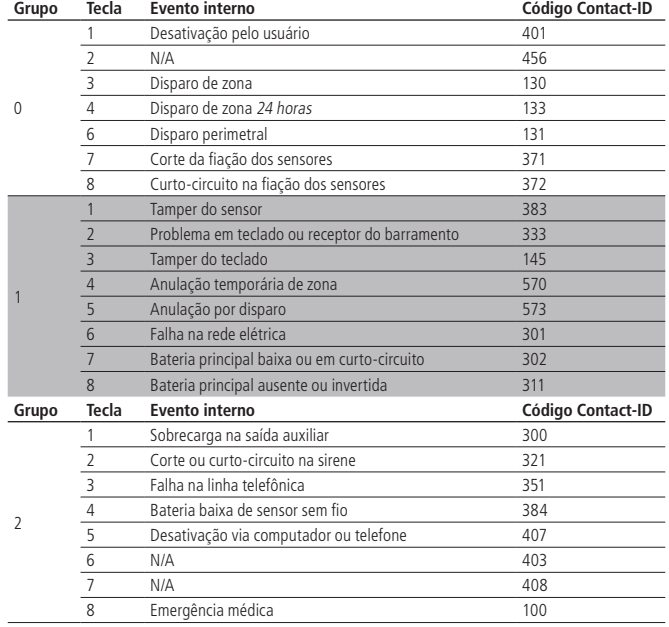

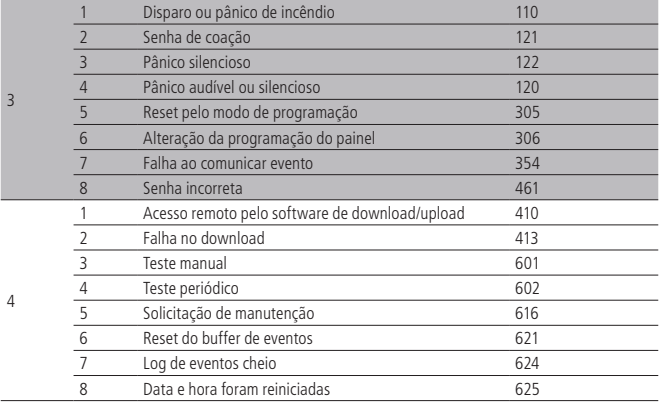

Eventos tipo abertura

# Utilize a tabela acima para escolher a opção desejada.

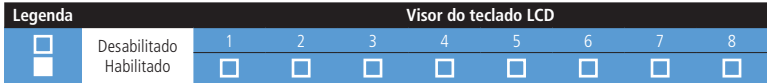

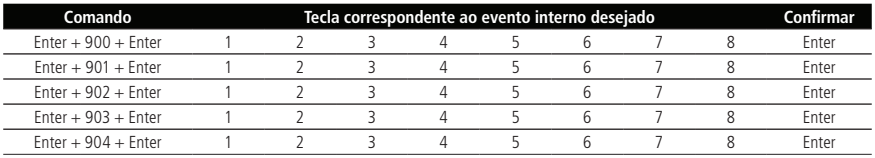

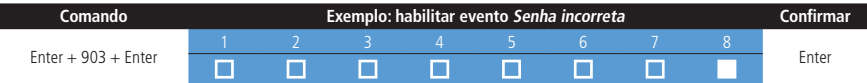

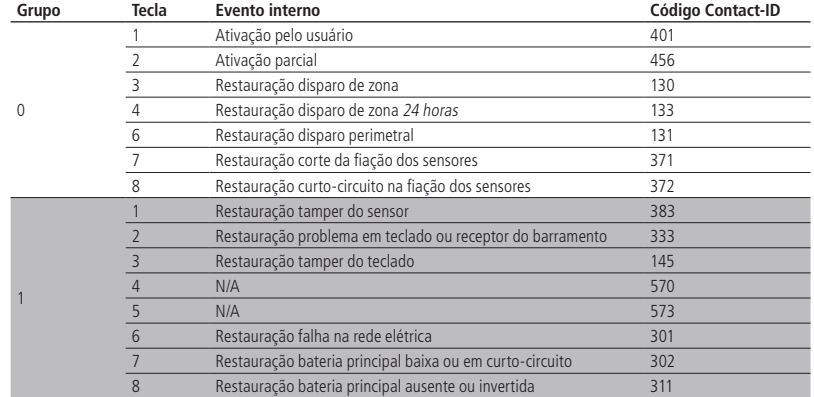

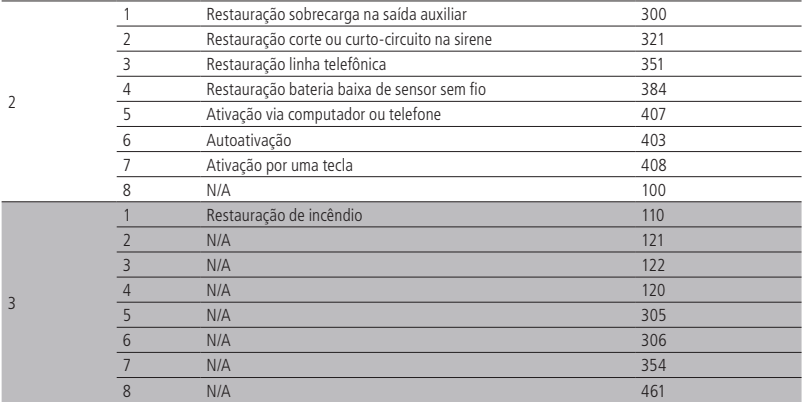

Eventos tipo fechamento

Utilize a tabela acima para escolher a opção desejada.

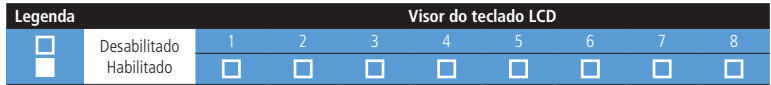

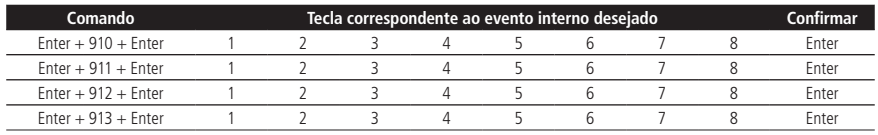

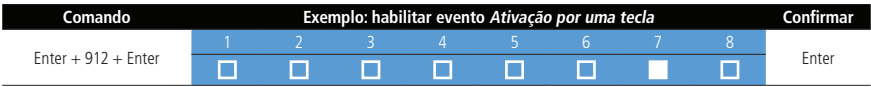

# **Nível do sinal DTMF gerado**

Permite alterar a amplitude do sinal DTMF gerado para resolver problemas de comunicação em locais onde o sinal da linha telefônica é muito baixo.

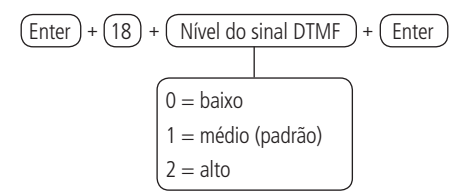

Somente para teclados XAT 2000 LCD/XAT 4000 LCD

Para editar/visualizar o valor programado, digite:

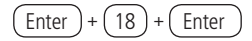

# **Configurações para operação através da internet**

#### Prioridade de comunicação

Define o canal de comunicação, prioritário, para transmitir os eventos gerados. Se o canal prioritário falhar, a central tentará enviar o evento pelo canal seguinte, até que o mesmo seja enviado ou o número de tentativas seja alcançado. Por exemplo, se a opção 2 for selecionada, a central tentará enviar o evento via Ethernet. Se falhar, tentará enviar via GPRS ou 3G e depois via linha telefônica (se houver algum número de telefone programado).

| Enter        | +              | $(19)$                    | +                         | (Prioridade)              | +                         | Enter                     |                           |                           |                           |                           |                           |                           |                           |                           |                           |                           |                       |                       |                       |          |          |          |          |          |          |          |          |          |          |          |          |          |          |          |          |          |          |          |          |          |          |          |          |          |          |          |          |          |          |          |          |          |
|--------------|----------------|---------------------------|---------------------------|---------------------------|---------------------------|---------------------------|---------------------------|---------------------------|---------------------------|---------------------------|---------------------------|---------------------------|---------------------------|---------------------------|---------------------------|---------------------------|-----------------------|-----------------------|-----------------------|----------|----------|----------|----------|----------|----------|----------|----------|----------|----------|----------|----------|----------|----------|----------|----------|----------|----------|----------|----------|----------|----------|----------|----------|----------|----------|----------|----------|----------|----------|----------|----------|----------|
| 0 - Ethernet | 1 - GPRS ou 3G | 2 - Ethernet - GPRS ou 3G | 3 - GPRS ou 3G - Ethernet | 3 - GPRS ou 3G - Ethernet | 3 - GPRS ou 3G - Ethernet | 3 - GPRS ou 3G - Ethernet | 3 - GPRS ou 3G - Ethernet | 3 - GPRS ou 3G - Ethernet | 3 - GPRS ou 3G - Ethernet | 3 - GPRS ou 3G - Ethernet | 3 - GPRS ou 3G - Ethernet | 3 - GPRS ou 3G - Ethernet | 3 - GPRS ou 3G - Ethernet | 3 - GPRS ou 3G - Ethernet | 3 - GPRS ou 3G - Ethernet | 3 - GPRS ou 3G - Ethernet | 3 - GPRS ou 3G - EPRS | 3 - GPRS ou 3G - EPRS | 3 - GPRS ou 3G - EPRS | 3 - GPRS | 3 - GPRS | 3 - GPRS | 3 - GPRS | 3 - GPRS | 3 - GPRS | 3 - GPRS | 3 - GPRS | 3 - GPRS | 3 - GPRS | 3 - GPRS | 3 - GPRS | 3 - GPRS | 3 - GPRS | 3 - GPRS | 3 - GPRS | 3 - GPRS | 3 - GPRS | 3 - GPRS | 3 - GPRS | 3 - GPRS | 3 - GPRS | 3 - GPRS | 3 - GPRS | 3 - GPRS | 3 - GPRS | 3 - GPRS | 3 - GPRS | 3 - GPRS | 3 - GPRS | 3 - GPRS | 3 - GPRS | 3 - GPRS |

- **Obs.:** » A central de alarme pode ser incompatível com sistema de comunicação com latência muito alta (provedores de internet via satélite).
	- » Quando a prioridade de comunicação escolhida for a opção 3 (GPRS Ethernet), pode ocorrer uma demora no envio dos eventos, caso o sinal esteja instável.

#### » **Somente para teclados XAT 2000 LCD/XAT 4000 LCD**

Para editar/visualizar o valor programado, digite:

$$
\boxed{\text{Enter}} + \boxed{19} + \boxed{\text{Enter}}
$$

Endereço IP destino (esta programação só poderá ser feita por meio de um teclado LCD ou pelo software AMT Remoto) Endereço IP do computador que irá receber os eventos da central de alarme (empresa de monitoramento). Podem ser programados até dois endereços (IP1 e IP2). Para o correto funcionamento não devem ser adicionados endereços IP de destino iguais com mesma porta referente a IP1 e IP2, caso contrário trará bloqueios/falhas no reporte de eventos.

Recomenda-se a utilização de DNS, caso a conexão do computador com a internet não possua IP fixo. Veja a seção [Nome do](#page-70-0) [domínio \(DNS\) de destino \(esta programação só poderá ser feita por meio de um teclado LCD ou pelo software AMT Remoto\)](#page-70-0) (esta programação só poderá ser feita por meio de um teclado LCD ou pelo software AMT Remoto).

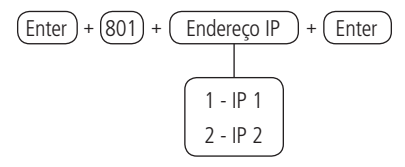

#### Porta

A porta é um número associado as seções de comunicação entre aplicações em redes IP. Este campo define a porta a qual a central irá se conectar. Padrão de fábrica: 9009. O software Intelbras Receptor IP deve estar configurado para a mesma porta. Algumas portas podem estar sendo utilizadas por outras aplicações, portanto, escolha uma que não esteja, preferencialmente, acima de 1000.

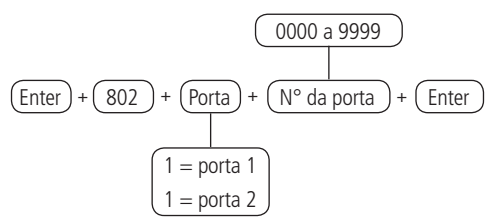

#### » **Somente para teclados XAT 2000 LCD/XAT 4000 LCD**

<span id="page-70-0"></span>Para editar/visualizar o valor programado, digite:

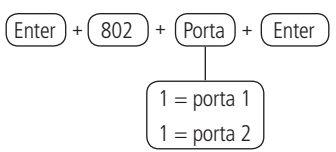

#### software AMT Remoto)

Para o correto funcionamento não devem ser adicionados endereços DNS de destino iguais com mesma porta referente a nome do domínio 1 e nome do domínio 2, caso contrário trará bloqueios/falhas no reporte de eventos.

**Obs.:** serviços gratuitos disponíveis na internet, que permitem aos usuários obterem subdomínios, que apontam para endereços IP que regularmente se alteram (ex.: No-IP®, DynDNS®), podem não garantir o funcionamento contínuo do sistema. Estes serviços, geralmente, possuem tempos de atualização longos e podem passar por períodos de instabilidade e até ausência temporária.

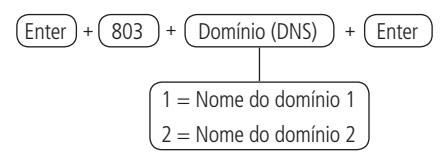

#### Opções de monitoramento via IP

Após programar o(s) endereço(s) para o(s) qual(ais) os eventos serão enviados, é necessário habilitar o envio por este(s) endereço(s) e selecionar se será utilizado o Endereço IP ou o Nome do domínio (DNS).

- » **Transmissão de eventos para o IP1/DNS1:**
	- » **Aceso:** habilitado.
	- » **Apagado:** desabilitado (é necessário programar o endereço).
- » **Transmissão de eventos para o IP2/DNS2:**
	- » **Aceso:** habilitado.
	- » **Apagado:** desabilitado (é necessário programar o endereço).
- » **IP1 ou DNS1:**
	- » **Apagado:** será utilizado o Endereço IP.
	- » **Aceso:** será utilizado o Nome do domínio (DNS).
- » **IP2 ou DNS2:**
	- » **Apagado:** será utilizado o Endereço IP.
	- » **Aceso:** será utilizado o Nome do domínio (DNS).
- » **Envio de eventos ao Guardian no servidor 1:**
	- » **Apagado:** não enviará eventos para o Guardian.
	- » **Aceso:** enviará eventos para o Guardian.
- » **Envio de eventos ao Guardian no servidor 2:**
	- » **Apagado:** não enviará eventos para o Guardian.
	- » **Aceso:** enviará eventos para o Guardian.

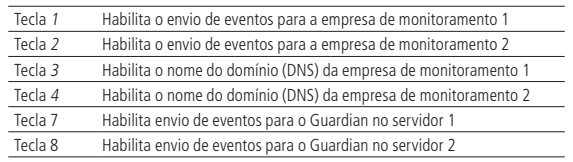

Utilize a tabela acima para realizar o comando a seguir.

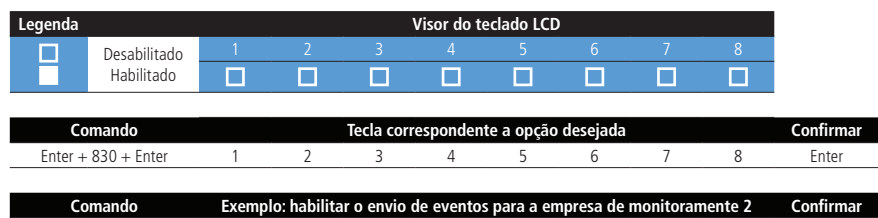
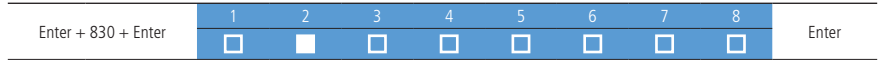

**Obs.:** as teclas 7 e 8 (envio de eventos ao Guardian) são válidas para:

- » AMT 2018 E/EG a partir da versão 7.00 da CPU principal e 4.00 da CPU Ethernet/GPRS;
- » AMT 2118 EG a partir da versão 1.60 da CPU principal e 2.20 da CPU Ethernet/GPRS.

## Configurações Ethernet locais

As opções a seguir configuram as propriedades de rede na central de alarme, tais como endereço IP, máscara, gateway, etc., muito semelhante as configurações de uma placa de rede em um sistema operacional. Estas configurações possibilitam que a central de alarme conecte-se ao software Intelbras Receptor IP e transmita eventos. Para fazer essas configurações a opção DHCP deve estar desabilitada.

**Obs.:** para utilizar o canal Ethernet, o usuário deverá possuir conexão da banda larga com a internet (ex.: modem ADSL) e um ponto de rede disponível. Se o seu sistema de conexão com a internet, possuir somente um ponto de rede para conexão com o computador, consulte um técnico especializado para avaliar opções de instalação de pontos de rede adicionais. Conexões com a internet, via linha discada, não são recomendadas.

A central de alarme possui o recurso de configuração, automática, das propriedades de rede via DHCP.

» **Visualização do MAC da central de alarme (esta programação só poderá ser feita por meio de um teclado LCD ou pelo software Receptor IP)**

Para visualizar o MAC da central, basta realizar os procedimentos a seguir.

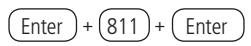

» **Endereço IP da central (esta programação só poderá ser feita por meio de um teclado LCD ou pelo software AMT Remoto)**

Endereço IP da rede local em que a central está conectada.

$$
\boxed{\text{Enter}} + \boxed{8120} + \boxed{\text{Enter}}
$$

Padrão de fábrica: 192.168.001.100.

» **Máscara de rede (esta programação só poderá ser feita por meio de um teclado LCD ou pelo software AMT Remoto)**

Para programar digite:

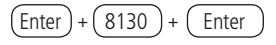

Padrão de fábrica: 255.255.255.000.

» **Gateway (esta programação só poderá ser feita por meio de um teclado LCD ou pelo software AMT Remoto)** Para programar digite:

$$
\boxed{\text{Enter}} + \boxed{8140} + \boxed{\text{Enter}}
$$

Padrão de fábrica: 192.168.001.001.

<span id="page-72-0"></span>» **Servidores DNS para Ethernet (esta programação só poderá ser feita por meio de um teclado LCD ou pelo software AMT Remoto)**

Endereços de servidores DNS disponíveis na internet para a resolução de nomes e domínios (ex.: nome.dominio.xx).

Recomenda-se adotar os servidores fornecidos pelo próprio provedor de internet. É possível também optar pelo uso de servidores de DNS externos e gratuitos, como é o caso do servico oferecido pelo site www.opendns.com. A tabela a seguir apresenta os endereços IPs dos servidores. Em alguns casos, é possível utilizar os endereços dos servidores primários como secundários e vice-versa.

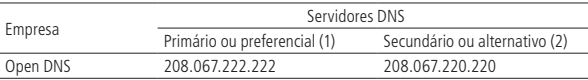

**Obs.:** essas informações podem ser alteradas sem prévio aviso. Para programar digite:

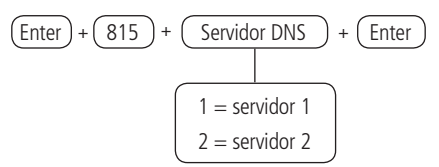

#### <span id="page-73-0"></span>Intervalo do Heartbeat Ethernet (teste de link)

Para verificar se a comunicação entre a central de alarme e o software Intelbras Receptor IP está funcionando, a central de alarme envia uma mensagem (conhecida como Heartbeat ou Keep alive) de acordo com o intervalo de tempo programado. Se o Intelbras Receptor IP não receber esta mensagem no intervalo de tempo programado, poderá ser gerado um evento

de falha. O valor 000 desabilita esta função.

**Obs.:** a fim de minimizar o tráfego na rede, recomenda-se a configuração de um tempo superior a 1 minuto.

Para programar digite:

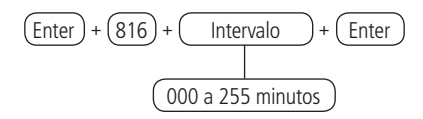

Padrão de fábrica: 1 minutos.

## » **Somente para teclados XAT 2000 LCD/XAT 4000 LCD**

Para editar/visualizar o valor programado, digite:

$$
\boxed{\text{Enter}} + \boxed{816} + \boxed{\text{Enter}}
$$

# **Opções do canal Ethernet**

**DHCP** 

Com este modo habilitado, a central irá obter automaticamente o endereço IP, a partir de um servidor DHCP. Neste modo, a central poderá levar alguns segundos para efetuar a(s) conexão(ões) com os servidores de monitoramento (IP1/IP2). Se não houver servidor DHCP online, a central não terá condições de estabelecer conexões com os servidores de monitoramento  $(aceso = habitado, apaqado = desabilitado).$ 

**Obs.:** modens ADSL, em sua grande maioria, possuem o recurso de DHCP e para ativá-lo consulte o manual do seu equipamento. Para programar, digite:

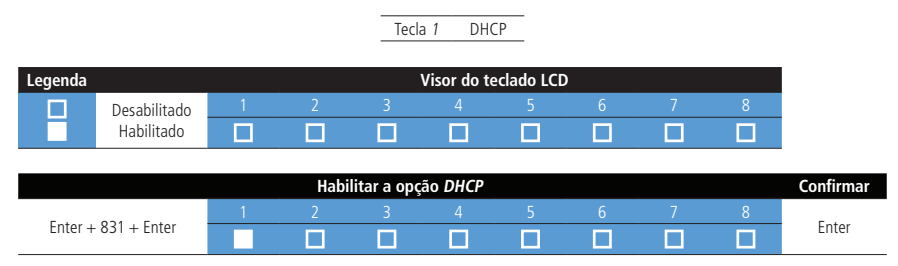

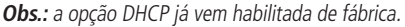

# **Configurações para Configurações para rede de dados celular**

Para efetuar comunicações via SMS, o chip (cartão SIM) deverá ser do tipo Machine to Machine (M2M) com pacote de SMS. M2M é um serviço adequado para a comunicação/tráfego de mensagens do tipo SMS da central de alarme. Para a comunicação de dados deve ser verificado se o chip usado tem o serviço de transferência de dados habilitado.

## **Busca dos dados da rede celular**

É possível cadastra login, senha e APN do chip por 3 caminhos, de acordo com a ordem abaixo:

- » Cadastro feito via teclado XAT 2000 LCD, XAT 4000 LCD ou AMT Remoto.
- » Cadastro feito na agenda do chip (alterar configuração do celular para salvar na memória do chip).
- » Cadastro automático pelos dados públicos

Para programar na agenda do chip, utilize a tabela abaixo:

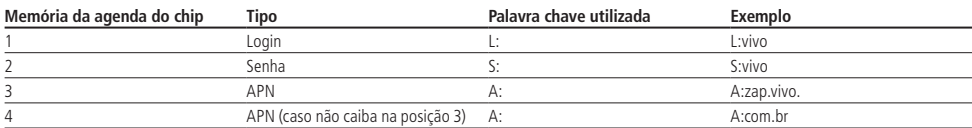

Para utilizar o cadastro automático, não programe nada via teclado, AMT Remoto ou agenda do chip. Dessa forma, a central irá utilizar os dados da tabela abaixo:

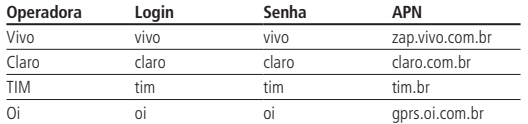

Login (esta programação só poderá ser feita por meio de um teclado LCD ou pelo software AMT Remoto)

Login para conexão na rede de dados celular da operadora utilizada. Este campo aceita letras e números e pode conter até 16 dígitos.

A seguir estão listados os logins padrão de algumas operadoras. Para mais informações, consulte-as.

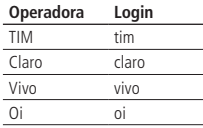

**Obs.:** essas informações podem ser alteradas sem comunicação prévia. Para programar, digite:

$$
\begin{array}{c}\n\boxed{\text{Enter}} + \boxed{822} + \boxed{\text{Operadora}} + \boxed{\text{Enter}} \\
\boxed{1 = \text{operadora 1} \\
2 = \text{operadora 2}\n\end{array}
$$

Senha (esta programação só poderá ser feita por meio de um teclado LCD ou pelo software AMT Remoto)

Senha para conexão na rede da operadora utilizada. Este campo aceita letras e números e pode conter até 16 dígitos. A seguir estão listadas as senhas padrão de algumas operadoras. Para mais informações, consulte-as.

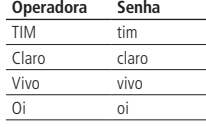

**Obs.:** essas informações podem ser alteradas sem comunicação prévia. Para programar, digite:

$$
\begin{array}{c}\n\text{Enter} + \textcircled{823} + \textcircled{1} + \textcircled{1} + \textcircled{1} + \textcircled{1} \\
\hline\n\textcircled{1} = \text{operadora 1} \\
\hline\n2 = \text{operadora 2}\n\end{array}
$$

APN - Access Point Name (esta programação só poderá ser feita por meio de um teclado LCD ou pelo software AMT Remoto)

A APN é o nome utilizado para identificar um serviço de dados na rede móvel GSM. Ela define o tipo de serviço que é fornecido no pacote de conexão de dados. Este campo aceita letras e números e pode conter até 34 dígitos. A seguir estão listadas as APNs padrão de algumas operadoras. Para mais informações, consulte-as.

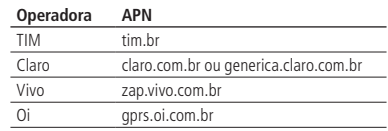

**Obs.:** essas informações podem ser alteradas sem comunicação prévia.

Para programar, digite:

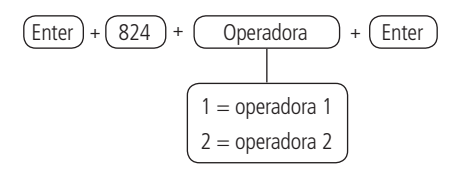

#### PIN (Personal Identification Number)

PIN do chip utilizado. Caso o PIN esteja incorreto, o chip será bloqueado. Por se tratar de um campo do tipo senha, a visualização do seu conteúdo no display LCD é bloqueada.

É possível também configurar o código PIN e gravá-lo, permanentemente no chip, com o auxílio de um telefone celular.

Neste caso, a central não irá utilizar este campo, pois o chip já estará liberado. Recomenda-se atenção especial para esta opção, pois o chip estará apto a estabelecer conexões com a internet em qualquer equipamento que utilize a tecnologia celular.

Para programar, digite:

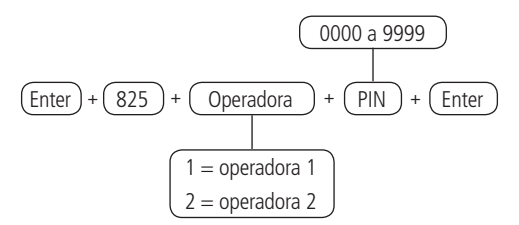

**Obs.:** para desbloquear um chip, basta instalá-lo em um telefone celular e assim configurar o código PUK. Se você não possuir este código (ou demais códigos como PIN2 e PUK2), consulte a operadora.

#### **Intervalo do Heartbeat da rede de dados celular ou 3G (teste de link)**

Análogo a seção [Intervalo do Heartbeat Ethernet \(teste de link\)](#page-73-0), mas relativo ao canal GPRS ou 3G. O valor 000 desabilita esta função e o padrão de fábrica é 005 (5 minutos).

Para programar, digite:

$$
\frac{\text{Enter}}{\text{Enter}} + \underbrace{827}_{\text{000 a 255 minutes}} + \underbrace{\text{Enter}}_{\text{matrix}}
$$

Somente para teclados XAT 2000 LCD/XAT 4000 LCD Para editar/visualizar o valor programado, digite:

$$
\boxed{\text{Enter}} + \boxed{827} + \boxed{\text{Enter}}
$$

Servidores DNS para GPRS ou 3G (esta programação só poderá ser feita por meio de um teclado LCD ou pelo software AMT Remoto)

Análogo a seção [Servidores DNS para Ethernet \(esta programação só poderá ser feita por meio de um teclado LCD ou pelo](#page-72-0) [software AMT Remoto\)](#page-72-0) caso seja programado 000.000.000.000 ou 255.255.255.255 o modem celular tentará utilizar, automaticamente, os DNSs fornecidos pela operadora.

Para programar, digite:

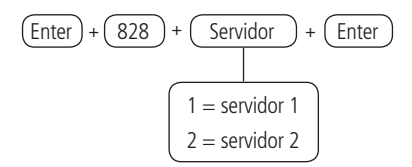

**Obs.:** podem ser utilizados os endereços sugeridos na seção [Servidores DNS para Ethernet \(esta programação só poderá](#page-72-0) [ser feita por meio de um teclado LCD ou pelo software AMT Remoto\),](#page-72-0) contudo, recomenda-se utilizar os endereços fornecidos pela operadora. O padrão de fábrica do DNS1 é 8.8.8.8 e do DNS2 é 8.8.4.4.

Intervalo entre tentativas de conexões da rede de dados celular

Quando ocorre uma falha na conexão do modem celular, com o software Intelbras Receptor IP, a central tenta efetuar uma nova conexão com o mesmo. Esta função define o tempo entre estas tentativas. Padrão de fábrica programado para 0 minutos.

Este recurso aplica-se principalmente em instalações que utilizam planos pré-pago e tem a finalidade de reduzir o consumo de créditos; em situações constantes de: falhas de conexões, indisponibilidade de serviços por parte da operadora ou do software Intelbras Receptor IP (ex.: software offline).

**Obs.:** se desejar que as tentativas de conexão sejam estabelecidas sem tempo de espera, programe o valor 00. Para programar, digite:

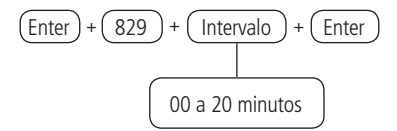

» **Somente para teclados XAT 2000 LCD/XAT 4000 LCD**

Para editar/visualizar o valor programado, digite:

$$
\boxed{\text{Enter}} + \boxed{829} + \boxed{\text{Enter}}
$$

# **6.10. Habilitar/desabilitar AMT Mobile**

As centrais AMT 2018 E e AMT 2018 EG (firmware com versão igual ou superior a 4.7) podem habilitar/desabilitar a conexão com o AMT Mobile.

**Obs.:** AMT 2018 E/EG superior a versão 6.20. AMT 2118 EG e AMT 2018 E3G sempre comunicam com o AMT Mobile.

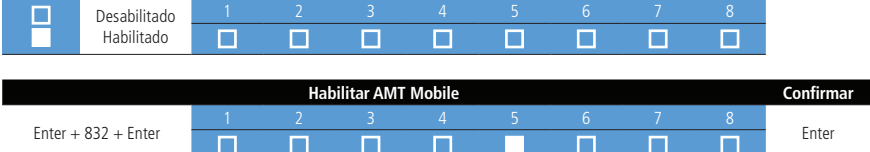

## **6.11. Tipos de emergências que a central possui e onde se localiza no manual**

- » Pânico com sirene. Ver tópico [Pânico e incêndio sem fio](#page-81-0).
- » Pânico silencioso. Ver tópico [Pânico e incêndio sem fio](#page-81-0).
- » Pânico silencioso pela tecla 0. Ver tópico [6.24. Ativação/desativação de funções](#page-104-0), mais precisamente, em [Configurações gerais](#page-104-1).
- » Pânico audível pela tecla 2. Ver tópico [6.24. Ativação/desativação de funções](#page-104-0), mais precisamente, em [Configurações gerais](#page-104-1).
- » Pânico de incêndio pela tecla 8. Ver tópico [6.24. Ativação/desativação de funções](#page-104-0), mais precisamente, em [Configurações gerais](#page-104-1).
- » Pânico pelo AMT Mobile. Ver esta opção no Manual do próprio aplicativo.
- » Zona pânico (audível ou silencioso). Ver tópico [Funções das zonas](#page-85-0).
- » Zona pânico médico. Ver tópico [Funções das zonas](#page-85-0).
- » Zona de incêndio. Ver tópico [Funções das zonas](#page-85-0).
- » Incêndio. Ver tópico [Pânico e incêndio sem fio](#page-81-0).
- » Emergência médica sem fio. Ver tópico [Emergência médica sem fio](#page-81-1).
- » Emergência médica pela tecla 5. Ver tópico [6.24. Ativação/desativação de funções](#page-104-0), mais precisamente, em [Configurações gerais](#page-104-1).
- » Pedido de manutenção pela tecla Enter. Ver tópico [6.24. Ativação/desativação de funções](#page-104-0), mais precisamente, em [Configurações gerais](#page-104-1).
- » Senha de coação. Ver tópico [6.5. Senhas](#page-51-0).

## **6.12. Tipos de testes que a central possui e onde se localiza no manual**

- » Teste periódico somente por telefone. Ver tópico [Funções especiais](#page-62-0).
- » Teste de link para Ethernet. Ver tópico [Intervalo do Heartbeat Ethernet \(teste de link\)](#page-73-0).
- » Teste de link para GPRS ou 3G. Ver tópico [Intervalo do Heartbeat Ethernet \(teste de link\)](#page-73-0).
- » Teste periódico por horário. Ver tópico [Teste periódico](#page-97-0).
- » Teste periódico por intervalo de tempo. Ver tópico [Teste periódico](#page-97-0).
- » Teste de sensores. Ver tópico [6.21. Teste de sensores](#page-103-0).
- » Teste da bateria de sensores sem fio. Ver tópico [6.21. Teste de sensores](#page-103-0).
- » Teste de telefone programado. Ver tópico [Testando os telefones programados](#page-61-0).

## **6.13. Tipos de Reset que a central possui e onde se localiza no manual**

- » Reset de eventos pendentes. Ver tópico [Reset de eventos pendentes](#page-63-0).
- » Reset dos dispositivos sem fio. Ver tópico [Reset dos dispositivos sem fio](#page-82-0).
- » Reset das mensagens do teclado LCD. Ver tópico [6.29. Reset das mensagens dos teclados XAT 2000 LCD/XAT 4000 LCD](#page-108-0).
- » Reset temporário da senha master e do instalador. Ver tópico [6.30. Reset do sistema](#page-108-1).
- » Reset pelo modo de programação. Ver tópico [6.30. Reset do sistema](#page-108-1).
- » Bloqueio de reset. Ver tópico [5.6. Funções especiais](#page-38-0), mais precisamente, em [Configurações gerais](#page-104-1).
- » Limpeza da indicação de bateria fraca e problemas no barramento. Ver tópico [6.23. Limpeza da indicação de bateria](#page-103-1) [fraca e problemas no barramento](#page-103-1).

# **6.14. Funções via SMS**

As centrais AMT 2018 EG, AMT 2118 EG e AMT 2018 E3G podem enviar e receber mensagens SMS via rede celular.

**Obs.:** não é necessário configurar Login, Senha e APN do chip para que funcione a função SMS.

## **Envio de mensagens SMS**

A central de alarme pode enviar, mensagens informativas via SMS, para os telefones celulares programados, conforme descrito a seguir:

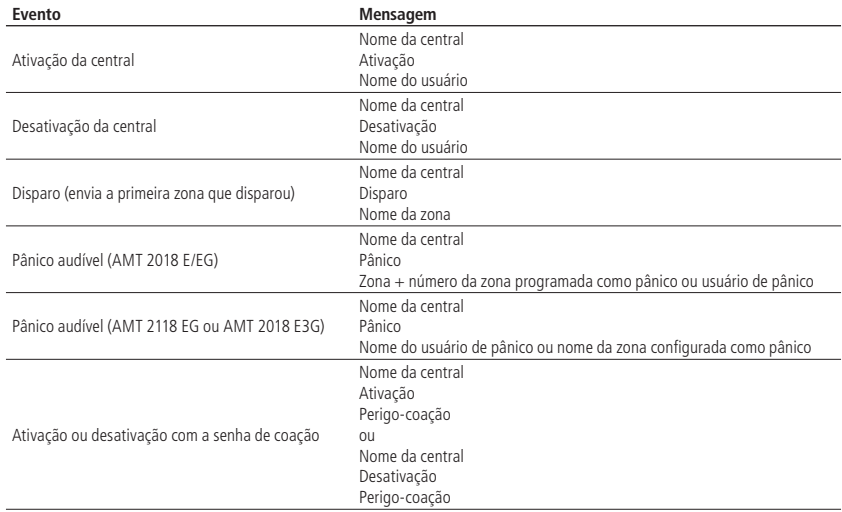

## **Opções do canal de dados celular**

Para habilitar as opções do canal GPRS ou 3G, digite:

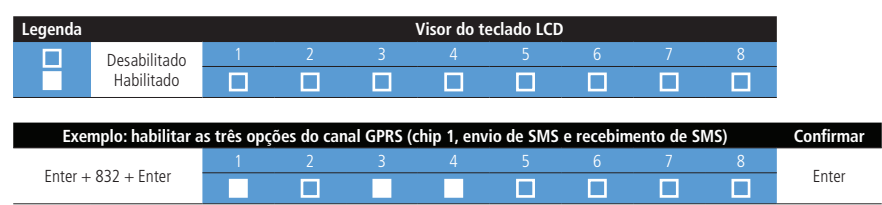

» **Chip 1 e Chip 2:** habilita a utilização do chip correspondente. Se nenhum chip estiver habilitado, a central não prossegue a conexão na rede da operadora.

» **Envio de SMS:** habilita o envio de mensagens SMS na ocorrência dos eventos selecionados. Padrão de fábrica: todos os eventos habilitados. Para mais detalhes, consulte o item [Selecionar eventos SMS](#page-78-0).

» **Recebimento de SMS:** habilita a central para ser operada remotamente via mensagens SMS. Para mais detalhes, consulte o item [Operação remota por SMS](#page-79-0).

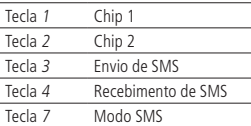

**Obs.:** válido para AMT 2118 EG a partir da versão 1.60 da CPU ETH/GPRS e AMT 2018 E3G a partir da versão 6.00 da CPU ETH/3G.

#### <span id="page-78-0"></span>**Selecionar eventos SMS**

Seleciona quais eventos serão enviados via SMS, se a função Envio de SMS estiver habilitada.

Padrão de fábrica: todos os eventos habilitados.

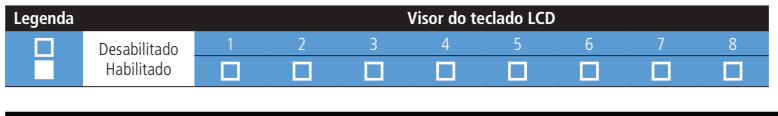

**Exemplo: habilitar as duas opções: SMS na ativação e SMS na desativação Confirmar**

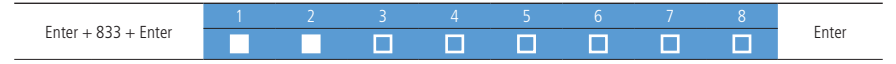

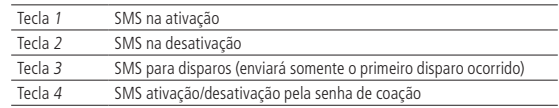

**Obs.:** não é possível desabilitar o envio de SMS para Pânico audível.

Utilize as teclas de 1 a 4 para inverter o estado da função de forma que, apenas os números referentes as funções permaneçam acesos quando habilitados. No caso dos teclados XAT 2000 LCD/XAT 4000 LCD, verifique a indicação exibida no display.

## **Telefone para SMS**

Programa os números dos telefones celulares que receberão mensagens SMS da central de alarme, se a função Envio de SMS estiver habilitada. Para programar os telefones celulares, digite:

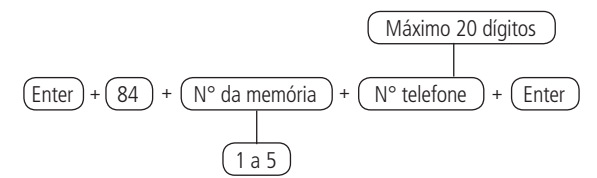

- **Obs.:** » Digite o número do telefone a ser programado, começando pelo DDD (se houver necessidade). Proceda como se estivesse discando o telefone (até vinte dígitos).
	- » Quando se programa um número de telefone, esta operação apaga automaticamente o número que estava programado, anteriormente, nesta memória.

Somente para teclados XAT 2000 LCD/XAT 4000 LCD

Para editar/visualizar os telefones já programados, digite:

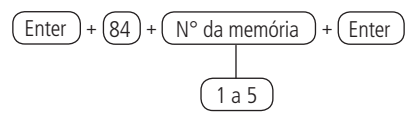

## <span id="page-79-0"></span>**Operação remota por SMS**

Com a função Recebimento de SMS habilitada, é possível enviar mensagens SMS, para controlar algumas funções da central de alarme, conforme tabela a seguir:

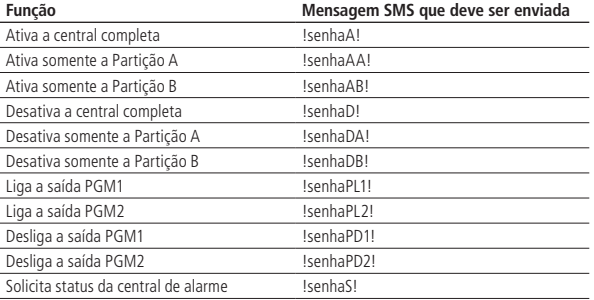

Para utilizar as funções da tabela, escolha a função desejada e Envie uma mensagem SMS, com o texto da segunda coluna, para o número do chip instalado na central de alarme; substituindo a palavra Senha pela sua Senha de usuário utilizada para ativar/desativar o sistema. Utilize a senha com 4 ou 6 dígitos, dependendo das configurações da central.

A solicitação de status, envia mensagens SMS, com o formato a seguir:

- » Nome da central
- » Status: desativada
- » Sirene: desligada
- » PGM: 1D, 2D
- » Disparos: 01 05

Descrição das linhas:

- » **Nome da central:** nome programado na central de alarme. Padrão de fábrica: AMT 2018 EG, AMT 2118 EG ou AMT 2018 E3G.
- » **Status:** indica se a central está Ativada ou Desativada.
- » **Sirene:** indica se a sirene está Ligada ou Desligada.
- » **PGM:** estado das saídas PGM. Os números 1 e 2 se referem as saídas PGM1 e PGM2. A letra após o número indica o estado (D = desligada e L = ligada). No exemplo acima (PGM: 1D, 2D), as duas PGMs estão desligadas.
- » **Disparos:** se houverem disparos, serão exibidos os números das zonas separados por espaço. Se não houver nenhum disparo, nada será exibido. No exemplo acima, ocorreram disparos nas zonas 1 e 5.

# **Alteração do nome da central de alarme (esta programação só poderá ser feita por meio de um teclado LCD ou pelo software AMT Remoto)**

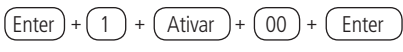

# **6.15. Dispositivos sem fio**

# **Controle remoto**

Para utilizar dispositivos sem fio, é necessário que o receptor XAR 4000 Smart (opcional) esteja instalado no sistema.

O sistema pode ser ativado/desativado através de controle remoto. Cada controle remoto é associado a uma senha de usuário, uma vez acionado o controle, terá o mesmo efeito da senha propriamente dita, com a diferença de que a Temporização de saída será Anulada.

Exemplo: a senha 1 foi programada com permissão apenas para ativar o alarme. Se um controle remoto associado a senha 1 for acionado, o sistema será ativado imediatamente, sem esperar pela temporização de saída. Se o controle remoto for acionado novamente, nada acontecerá, pois a senha 1 não tem permissão para desativar o sistema.

Quando o controle remoto for utilizado para ativar/desativar o sistema, o número do usuário enviado para a empresa de monitoramento será somado com o número 100. Por exemplo, se o controle remoto do Usuário 01 for acionado, será enviado Usuário 101 e se a senha do Usuário 01 for digitada no teclado, será enviado Usuário 01 e assim por diante. Com isso, é possível saber se o sistema foi ativado/desativado pelo teclado ou pelo controle remoto. Lembrando que a central suporta no máximo 128 dispositivos sem fio cadastrados, incluindo controles e sensores sem fio. Antes de realizar o comando, certifique-se que a bateria está no controle remoto.

Para programar um controle remoto, faça o seguinte:

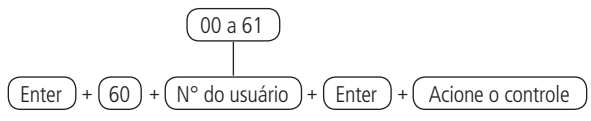

Para apagar os dispositivos programados, digite:

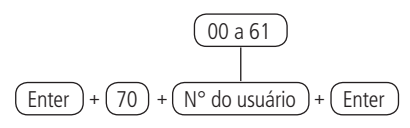

# **Sensores sem fio**

Para utilizar dispositivos sem fio, é necessário que o receptor XAR 4000 Smart (opcional) esteja instalado no sistema.

As zonas de 25 a 48 são zonas sem fio, com funcionamento independente das zonas com fio. É possível programar mais de um sensor por zona, sempre respeitando o limite de, 128 dispositivos sem fio, entre controles remotos e sensores sem fio. Antes de realizar o comando, certifique-se que a bateria está no sensor sem fio.

Para cadastrar um sensor, faça o seguinte:

$$
\frac{(25 a 48)}{(Enter) + (61) + (N° da zona)} + (Enter) + (Acione o sensor)
$$

Para apagar os dispositivos programados, digite:

$$
\frac{(25 a 48)}{25 a 48}
$$
\nEnter  $+$   $(71) + (N° da zona) + (Enter)$ 

#### <span id="page-81-1"></span>**Emergência médica sem fio**

Para utilizar dispositivos sem fio, é necessário que o receptor XAR 4000 Smart (opcional) esteja instalado no sistema.

Quando um dispositivo sem fio é programado para esta função, o evento de Emergência Médica é gerado e a sirene emitirá bipes com duração de 1 segundo a cada 6 segundos.

Para programar um dispositivo sem fio para estas funções, digite:

$$
\boxed{\text{Enter}} + \boxed{65} + \boxed{\text{Enter}} + \boxed{\text{Actione o sensor}}
$$

Para apagar os dispositivos programados, digite:

$$
\boxed{\text{Enter}} + \boxed{75} + \boxed{\text{Enter}}
$$

#### <span id="page-81-2"></span>**Controle remoto para PGM**

Para utilizar dispositivos sem fio, é necessário que o receptor XAR 4000 Smart (opcional) esteja instalado no sistema.

Sempre que um dispositivo programado para esta função é acionado, a saída PGM correspondente liga ou desliga. É necessário programar a saída PGM para esta função. Consulte o item Saídas PGM na seção [6. Programação](#page-43-0).

Para programar um dispositivo sem fio para estas funções, digite:

$$
\text{[Enter]} + \text{66} + \text{N° da PGM} + \text{[Enter]} + \text{Acione o controle}
$$
\n
$$
\boxed{1 = PGM1}
$$
\n
$$
2 = PGM2
$$

Para apagar os dispositivos programados para uma destas funções, digite:

$$
\begin{array}{c}\n\text{Enter} + (76) + (\text{N° da PGM)} + \text{Enter} \\
\hline\n\end{array}
$$
\n
$$
\begin{array}{c}\n1 = PGM1 \\
2 = PGM2\n\end{array}
$$

#### <span id="page-81-0"></span>**Pânico e incêndio sem fio**

- » **Pânico com sirene:** quando o dispositivo for acionado, a sirene dispara e o evento Pânico audível será gerado. Para a empresa de monitoramento, será enviado o número do usuário somado com o número 200. Por exemplo, o Usuário 05 será enviado como Usuário 205 e assim por diante.
- » **Pânico silencioso:** quando este evento é gerado, a sirene permanece desligada. Para a empresa de monitoramento, será enviado o número do usuário somado com o número 200. Por exemplo, o Usuário 05 será enviado como Usuário 205 e assim por diante.
- » **Incêndio:** quando este evento é gerado, a sirene emite toques intermitentes com intervalo de 1 segundo. Para a empresa de monitoramento, será enviado o número do usuário somado com o número 200. Por exemplo, o Usuário 05 será enviado como Usuário 205 e assim por diante.

Antes de realizar o comando, certifique-se que a bateria está no controle remoto.

**Obs.:** para todas as funções acima, é possível programar um telefone pessoal que também será chamado. Para programar um dispositivo sem fio, digite:

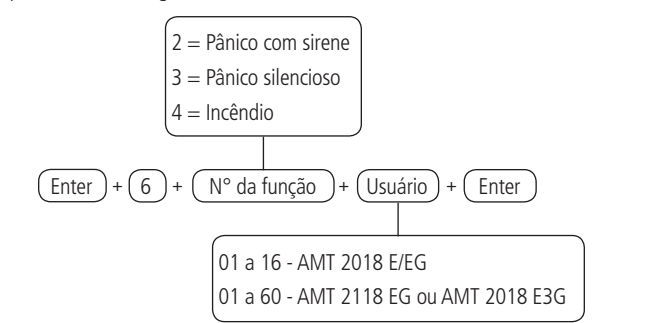

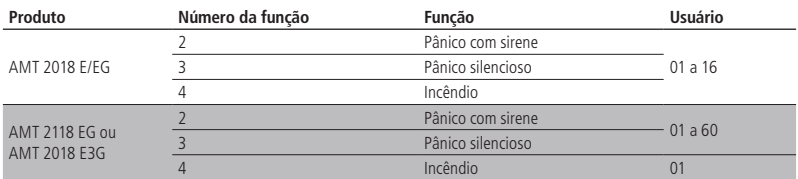

Para apagar os dispositivos programados para uma destas funções, digite:

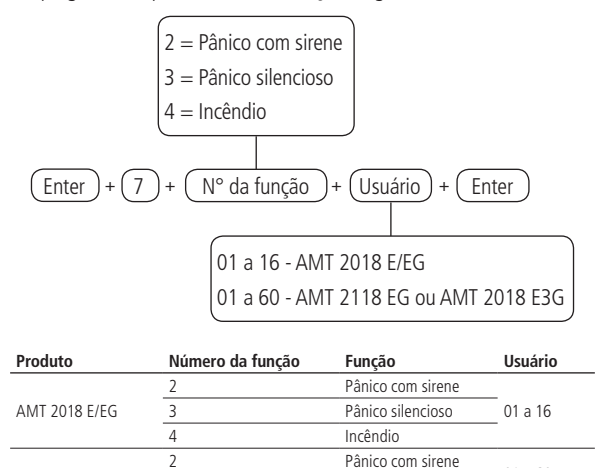

#### <span id="page-82-0"></span>**Reset dos dispositivos sem fio**

Este comando apaga todos os dispositivos sem fio programados. Se o Bloqueio de reset estiver ativado, não será possível executar esta função (consulte o item [6.24. Ativação/desativação de funções](#page-104-0)).

3 Pânico silencioso 4 Incêndio 01

01 a 60

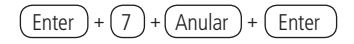

## **6.16. Cadastro facilitado dos dispositivos sem fio**

AMT 2118 EG ou AMT 2018 E3G

O cadastro facilitado dos dispositivos sem fio (AMT 2018 E3G e a AMT 2118 EG) é outra forma de cadastrar os dispositivos sem fio. Para isso, não é necessário estar no modo de programação. O usuário terá 10 segundos para cadastrar o dispositivo.

#### **Cadastro dos controles remotos sem fio**

$$
\begin{array}{c}\n\textcircled{1} + \textcircled{1} + \textcircled{1} + \textcircled{1} + \textcircled{1} + \textcircled{1} + \textcircled{1} \\
\hline\n\textcircled{1} & 0 & 0 & a \\
\hline\n\textcircled{1} & 0 & 0 & a \\
\hline\n\end{array}
$$

**Cadastro dos sensores sem fio**

$$
\left(1\right) + \left(\text{N}^{\circ} \text{ do sensor}\right) + \left(\text{Enter}\right) + \left(\text{Acione o sensor}\right)
$$
\n
$$
\left(25 \text{ a } 48\right)
$$

**Cadastro do pânico sem fio**

$$
\begin{array}{c}\n\textcircled{1} + \textcircled{N} \textcirc \text{do pânico} + \textcircled{Enter} + \textcircled{Actione o controle} \\
\hline\n\textcircled{1} & 1 & 0 \\
\hline\n\end{array}
$$

**Cadastro do pânico silencioso sem fio**

$$
\underbrace{\text{3}} + \underbrace{\text{N}^{\circ} \text{ do pânico silencioso}}_{\text{01 a 60}} + \underbrace{\text{Enter}} + \underbrace{\text{Actione o controle}}_{\text{12 A 60}}
$$

**Cadastro do incêndio sem fio**

$$
(4) + (01) + (Enter)
$$

**Cadastro da emergência médica sem fio**

$$
\boxed{5} + \boxed{01} + \boxed{\text{Enter}}
$$

**Cadastro das PGMs sem fio**

$$
\begin{array}{c}\n\boxed{6} + \boxed{\text{N}^{\circ} \text{ da } PGM} + \boxed{\text{Enter}} + \boxed{\text{Acione o controle}} \\
\boxed{1 = PGM1} \\
2 = PGM2\n\end{array}
$$

Bloqueia o cadastro facilitado dos dispositivos sem fio (AMT 2018 E3G e a AMT 2118 EG a partir da versão 1.20) É um comando que permite bloquear o cadastro facilitado dos dispositivos sem fio (cadastro fora do modo de programação). Para habilitar o bloqueio, entre no modo de programação e digite o comando a seguir.

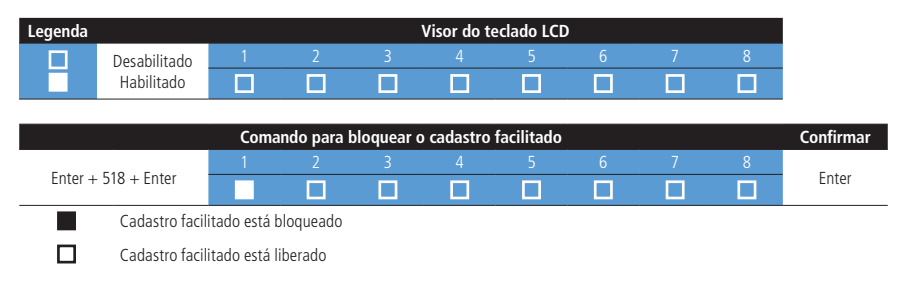

# **6.17. Configurações de zona**

As configurações de zona são editadas sempre com 8 zonas por vez, conforme descrito em [6.4. Modo de edição com](#page-51-1) [visualização](#page-51-1). Todas as sequências de teclas para configuração de zonas, terão uma tecla variável (grupo), que indica o grupo de 8 zonas que será editado no momento.

## **Habilitar/desabilitar zonas**

As zonas que não estiverem sendo utilizadas, devem ser desabilitadas para que não disparem quando a central for ativada utilizando um controle remoto, ou ainda que, ao tentar ativar a central utilizando uma senha válida, o teclado emita 1 bipe de erro, indicando que a central possui zonas Abertas.

Quando uma zona está desabilitada, o número correspondente a zona permanece apagado no teclado XAT 3000 LED ou o quadradinho correspondente a zona fique apagado nos XAT 2000 LCD/ XAT 4000 LCD.

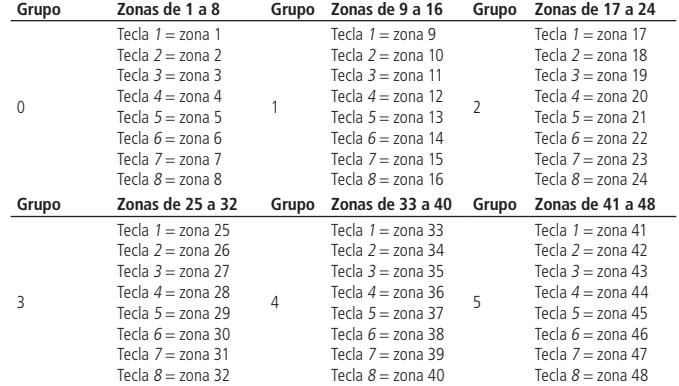

Utilize a tabela a seguir como apoio para realizar o comando que se segue.

As zonas do teclado são as seguintes e estas zonas estão associadas ao enderecamento do teclado (Teclado 1, Teclado 2, Teclado 3 e Teclado 4), conforme tabela a seguir:

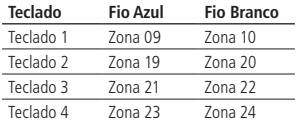

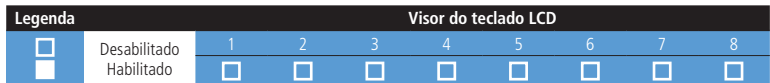

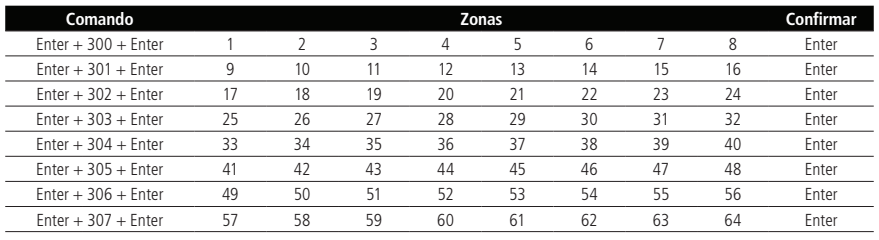

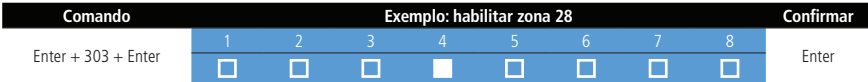

## **Configuração da ligação de sensores**

As zonas podem ser configuradas para diferentes tipos de ligação dos sensores. Para mais informações sobre os 8 tipos de ligação, consulte o item [4.6. Zonas](#page-23-0) na seção [4. Instalação](#page-8-0). Para programar a forma de ligação dos sensores, digite:

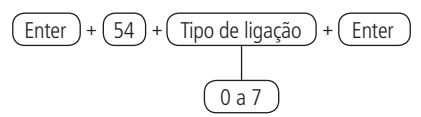

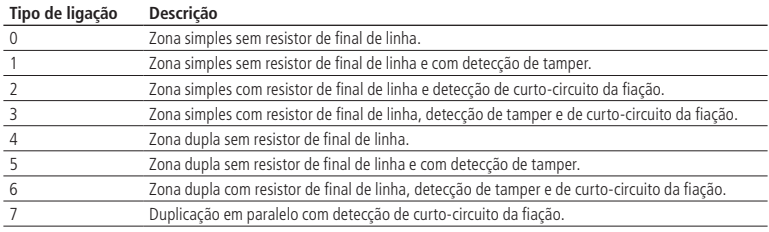

#### <span id="page-85-0"></span>**Funções das zonas**

As zonas podem ser configuradas para as seguintes funções:

- » Temporizada para entrada
- » Seguidora
- » 24 horas
- » Pânico
- » Emergência médica
- » Incêndio

Uma zona só pode ser configurada para uma das funções acima. Desse modo, se uma zona for configurada para mais de uma função, apenas a última função selecionada será aceita. Por exemplo, se a zona 2 for configurada como temporizada e depois configurada como 24 horas, a zona 2 irá operar de acordo com a última configuração feita, neste caso, zona 24 horas. Veja a seguir as características de cada uma das funções.

- » **Zona temporizada para entrada:** permite definir quais zonas serão temporizadas quando a central estiver ativada. Se uma zona temporizada, for aberta com a central ativada, a temporização de entrada será iniciada. Será necessário desativar o sistema, antes do fim da temporização, para que o alarme não dispare. Se uma zona não temporizada, for aberta antes da desativação do sistema, o disparo será imediato. Consulte o item [Temporização de entrada](#page-96-0).
- » **Zona seguidora:** esta configuração só é válida, se utilizada em conjunto com uma zona temporizada, com a central de alarme ativada. A zona pode se comportar de duas maneiras distintas:
	- » Caso alguém entre em uma zona Temporizada e em seguida entre na zona Seguidora, o comportamento será de zona Temporizada.
	- » Caso alguém entre em uma zona Seguidora, sem ter passado antes, por uma zona Temporizada, o comportamento será de zona Comum.
- » **Zona 24 horas:** nesta configuração, a zona permanece ativada 24 horas por dia, mesmo quando o sistema estiver desativado. Pode ser configurada para Disparo audível ou silencioso (consulte o item Silenciosa em [Modo de operação](#page-88-0) [da zona](#page-88-0)).
- » **Zona Pânico:** esta função foi concebida para solicitar ajuda em uma situação de perigo. No momento em que a zona for violada, o evento de pânico será reportado à empresa de monitoramento. É possível programar esta função no modo Audível ou Silencioso (consulte o item Silenciosa em [Modo de operação da zona](#page-88-0)).
- » **Zona Pânico médico:** quando a zona for violada, o evento de emergência médica será reportado à empresa de monitoramento e a sirene emitirá bipes com duração de 1 segundo a cada 6 segundos.
- » **Zona de incêndio:** tem a função de monitorar sensores de incêndio. A zona permanece ativada 24 horas por dia. Caso o sensor detectar algum problema, o evento de incêndio será reportado à empresa de monitoramento e a sirene emitirá toques pulsados. Na maioria dos casos, os sensores de incêndio possuem contatos Normalmente Aberto (NO). Para configurar a zona para operar neste modo, consulte o item [Modo de operação da zona](#page-88-0).

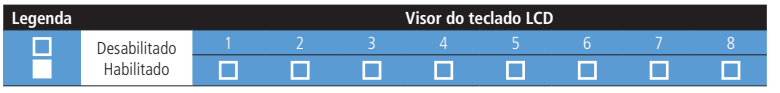

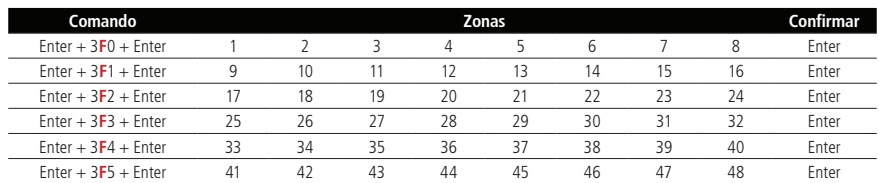

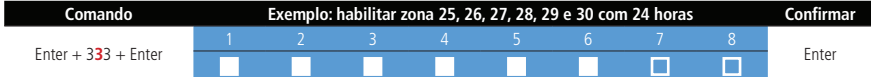

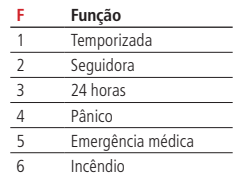

#### **Anulação de zonas pelo modo de programação**

Esta função anula a zona selecionada sem a necessidade de ativar a central de alarme. Pode ser utilizada com a central ativada ou desativada. Quando o sistema é desativado, as zonas voltam ao seu funcionamento normal.

Para anular zonas pelo modo de programação, siga o procedimento:

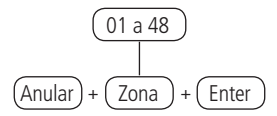

- 1. Entre no modo de programação utilizando a senha master (ver tópico [6.1. Nova etiqueta QR Code](#page-43-1)) ou uma senha com permissão para anular zonas;
- 2. Digite o comando acima. O número da zona sempre deve conter 2 dígitos, por exemplo, para zona 1 digite 01;
- 3. Se o comando foi aceito serão emitidos 3 bipes de confirmação. Se a senha não tiver permissão para anular a zona selecionada, será emitido um bipe de erro;
- 4. Repita o passo 2 para anular mais zonas;
- 5. Saia do modo de programação digitando a senha utilizada no passo 1.

Para cancelar a anulação de zonas

$$
(Anular) + (Anular) + (Enter)
$$

- 1. Entre no modo de programação utilizando a senha master (ver tópico [6.1. Nova etiqueta QR Code](#page-43-1)) ou uma senha com permissão para anular zonas;
- 2. Digite a sequência acima;
- 3. Saia do modo de programação digitando a senha utilizada no passo 1.

**Obs.:** esta operação tem efeito apenas nas zonas que a senha tem permissão para ativar/desativar.

#### Visualização de zonas anuladas

Para visualizar as zonas anuladas, siga o procedimento:

- 1. Entre no modo de programação utilizando a senha master (ver tópico [6.1. Nova etiqueta QR Code](#page-43-1)) ou uma senha com permissão para anular zonas;
- 2. Pressione a tecla Anular por 3 segundos até ouvir 3 bipes de confirmação;
- 3. Serão exibidos os números de 1 a 10 e abaixo de cada número um quadrado indicando o estado da zona; quadrado vazio  $\Box$ zona Ativa, quadrado cheio ( ) zona Anulada. Para mais informações, consulte o item [5.3.2. Acima da zona 10](#page-37-0);
- 4. Após visualizar as zonas anuladas, saia do modo de programação e digite a senha utilizada no passo 1.

#### **Programar o particionamento da central**

#### Habilitar o particionamento

Para habilitar o particionamento da central, siga os seguintes passos:

» **Passo 1**

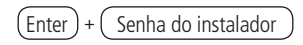

#### » **Passo 2**

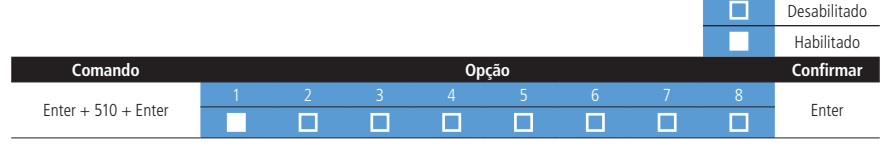

NO XAT 3000 LED o número 1 deverá ficar Aceso.

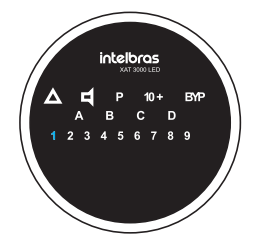

## **Partição da zona**

Quando o sistema estiver particionado, as zonas podem ser divididas da seguinte forma:

- » **Zona Comum (padrão):** a zona não pertence a nenhuma das partições. Só é ativada, quando as duas partições estiverem ativadas e é desativada, sempre que uma das duas for desativada.
- » **Zona da Partição A:** as zonas assim definidas serão ativadas/desativadas, quando a Partição A for ativada/desativada ou quando o sistema for ativado em modo Noturno.
- » **Zona da Partição B:** as zonas assim definidas serão ativadas/desativadas, quando a Partição B for ativada/desativada.

Para escolher qual partição a zona (sensor) deverá pertencer, digite o comando a seguir.

Para ficar mais claro, será dado o Exemplo, da configuração da zona 25 (sensor 25) para pertencer a partição B.

Passo 1

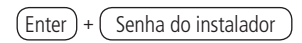

#### Passo 2

Digite o comando, selecione as opções desejadas utilizando o teclado e confirme pressionando a tecla Enter.

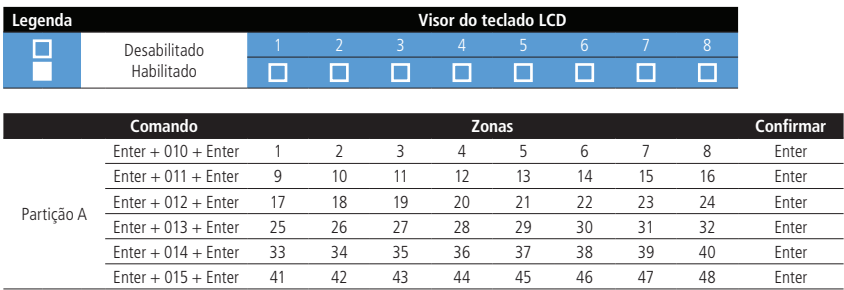

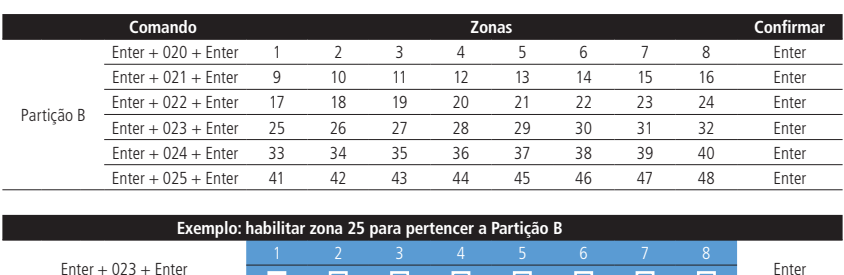

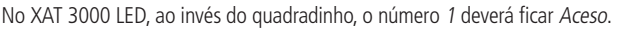

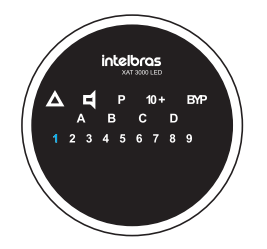

**Obs.:** os quadradinhos não marcadas, ficam sendo as zonas Comuns.

## <span id="page-88-0"></span>**Modo de operação da zona**

Em conjunto com as configurações citadas acima, a zona pode ser configurada para os seguintes modos de operação:

- » **Inteligente:** esta função modifica a lógica de acionamento da zona e é utilizada para diminuir a possibilidade de ocorrer um disparo falso. Se este modo de operação estiver habilitado em uma determinada zona, ocorrerá disparo apenas nas seguintes condições:
	- » Se houver duas aberturas, dentro do período programado, na configuração de temporização da zona inteligente.
	- » Se após a primeira abertura da zona inteligente, durante o período programado, qualquer zona da central de alarme for disparada.
	- » Se a zona permanecer aberta, durante o período programado na configuração de tempo da zona inteligente.
- » **Rápida:** o sensor deve permanecer aberto, por um tempo mais curto (15 milissegundos) que o da zona normal. Essa configuração é indicada para Sensores de impacto, não devendo ser utilizada para outros tipos de sensores, devido ao risco de disparos falsos. Caso esta configuração esteja desabilitada, a zona irá operar no modo Padrão, ou seja, o sensor deverá permanecer aberto, por no mínimo 250 milissegundos, para que ocorra um disparo na central de alarme. Essa configuração é indicada para Sensores de presença e de abertura.
- » **Silenciosa:** se houver disparo em uma zona configurada para o modo Silencioso, a sirene não será acionada, porém o evento correspondente será enviado à empresa de segurança e os telefones pessoais programados serão chamados.
- » **Contato Normalmente Aberto (NO):** as zonas saem de fábrica preparadas para o uso de sensores com contato Normalmente Fechado (NC). Caso necessite instalar sensores com contato Normalmente Aberto (NO), por exemplo, sensores de incêndio; ative este modo de operação para a zona correspondente. Os sensores NA devem ser ligados da mesma forma que os outros sensores do sistema, obedecendo o modo de ligação de sensores programado.

**Obs.:** as configurações de Zona Inteligente, Rápida e Contato Normalmente Aberto (NO) são válidas apenas para zonas com fio. Se uma zona sem fio for programada para essas configurações, a programação será ignorada. A configuração de Zona Silenciosa pode ser utilizada para zonas com fio e sem fio.

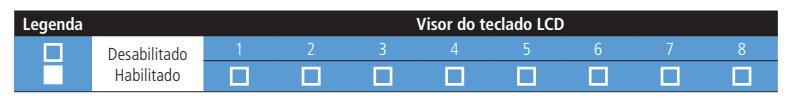

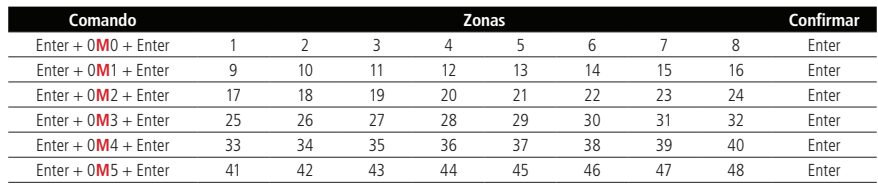

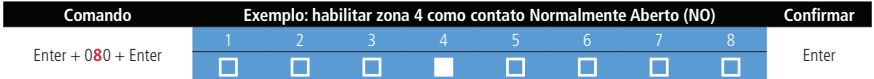

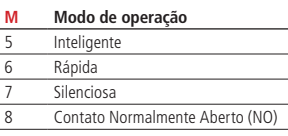

#### **Tempo da zona inteligente**

Para maiores informações sobre zona Inteligente, consulte o item [Modo de operação da zona](#page-88-0).

Para programar o tempo da zona Inteligente digite:

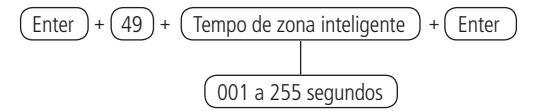

Somente para teclados XAT 2000 LCD/XAT 4000 LCD

Para editar/visualizar o tempo programado, digite:

$$
\boxed{\text{Enter}} + \boxed{49} + \boxed{\text{Enter}}
$$

#### **Cancelamento automático de zonas**

Esta função cancela temporariamente uma zona, se esta disparar o número de vezes programado, dentro de uma mesma ativação. Por exemplo, com o número de disparos programado para 4; na quarta vez que o sensor disparar (enquanto o sistema estiver ativado), a zona correspondente será anulada e o evento de bypass será enviado à empresa de monitoramento.

Quando o sistema for desativado, a zona voltará ao seu funcionamento normal. Se o número de disparos for programado como 0 a função será Desabilitada. Para ativar esta função, digite:

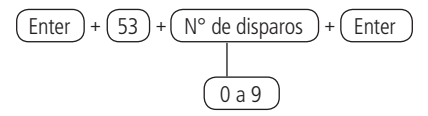

Somente para teclados XAT 2000 LCD/XAT 4000 LCD

Para editar/visualizar o número de disparos programado, digite:

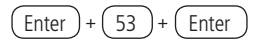

#### **Anunciador de presença**

Com esta função habilitada, os teclados emitirão um sinal sonoro sempre que houver uma abertura nas zonas selecionadas e o sistema estiver desativado.

Exemplo 1: a zona 1 foi programada para esta função e um sensor infravermelho foi instalado nesta zona. Sempre que alguém passar em frente ao sensor, um sinal sonoro será disparado pelo teclado.

Para selecionar as zonas que irão operar como Anunciador de presença, digite:

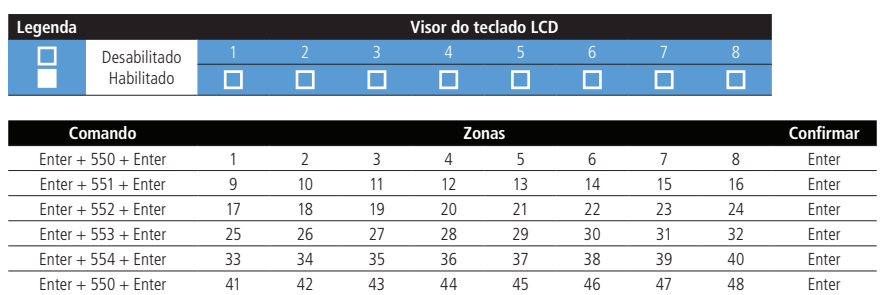

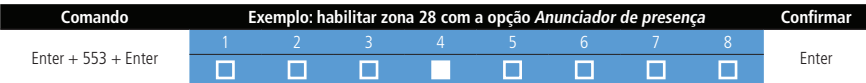

## **Atributos de zona**

Atributos de zona (AMT 2018 E3G e a AMT 2118 EG a partir da versão 1.20)

É uma função que auxilia o instalador e não é necessário entrar em modo de programação para realizar os comandos. Basta entrar no endereço e digitar a zona que se deseja alterar os atributos. Esta função é dividida em 3 páginas, conforme descrito a seguir.

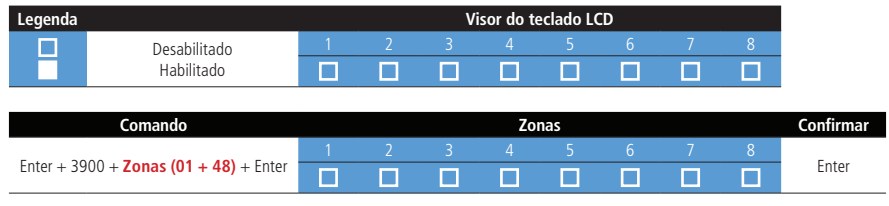

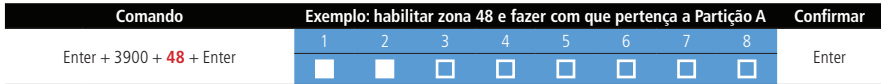

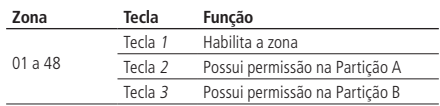

Cada zona pode pertencer a uma partição. Se marcar em mais de uma partição, a primeira marcada é a que valerá.

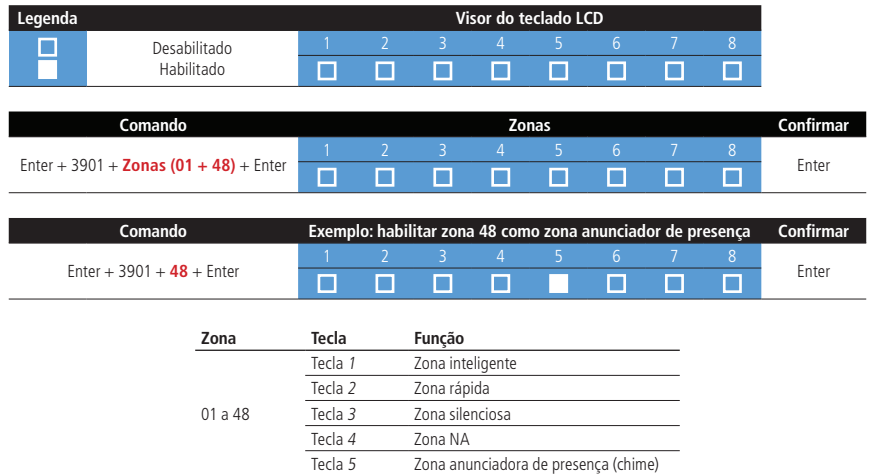

As zonas 25 a 48 não permitem a programação de Zona rápida, Inteligente e NA.

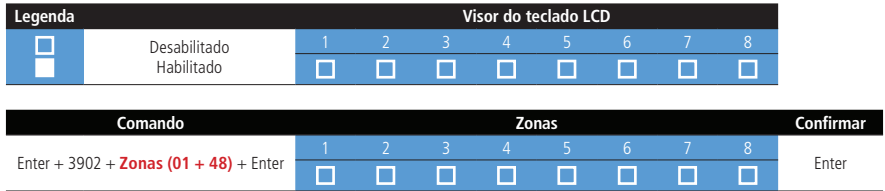

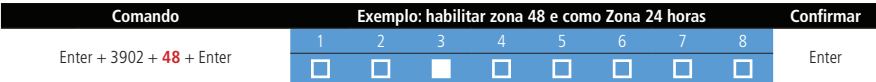

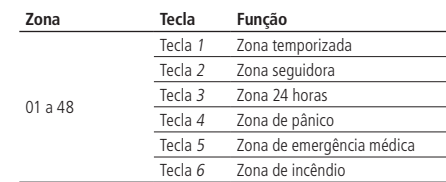

Cada zona pode pertencer a uma partição. Se marcar em mais de uma partição, a primeira marcada é a que valerá.

# **Entrada liga (Somente AMT 2018 E3G)**

#### Zona de entrada liga

Esta função permite programar uma zona para ativar ou desativar a central. A Zona varia de 01 a 24. Caso programar 00, a função de Entrada liga será desabilitada.

$$
\boxed{\text{Enter}} + \boxed{09} + \boxed{\text{Zona} (2 \text{ digits})} + \boxed{\text{Enter}}
$$

- 1. Se a central não estiver em modo de programação, proceda conforme descrito em [6.2. Entrar no modo de programação](#page-44-0), utilizando a senha do instalador;
- 2. Digite a sequência mencionada;
- 3. Se a programação foi aceita serão emitidos 3 bipes de confirmação, caso contrário, será emitido um bipe longo de erro, neste caso volte ao item 1;
- 4. Digite a senha do instalador para sair do modo de programação ou execute a próxima programação desejada.

**Obs.:** a zona configurada como entrada Liga irá trabalhar com um pulso de arme e desarme.

# **Somente para teclados XAT 2000 LCD/XAT 4000 LCD**

Para editar/visualizar a zona de entrada liga programado, digite:

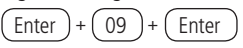

- 1. Se a central não estiver em modo de programação, proceda conforme descrito em [6.2. Entrar no modo de programação](#page-44-0), utilizando a senha do instalador;
- 2. Digite a sequência mencionada:
- 3. Se a sequência for aceita, serão emitidos 3 bipes de confirmação, caso contrário, será emitido um bipe longo de erro, neste caso volte ao item 1;
- 4. Na primeira linha do display, será exibida a sequência digitada e na segunda, o número da zona programada anteriormente;
- 5. Para editar, coloque o cursor na posição desejada utilizando as setas do teclado e digite o número desejado. Para apagar um dígito, pressione a tecla Apagar e para cancelar a operação, mantenha a tecla Apagar pressionada por 3 segundos;
- 6. Se a edição não for cancelada, pressione a tecla Enter para gravar as alterações;
- 7. Digite a senha do instalador para sair do modo de programação ou execute a próxima programação desejada.

## Partição da entrada liga

Escolhe a partição que irá ativar ou desativar através da entrada Liga.

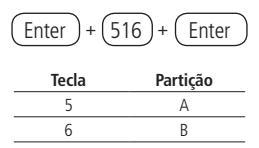

- 1. Se a central não estiver em modo de programação, proceda conforme descrito em 6.2. Entrar no modo de programação, utilizando a senha do instalador;
- 2. Digite a sequência mencionada;
- 3. Após esta sequência, a central entrará no modo de edição, onde cada tecla representa uma determinada função, conforme a tabela acima;
- 4. Pressione a tecla Enter para confirmar ou Apagar para cancelar a alteração;
- 5. Se a edição não for cancelada, pressione a tecla Enter para gravar as alterações;
- 6. Digite a senha do instalador para sair do modo de programação ou execute a próxima programação desejada.

Permissão de ativação e/ou desativação da entrada liga

Permite a entrada liga somente ativar a central, somente desativar a central ou ambos.

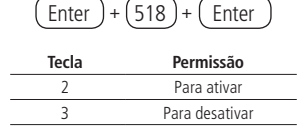

- 1. Se a central não estiver em modo de programação, proceda conforme descrito em [6.2. Entrar no modo de programação](#page-44-0), utilizando a senha do instalador;
- 2. Digite a sequência mencionada;
- 3. Após esta sequência, a central entrará no modo de edição, onde cada tecla representa uma determinada função, conforme a tabela acima;
- 4. Pressione a tecla Enter para confirmar ou Apagar para cancelar a alteração;
- 5. Se a edição não for cancelada, pressione a tecla Enter para gravar as alterações;
- 6. Digite a senha do instalador para sair do modo de programação ou execute a próxima programação desejada.

## **6.18. Saídas PGM**

As saídas PGM são programáveis e podem ser utilizadas para acionar dispositivos como: fechaduras elétricas, holofotes, sirenes auxiliares, buzzers ou quase todo dispositivo que use eletricidade. A saída PGM é acionada sempre que ocorrer o evento programado e pode operar nos seguintes modos:

- » **Liga/Desliga:** quando o evento ocorrer, a PGM será ligada e só será desligada quando o evento cessar.
- » **Pulsado:** quando ocorrer o evento programado, a PGM permanecerá ligada pelo tempo programado de 1 a 8 segundos e depois será desligada; independentemente do evento ter cessado ou não.

**Obs.:** para centrais AMT 2018 E e AMT 2018 EG com versão 4.70 o acionamento via aplicativo AMT Mobile V3 só irá funcionar como Liga/Desliga, para a central AMT 2118 EG ou para a AMT 2018 E3G a saída PGM funciona conforme modo de operação programado na central.

» **Pelo tempo de sirene:** se a sirene estiver desligada, o funcionamento será igual ao modo Liga/Desliga. Se a sirene estiver ligada, a saída permanecerá ligada durante o disparo da sirene. Por exemplo, ao programar a saída PGM para ser acionada em caso de corte do fio da sirene, esta permanecerá ativada durante o tempo de sirene programado.

**Obs.:** para instruções de como conectar a fiação, consulte o item [4.10. PGM](#page-33-0) na seção [4. Instalação](#page-8-0).

Os eventos que podem acionar as saídas PGM são:

- » **Acionamento via telefone:** a saída PGM só poderá ser acionada, a distância, via telefone. Com a função Acesso remoto via telefone habilitada, mesmo que a saída PGM não esteja programada para esta função, é possível controlar a saída a distância.
- » **Acionamento da senha 59 (PGM1) ou senha 60 (PGM2):** no modo Liga/Desliga, a saída PGM correspondente será ligada quando a senha for digitada no teclado, e só será desligada, quando a senha for digitada novamente. Se estiver no modo Temporizado, a saída PGM permanecerá ligada pelo tempo programado sempre que a senha for digitada. Se esta função estiver desativada, a senha funcionará como uma senha comum, se estiver ativada, a senha apenas funcionará para acionar a saída PGM.

Exemplo: programe uma saída PGM como Pulsada para abrir uma fechadura elétrica (ligação NA com relé).

» **Ativação do sistema:** aciona a saída PGM no momento em que a central de alarme for ativada. Por exemplo, pode ser usado para acender a iluminação externa (ligação NA com relé) ou desligar a alimentação de um portão automático (ligação NF com relé) enquanto o alarme estiver ativado.

**Obs.:** para o sistema particionado, a PGM irá ligar, se qualquer uma das duas partições for ativada, e desligará, se qualquer uma das duas partições for desativada.

- » **Desativação do sistema:** aciona a saída PGM no momento em que a central de alarme for desativada. **Obs.:** para o sistema particionado, a PGM irá ligar, se qualquer uma das duas partições for desativada, e desligará, se qualquer uma das duas partições for ativada.
- » **Reportagem de eventos:** aciona a saída PGM quando o sistema for reportar algum evento para a empresa de monitoramento, e envia os eventos sem aguardar pelo hand shake, nem pelo kissoff. Por exemplo; em sistemas monitorados via rádio, a saída PGM pode ser utilizada para ligar o transmissor (ligação NA com relé) sempre que algum evento for reportado.
- » **Falha de comunicação de eventos:** se houver falha na comunicação (no caso do número de tentativas de reportar eventos pelo telefone for excedido), a saída PGM será acionada.
- » **Corte da linha telefônica:** se a linha telefônica for cortada, a saída PGM será acionada. É necessário que o sensor de corte de linha telefônica esteja ativado.
- » **Corte ou curto-circuito do fio da sirene:** em caso de problemas com a sirene, a saída PGM será acionada. Por exemplo, esta função pode ser utilizada para ligar uma Sirene alternativa, caso a sirene principal seja cortada ou colocada em curto-circuito. É necessário que o sensor de corte ou curto-circuito do fio da sirene esteja ativado.
- » **Disparo:** liga a saída PGM quando ocorrer qualquer Disparo audível ou silencioso. Por exemplo, pode acender um holofote.
- » **Disparo ou pânico silencioso:** liga a saída PGM quando ocorrer algum Disparo silencioso. Por exemplo, pode acender uma lâmpada ou qualquer outro dispositivo, para indicar que houve um disparo silencioso, sem que os invasores percebam. A saída PGM quando estiver configurada com o evento de Disparo ou Pânico Silencioso não seguirá a saída sirene, pois, esta saída SIRENE não é acionada em eventos silenciosos.
- » **Disparo de zona de incêndio:** em caso de incêndio, a PGM será ligada. Por exemplo; pode acionar um sistema de combate a incêndio, acionar sirene diferenciada, acionar luzes de emergência, etc.
- » **Abertura de zona 1:** sempre que a zona 1 for aberta, a PGM será ligada. Por exemplo, programe como pulso e ligue um buzzer ou uma campainha, para fazer um anunciador de presença, sem a necessidade de estar perto do teclado.
- » **Controle remoto:** é possível programar um controle remoto para acionar a saída PGM, neste caso, sempre que o controle remoto for acionado, a saída PGM será ligada ou desligada. Consulte o item [Controle remoto para PGM](#page-81-2).

Para programar a função PGM, digite:

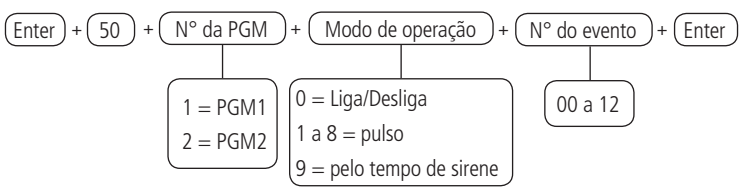

#### **Evento que aciona o PGM**

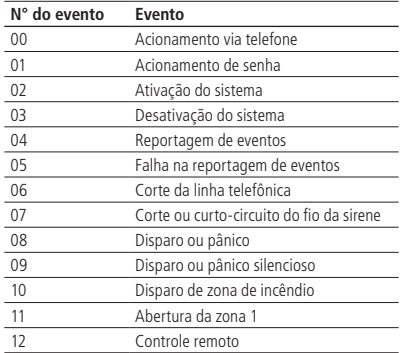

# **Somente para teclados XAT 2000 LCD/XAT 4000 LCD**

Para editar/visualizar a configuração da saída PGM, digite:

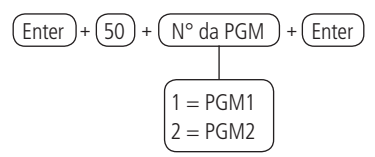

## **6.19. Configurações de tempo**

Sua central de alarme possui relógio e calendário internos e permite a programação do tempo de disparo da sirene e do tempo de entrada e saída.

O relógio e calendário internos devem ser programados corretamente para que, na ocorrência de um evento, ele seja armazenado no buffer da central com a data e hora correta. Quando o evento é transmitido à empresa de monitoramento, a data e a hora não serão transmitidas. No entanto, a central armazena os últimos 256 eventos ocorridos (incluindo data e hora) e estes eventos podem ser consultados, remotamente, através do software de download/upload da Intelbras. Consulte o item [Download/upload](#page-61-1) para mais informações.

# **Relógio**

Para programar o relógio, digite:

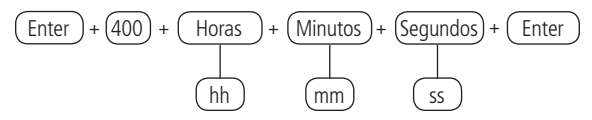

**Obs.:** caso o relógio e o calendário não sejam programados corretamente, sua central de alarme funcionará normalmente, porém a data e hora dos eventos armazenados no buffer interno, não irão corresponder a data e hora reais.

Somente para teclados XAT 2000 LCD/XAT 4000 LCD Para editar/visualizar o horário atual, digite:

$$
\boxed{\text{Enter}} + \boxed{400} + \boxed{\text{Enter}}
$$

# **Calendário**

Para programar o calendário, digite:

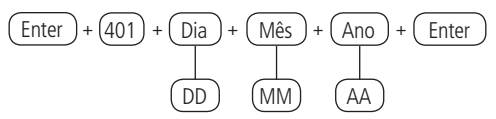

Somente para teclados XAT 2000 LCD/XAT 4000 LCD Para editar/visualizar a data atual, digite:

$$
\boxed{\text{Enter}} + \boxed{401} + \boxed{\text{Enter}}
$$

**Obs.:** a partir da versão 6.20 da AMT 2018 E/EG a opção Bipe da sirene na ativação/desativação já virá habilitado.

## **Habilitar o bipe da sirene na ativação/desativação do sistema**

Ativa/desativa o bipe emitido pela sirene na ativação/desativação da central de alarme. Na ativação, a sirene emitirá um bipe e na desativação, a sirene emitirá 2 bipes. Se algum problema for detectado e a função Indicação de problemas pela sirene estiver habilitada, a sirene emitirá 4 bipes curtos na ativação e 2 bipes curtos na desativação.

Para programar o bipe de sirene na ativação/desativação, digite:

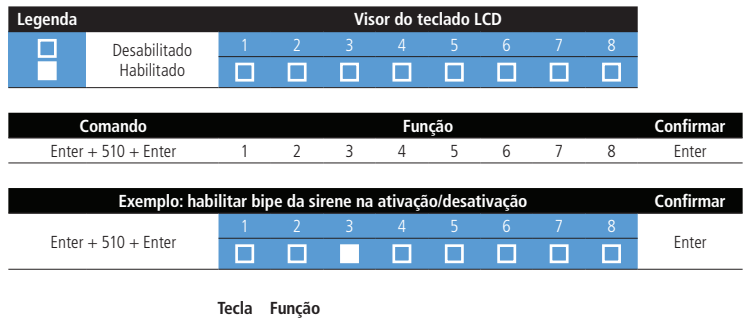

3 Bipe da sirene na ativação/desativação

#### **Habilitar o bipe da sirene na ativação/desativação pelo controle remoto**

Esta funcionalidade permite ao usuário habilitar o bipe da sirene na ativação/desativação da central de alarme quando for utilizado o teclado.

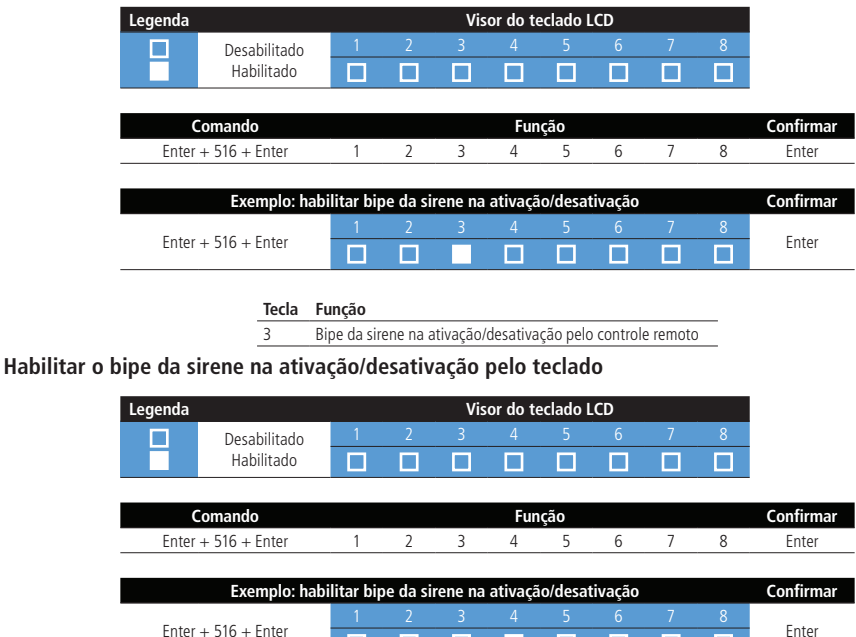

П г

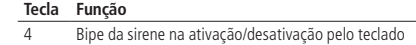

**Obs.:** as funções de bipe da sirene na ativação/desativação pelo controle remoto e bipe da sirene na ativação/desativação pelo teclado, podem ser utilizadas apenas na central AMT 2118 EG ou AMT 2018 E3G.

П г П

г

Enter

## **Tempo da sirene**

O tempo de sirene sai de fábrica programado para 15 minutos. Esse é o tempo que a sirene fica ligada após a violação ocorrer e pode ser programado entre 01 e 99 minutos.

Para programar o tempo de sirene, digite:

$$
\begin{array}{c}\n\text{Enter} + \text{(41)} + \text{Tempo de sirene} + \text{Enter} \\
\hline\n01 a 99\n\end{array}
$$

**Obs.:** se for programado 00, o tempo de sirene será de 15 minutos.

Somente para teclados XAT 2000 LCD/XAT 4000 LCD

Para editar/visualizar o tempo programado, digite:

$$
\boxed{\text{Enter}} + \boxed{41} + \boxed{\text{Enter}}
$$

#### <span id="page-96-0"></span>**Temporização de entrada**

A temporização de entrada é utilizada quando se deseja ter um tempo para entrar no ambiente protegido e desativar a central sem disparar o alarme (é necessário habilitar a zona como Temporizada, ver item [Funções das zonas](#page-85-0)).

Quando está ativada, se houver o acionamento de algum sensor ligado a zona temporizada, a central memoriza a violação e espera o tempo programado para disparar o alarme. Portanto, se a central não for desativada durante esse período, o alarme será disparado mesmo que o sensor tenha voltado ao normal.

A temporização de entrada é válida para as zonas que foram programadas como Temporizada para entrada (consulte o item [Funções das zonas](#page-85-0)). A central possui duas temporizações de entrada: Temporização A para zonas da Partição A e Temporização B para zonas da Partição B e demais zonas. Se o sistema não estiver particionado, somente a Temporização A será válida.

Este tempo é programável de 000 (temporização desativada) até 255 segundos. As temporizações de entrada A e B saem de fábrica programadas para 30 segundos.

Para programar a temporização de entrada, digite:

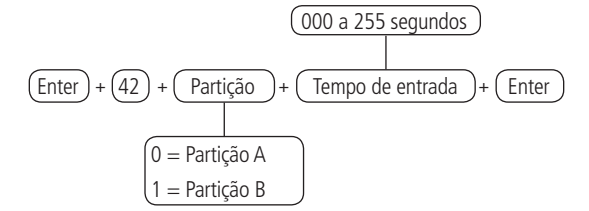

**Obs.:** caso seja programado o tempo como 000, a temporização de entrada será desativada.

Somente para teclados XAT 2000 LCD/XAT 4000 LCD Para editar/visualizar as temporizações programadas, digite:

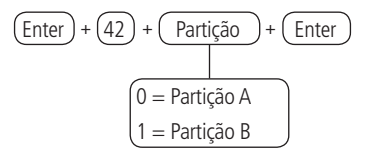

#### **Temporização de saída**

A temporização de saída é utilizada quando se deseja ativar a central pelo teclado, e ter tempo para sair do local antes que o alarme dispare. Todas as zonas são afetadas pela temporização de saída, exceto as zonas programadas, como: 24 horas, Pânico, Emergência médica ou Incêndio.

Este tempo é programável de 000 (temporização desativada) até 255 segundos e com padrão de fábrica programado para 30 segundos.

Se a temporização estiver programada, quando a central de alarme for ativada pelo teclado, esta emitirá bipes a cada 1 segundo, e nos últimos 5 segundos da temporização, os bipes serão mais rápidos.

A temporização de saída é válida somente, para ativação da central via teclado. Quando a ativação é feita via controle remoto, a temporização será sempre zero (instantâneo).

Para alterar a temporização, digite:

$$
\underbrace{(000 \text{ a } 255 \text{ segments})}
$$
\n
$$
\underbrace{(Enter) + (44)} + \underbrace{(Tempo de saída)} + \underbrace{(Enter)}
$$

**Obs.:** caso seja programado o tempo como 000, a temporização de saída será desativada.

Somente para teclados XAT 2000 LCD/XAT 4000 LCD

Para editar/visualizar o tempo programado utilize a sequência a seguir:

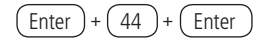

#### <span id="page-97-0"></span>**Teste periódico**

Esta função é utilizada para verificar a integridade do canal de comunicação, entre a central de alarme e a empresa de monitoramento. Se programado, periodicamente será reportado o evento Teste periódico. Desse modo, se a empresa de monitoramento não receber este evento no período programado, o canal de comunicação pode ser considerado inoperante.

A função Teste periódico pode operar em dois modos:

- » **Horário:** o evento de teste periódico é enviado uma vez por dia, sempre no horário programado. Se este modo estiver programado, o teste por intervalo de tempo será ignorado.
- » **Intervalo de tempo:** o teste periódico é enviado em intervalos de tempo programáveis de 1 a 255 horas.

**Obs.:** caso deseje utilizar o Teste periódico por horário em conjunto com o Teste Periódico por Intervalo de tempo, o primeiro evento será entregue no horário definido no Teste por horário, variando a entrega do evento conforme o tempo programado no teste por intervalo de tempo.

Teste periódico por horário

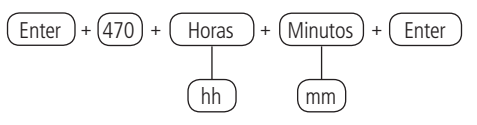

Para cancelar o teste periódico por horário, digite:

$$
\boxed{\text{Enter}} + \boxed{470} + \boxed{\text{Anular}} + \boxed{\text{Enter}}
$$

#### » **Somente para teclados XAT 2000 LCD/XAT 4000 LCD**

Para editar/visualizar o horário programado, digite:

$$
\boxed{\text{Enter}} + \boxed{470} + \boxed{\text{Enter}}
$$

Teste periódico por intervalo de tempo

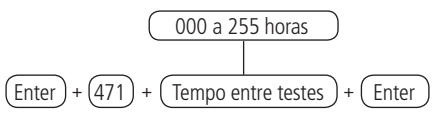

**Obs.:** para desativar o teste periódico por intervalo de tempo, programe como 000.

#### » **Somente para teclados XAT 2000 LCD/XAT 4000 LCD**

Para editar/visualizar intervalo de tempo, digite:

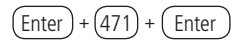

#### **6.20. Autoativação**

Esta função ativa a central de alarme, se todas as zonas estiverem fechadas e não houve movimento no ambiente durante o tempo programado, a qualquer hora do dia, ou após um horário programado.

O tempo é programável de 01 a 99 minutos, isto é, até 1h39min., a qualquer hora do dia.

Existe ainda a opção da Autoativação parcial, que permite ativar o sistema em modo Noturno (não particionada), apenas Partição A ou apenas Partição B (particionada). Para mais informações, consulte o item [6.24. Ativação/desativação de funções](#page-104-0).

# **Exemplo 1**

Em um local onde não existe um horário fixo para ativar a central de alarme, podemos programar a Autoativação para ocorrer sempre que todos os sensores estiverem fechados, por exemplo, por 50 minutos. Este tempo deve ser escolhido de acordo com a rotina do local. Se for bastante movimentado, o tempo pode ser menor. Se houver pouca circulação de pessoas, o tempo deve ser maior; para evitar que a central de alarme seja ativada em uma hora indesejada.

# **Exemplo 2**

Em um escritório que fecha todos os dias às 18h00min, podemos programar para que a função Autoativação só comece a funcionar a partir das 18h00min. Desta forma, é possível diminuir ou eliminar o tempo de inatividade programado, sem risco da central ser ativada durante o dia.

A Autoativação por horário e por inatividade podem ser utilizadas em conjunto. Por exemplo, caso queira que a central arme, automaticamente por inatividade, somente depois das 22h00min. Para esta programação, temos 3 exemplos que explicam a Autoativação da central. Considerando que a Autoativação por horário será às 22h00min e o tempo de inatividade será de 10 minutos:

- 1. Houve detecção de um sensor (abertura e fechamento) às 21h50min, então a central irá ativar automaticamente às 22h00min;
- 2. Houve detecção de um sensor (abertura e fechamento) às 21h55min, então a central irá ativar automaticamente às 22h05min;
- 3. Houve abertura de um sensor (somente abertura) às 21h59min e este sensor permaneceu aberto até 22h30min, então a central irá ativar automaticamente às 22h40min.
- **Obs.:** » Caso deseje desabilitar a Autoativação, lembre-se de desabilitar as duas opções (Autoativação por horário <sup>e</sup> Autoativação por inatividade).
	- » Nos dias em que a função de Autoativação programada estiver habilitada, todos os outros tipos de autoativação serão ignorados.

## **Autoativação por inatividade**

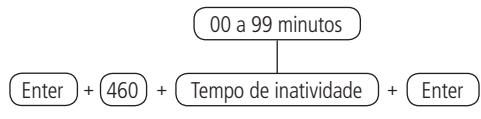

» **Tempo de inatividade:** é o tempo que as zonas devem permanecer fechadas para que ocorra a Autoativação, sempre com dois dígitos de 00 a 99 minutos. Caso seja digitado 00, a Autoativação por inatividade será cancelada.

Somente para teclados XAT 2000 LCD/XAT 4000 LCD

Para editar/visualizar o tempo de inatividade programado, digite:

$$
\boxed{\text{Enter}} + \boxed{460} + \boxed{\text{Enter}}
$$

# **Autoativação por horário**

Para editar/visualizar intervalo de tempo, digite:

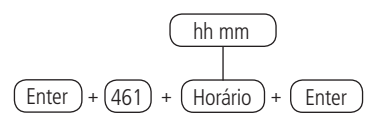

» **Horário:** indica a partir de que horário a Autoativação pode ocorrer. Deve sempre ser digitado com 4 dígitos e no formato 24 horas, por exemplo, 11 horas da noite deve ser digitada 2300, 1 hora e 5 minutos deve ser digitado 0105. Caso deseje que a Autoativação possa acontecer em qualquer horário, porém levando em conta o tempo de inatividade, digite 0000 no lugar do horário.

A autoativação por horário ocorre apenas uma vez ao dia, ou seja, se ocorrer uma Autoativação e o sistema for desativado, esta só irá ocorrer novamente no dia seguinte, no horário previamente programado.

Se a central for ativada antes do horário programado para a Autoativação por horário e for desativada depois do horário previamente programado, a central irá ativar imediatamente (isto irá ocorrer apenas uma vez ao dia).

Este contador será reiniciado sempre que o modo de programação for acessado, ou melhor, se após o horário programado para a Autoativação ocorrer qualquer alteração de programação da central, a mesma irá ativar automaticamente após sair do modo de programação.

Para cancelar a Autoativação por horário, digite:

$$
\boxed{\text{Enter}} + \boxed{461} + \boxed{0000} + \boxed{\text{Enter}}
$$

Somente para teclados XAT 2000 LCD/XAT 4000 LCD Para editar/visualizar o horário programado, digite:

$$
\boxed{\text{Enter}} + \boxed{461} + \boxed{\text{Enter}}
$$

#### **Autoativação e Autodesativação programadas**

Estas funções permitem ativar e desativar o sistema automaticamente em horários pré-programados; um para cada dia da semana e mais um especial para feriados. Para utilizá-las, siga o procedimento:

- 1. Ajuste a data e hora do sistema;
- 2. Ajuste o dia da semana;
- 3. Selecione os dias da semana em que a Autoativação irá ocorrer;
- 4. Selecione os dias da semana para a Autodesativação;
- 5. Programe os horários desejados;
- 6. Se desejar, habilite o sincronismo automático de data e hora com o servidor (certifique-se que está utilizando, a última versão do Intelbras Receptor IP, para que a função tenha efeito).

**Obs.:** » Nos dias em que esta função estiver habilitada, os outros tipos de Autoativação serão ignorados.

» Autoativação programada ocorrerá mesmo que existam zonas abertas no horário selecionado, neste caso, o sistema indicará violação, se a zona permanecer aberta ao final do tempo de saída.

Dias para Autoativação programada

Seleciona os dias em que a Autoativação irá ocorrer. A tecla 8 habilita a função para os feriados programados.

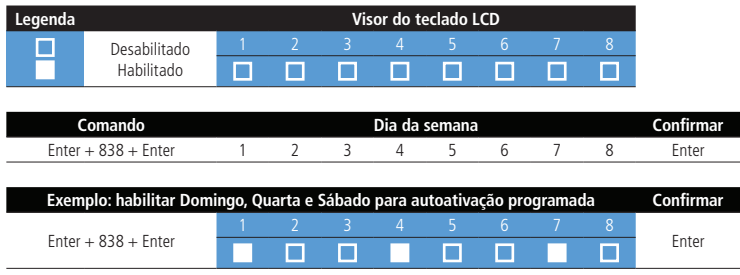

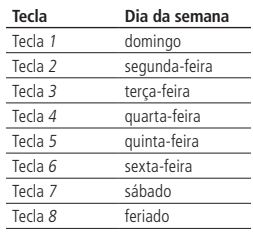

#### Horário da Autoativação programada

Seleciona o horário, em que a central de alarme será ativada automaticamente, no dia da semana selecionado. Para programar esta função, digite:

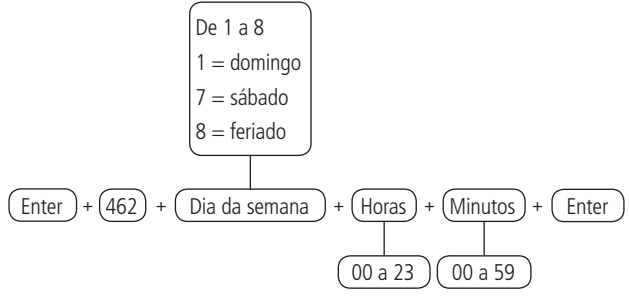

#### » **Somente para teclados XAT 2000 LCD/XAT 4000 LCD**

Para editar/visualizar o horário programado, digite:

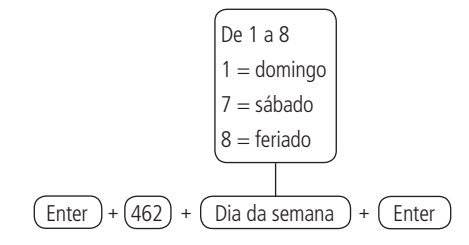

#### Dias para Autodesativação programada

Seleciona os dias em que a Autodesativação irá ocorrer. A tecla 8 habilita a função para os feriados programados.

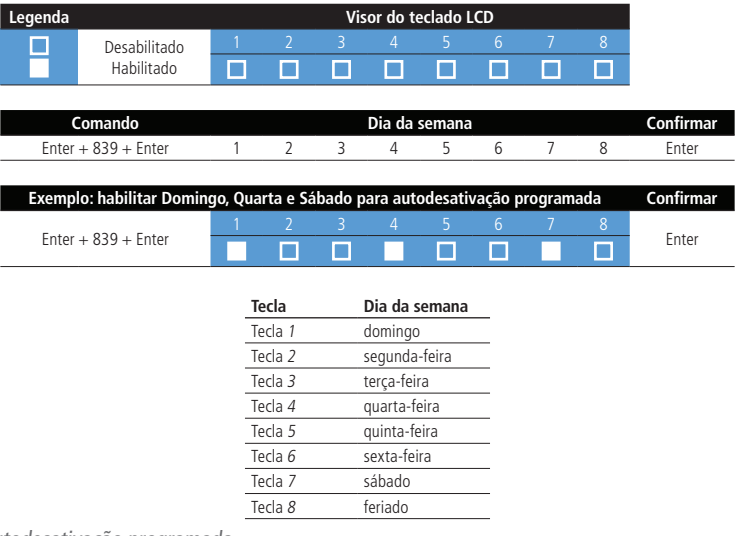

#### Horário da Autodesativação programada

Seleciona o horário, em que a central de alarme será desativada automaticamente, no dia da semana selecionado. Para programar esta função, digite:

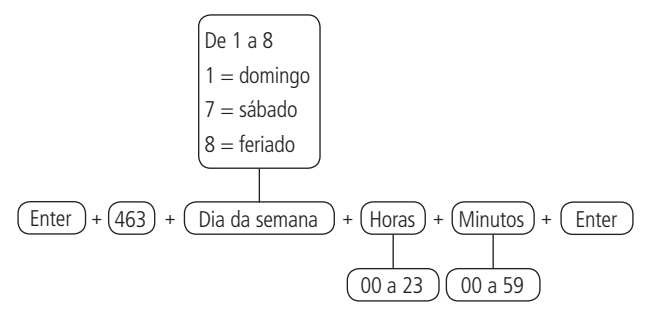

#### » **Somente para teclados XAT 2000 LCD/XAT 4000 LCD**

Para editar/visualizar o horário programado, digite:

$$
\begin{bmatrix}\nDe 1 a 8 \\
1 = \text{domingo} \\
7 = \text{sábado} \\
8 = \text{feriado}\n\end{bmatrix}
$$
\nEnter

\n+  $(463)$  +  $\boxed{\text{Dia da semana}}$  +  $\boxed{\text{Enter}}$ 

Ajuste do dia da semana

Ajusta o dia da semana atual. Para programar esta função, digite:

$$
\begin{array}{|l|}\n\hline\n\text{De 1 a 7} \\
1 = \text{domingo} \\
7 = \text{sábado}\n\hline\n\end{array}
$$
\nEnter

\n+  $(402) + (Dia da semana) + (Enter)$ 

#### » **Somente para teclados XAT 2000 LCD/XAT 4000 LCD**

Para editar/visualizar o dia da semana atual, digite:

$$
\boxed{\text{Enter}} + \boxed{402} + \boxed{\text{Enter}}
$$

Intervalo de tempo para sincronização de data e hora

Quando esta função está habilitada, a central de alarme sincroniza a data e hora com o servidor onde está instalado o software Intelbras Receptor IP. A sincronização ocorrerá nas seguintes situações:

- » No intervalo de tempo programado.
- » No momento em a central de alarme é ligada a rede elétrica ou bateria.
- » Se a data e hora forem alteradas manualmente.
- » Em caso de queda da conexão com o servidor.

Para programar esta função, digite:

$$
\begin{array}{|l|}\n\hline\n\text{De 000 a 255 horas} \\
\hline\n000 = desabilitado\n\end{array}
$$
\nEnter

\n+  $(403) + (Intervalo de tempo) + (Enter)$ 

#### » **Somente para teclados XAT 2000 LCD/XAT 4000 LCD**

Para editar/visualizar o intervalo programado, digite:

$$
\boxed{\text{Enter}} + \boxed{403} + \boxed{\text{Enter}}
$$

Fuso-horário

**Obs.:** válido para:

- » AMT 2018 E/EG a partir da versão 7.00 da CPU principal e 4.00 da CPU Ethernet/GPRS;
- » AMT 2118 EG a partir da versão 1.20 da CPU principal e 1.60 da CPU Ethernet/GPRS.

Quando a central estiver programada para sincronizar a data e hora automaticamente, a programação deste campo ajusta o fuso-horário de acordo com a região onde a central está instalada.

Para programar, digite o comando a seguir:

$$
\boxed{\text{Enter}} + \boxed{405} + \boxed{\text{Fuso}} + \boxed{\text{Enter}}
$$

Fuso varia de 000 (desabilitado) até 012, onde 001 significa GMT -1, 002 significa GMT-2 e assim por diante. O horário de Brasília é o GMT-3.

- 1. Se a central não estiver em modo de programação, proceda conforme descrito em [6.2. Entrar no modo de programação](#page-44-0), utilizando a senha do instalador;
- 2. Digite a sequência mencionada. Se estiver utilizando o teclado XAT 2000, use a tecla Prog no lugar da primeira tecla Enter;
- 3. Se a sequência for aceita, serão emitidos 3 bipes de confirmação, caso contrário, será emitido um bipe longo de erro, neste caso volte ao item 1;
- 4. Digite a senha do instalador para sair do modo de programação ou execute a próxima programação desejada.

## » **Somente para teclados XAT 2000 LCD/XAT 4000 LCD**

Para editar/visualizar o intervalo programado, digite:

$$
\boxed{\text{Enter}} + \boxed{405} + \boxed{\text{Enter}}
$$

- 1. Se a central não estiver em modo de programação, proceda conforme descrito em [6.2. Entrar no modo de programação](#page-44-0), utilizando a senha do instalador;
- 2. Digite a sequência mencionada;
- 3. Se a sequência for aceita, serão emitidos 3 bipes de confirmação, caso contrário, será emitido um bipe longo de erro, neste caso volte ao item 1;
- 4. Na primeira linha do display, será exibida a sequência digitada e na segunda, o intervalo programado anteriormente;
- 5. Para editar, coloque o cursor na posição desejada utilizando as setas do teclado e digite o número desejado. Para apagar um dígito, pressione a tecla Apagar e para cancelar a operação, mantenha a tecla Apagar pressionada por 3 segundos. No teclado XAT 4000 LCD ao posicionar o cursor e pressionar a tecla Apagar, tudo que está a direita do cursor terá que ser digitado novamente:
- 6. Se a edição não for cancelada pressione a tecla Enter para gravar as alterações;
- 7. Digite a senha do instalador para sair do modo de programação ou execute a próxima programação desejada.

## Feriados

A central possui 10 memórias para programar datas, que exijam um horário especial para a Autoativação e Autodesativação. Quando a data do sistema for igual a uma das datas programadas, as configurações do dia da semana serão sobrepostas pelos horários programados no endereço 8, dos comandos descritos anteriormente.

Para o correto funcionamento desta função, é necessário conferir, se as seguintes programações de Autoativação e Autodesativação já foram realizadas:

- » Dias para Autoativação programada.
- » Horário da Autoativação programada.
- » Dias para Autodesativação programada.
- » Horário da Autodesativação programada.
- » Ajuste do dia da semana.
- » Intervalo de tempo para sincronização de data e hora.

Para programar esta função, digite:

$$
\frac{0 a 9}{\boxed{\text{Enter}}} + \boxed{404} + \frac{0 \text{ of } 9}{\boxed{\text{No} \text{ of } 2}} + \boxed{\boxed{\text{Dia}}} + \boxed{\boxed{\text{Mês}}} + \boxed{\text{Enter}}
$$
\n
$$
\boxed{00 a 31} \boxed{00 a 12}
$$

**Obs.:** para desabilitar um feriado programe a data como 0000.

#### » **Somente para teclados XAT 2000 LCD/XAT 4000 LCD**

Para editar/visualizar a data programada, digite:

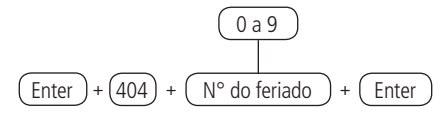

#### <span id="page-103-0"></span>**6.21. Teste de sensores**

Esta função é utilizada para facilitar o teste dos sensores durante a instalação. Quando ativada, a sirene emite um bipe sempre que um sensor é aberto ou fechado. Por exemplo, no caso de um sensor magnético instalado em uma porta, será emitido um bipe ao abrir e outro ao fechar. Para finalizar esta função, digite outra sequência de programação ou saia do modo de programação digitando a senha do instalador ou a senha master (ver tópico [6.1. Nova etiqueta QR Code](#page-43-1)).

Para programar esta função, digite:

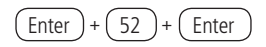

## **6.22. Teste da bateria de sensores sem fio**

Esta função é utilizada para testar o estado da bateria dos sensores sem fio. Ao habilitar esta função, toda vez que um sensor sem fio for acionado, a sirene emitirá um sinal sonoro indicando o estado da bateria, conforme descrito a seguir:

- » **Se for emitido apenas um bipe curto:** bateria Ok.
- » **Se forem emitidos três bipes curtos:** bateria fraca.

Esta função é ativada quando o comando é digitado. Para finalizar esta função, digite outra sequência de programação ou saia do modo de programação digitando a senha do instalador ou a senha master (ver tópico [6.1. Nova etiqueta QR Code](#page-43-1)).

$$
\boxed{\text{Enter}} + \boxed{79} + \boxed{\text{Enter}}
$$

## <span id="page-103-1"></span>**6.23. Limpeza da indicação de bateria fraca e problemas no barramento**

Normalmente, a central limpará a indicação de bateria fraca ou de problemas no barramento, assim que o problema deixar de existir, de acordo com a lógica descrita a seguir.

- » **Bateria fraca:** se for identificado o problema de bateria fraca em uma zona, a indicação só será limpa, quando a bateria do sensor for substituída por uma nova e a central receber uma transmissão do sensor que gerou o problema.
- » **Problemas no barramento:** se um teclado ou um receptor for removido do barramento ou deixar de funcionar corretamente, a indicação só será limpa, quando o teclado ou receptor voltarem a funcionar corretamente.

Porém, se um sensor sem fio, teclado ou receptor adicional forem removidos permanentemente; a Indicação de problemas não será limpa, pois o problema não foi solucionado. Esta função foi desenvolvida para estes casos, para que quando for executada, limpe todas as indicações de bateria fraca e problemas no barramento.

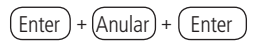

# <span id="page-104-0"></span>**6.24. Ativação/desativação de funções**

As centrais possuem diversas funções que podem ser ativadas ou desativadas, de acordo com a necessidade de cada instalação. Estas funções estão divididas em 3 grupos:

- » Configurações gerais
- » Sensores
- » Falhas que geram disparos

# <span id="page-104-1"></span>**Configurações gerais**

Os parâmetros configurados neste grupo, são descritos a seguir:

- » **Particionamento:** com este recurso, a central de alarme pode ser dividida como se fossem dois sistemas independentes. Para mais informações, consulte o item [5.7. Particionamento](#page-39-0).
- » **Ativação por uma tecla:** se esta função estiver ativada, é possível ativar o sistema pressionando a tecla Ativar por 3 segundos.
- » **Bipe da sirene na ativação/desativação:** ativa/desativa o bipe emitido pela sirene na ativação/desativação da central de alarme. Na ativação, a sirene emitirá 1 bipe e na desativação, a sirene emitirá 2 bipes. Se algum problema for detectado e a função Indicação de problemas pela sirene estiver habilitada, a sirene emitirá 4 bipes curtos na ativação e 2 bipes curtos na desativação.
- » **Ativação com zonas abertas:** na programação de fábrica, só é possível ativar o sistema, se todas as zonas ativas estiverem fechadas. Utilize esta função para poder ativar o sistema, mesmo que alguma zona esteja aberta. Nesse caso, todas as zonas devem estar fechadas, antes que a temporização de saída termine, para que não ocorra um disparo.
- » **Senha com 6 dígitos:** aumenta o número da senha de 4 para 6 dígitos. As senhas programadas, antes da função ser habilitada, continuam as mesmas, mas deve-se acrescentar 00 no final, para assim, completarem os 6 dígitos. Enquanto esta função estiver habilitada, o sistema só aceitará a programação de senhas com 6 dígitos.
- » **Autoativação em modo Noturno ou da Partição A:** função utilizada em conjunto com a Autoativação. Quando habilitada e não particionado, no momento que a Autoativação ocorrer, o sistema será ativado em modo Noturno. Se particionado, apenas a Partição A será ativada.
- » **Autoativação da Partição B:** função utilizada em conjunto com a Autoativação. Quando habilitada, no momento em que a Autoativação ocorrer, apenas a Partição B será ativada, se o sistema estiver particionado.
- » **Controle remoto limpa disparo:** permite que a memorização dos disparos ocorridos sejam limpos mesmo quando o sistema for ativado por controle remoto. O último disparo ocorrido, permanece armazenado internamente para consulta futura (consulte o item [5.4. Exibição do buffer de disparos](#page-37-1)).
- » **Pânico silencioso pela tecla 0:** quando ativada, se a tecla 0 for pressionada por 3 segundos, a sirene permanece desligada e o evento de Pânico silencioso será reportado à empresa de monitoramento.
- » **Pânico audível pela tecla 2:** quando ativada, se a tecla 2 for pressionada por 3 segundos, a sirene será acionada e o evento de Pânico audível será reportado à empresa de monitoramento.
- » **Emergência médica pela tecla 5:** se a tecla 5 for pressionada por 3 segundos, a sirene emitirá bipes intermitentes com duração de 1 segundo e 6 segundos de intervalo entre bipes e o evento de Emergência médica será reportado à empresa de monitoramento.
- » **Pânico de incêndio pela tecla 8:** sempre que a tecla 8 for pressionada por 3 segundos, a sirene irá tocar de forma intermitente e o evento de Incêndio será reportado à empresa de monitoramento.
- » **Pedido de manutenção pela tecla Enter:** habilite esta função para que o usuário possa solicitar a manutenção do equipamento, pressionando a tecla Enter por 3 segundos, eliminando a necessidade de ligar para a empresa de monitoramento.
- » **Backlight sempre ligado:** configuração exclusiva para teclados LCD, se ativado o backlight do display LCD ficará sempre aceso.
- » **Indicação de problemas pela sirene:** se as funções Indicação de problemas pela sirene na ativação/desativação e Bipe da sirene na ativação/desativação estiverem habilitadas e se algum problema for detectado, serão emitidos 4 bipes curtos na ativação e 2 bipes curtos na desativação.
- » **Bloqueio de reset:** com esta função ativada, todas as formas de reset ficam bloqueadas.
- » **Bloqueio de controle remoto:** todos os controles remotos serão bloqueados e a ativação/desativação do sistema só poderá ser feita através de senha.
- » **Bloqueio do teclado em caso de senha incorreta:** se uma senha incorreta for digitada 4 vezes, o teclado será bloqueado por 10 minutos e será enviado o evento de senha incorreta para a empresa de monitoramento. Se a função estiver desabilitada, o evento será enviado, mas o teclado continuará funcionando normalmente.
- » **Bloqueio do acesso via telefone:** bloqueia a ativação/desativação via telefone. O acesso via modem (download) continuará funcionando normalmente, caso esteja habilitado.
- » **Bloqueio do reenvio de problemas na ativação:** sempre que o sistema for ativado, os problemas (bateria fraca, corte de sirene, etc.) detectados e não solucionados, são reenviados à empresa de monitoramento. Com esta função habilitada, um evento de problema será enviado apenas uma vez, no momento em que ocorrer.
- » **Bloqueio da detecção de bateria fraca:** com esta função, a central não identificará quando um sensor sem fio estiver com bateria fraca. Esta função é necessária ao utilizar sensores de outros fabricantes ou sensores Intelbras da série 1000, que não possuem a função Detecção de bateria fraca.
- » **Bloqueio da exibição do relógio:** nos teclados XAT 2000 LCD/XAT 4000 LCD o relógio sempre está visível e deixa de ser exibido, somente, quando ocorrer um disparo ou for exibida uma mensagem informativa. Se esta função estiver habilitada, o relógio será exibido, apenas, no momento em que todas as zonas estiverem fechadas, caso contrário, o display exibirá as zonas abertas no momento.
- » **Ocultar mensagem editável no teclado:** não mostra a mensagem personalizável no teclado. Esta mensagem personalizável, pode ser por exemplo, o nome da empresa, etc. (ver o tópico Edição das mensagens dos teclados XAT 2000 LCD/XAT 4000 LCD).
- » **Cancelamento automático por abertura de zona:** no funcionamento normal, a função Cancelamento automático de zonas funciona levando em conta o número de disparos da sirene. Com esta função habilitada, o cancelamento passa a ser pelo número de vezes que a zona for aberta.
- » **Bloqueia proteção da bateria:** com esta função, caso a tensão da bateria esteja abaixo de 10 V, as saídas de sirene e auxiliar não serão desativadas. Dessa forma, numa eventual falta de energia na rede elétrica, a bateria será utilizada até, possivelmente, o seu completo esgotamento.

As funções descritas anteriormente, são ativadas/desativadas utilizando um modo de edição especial (consulte o item [6.4.](#page-51-1) [Modo de edição com visualização](#page-51-1)), onde cada tecla representa uma função, conforme descrito a seguir.

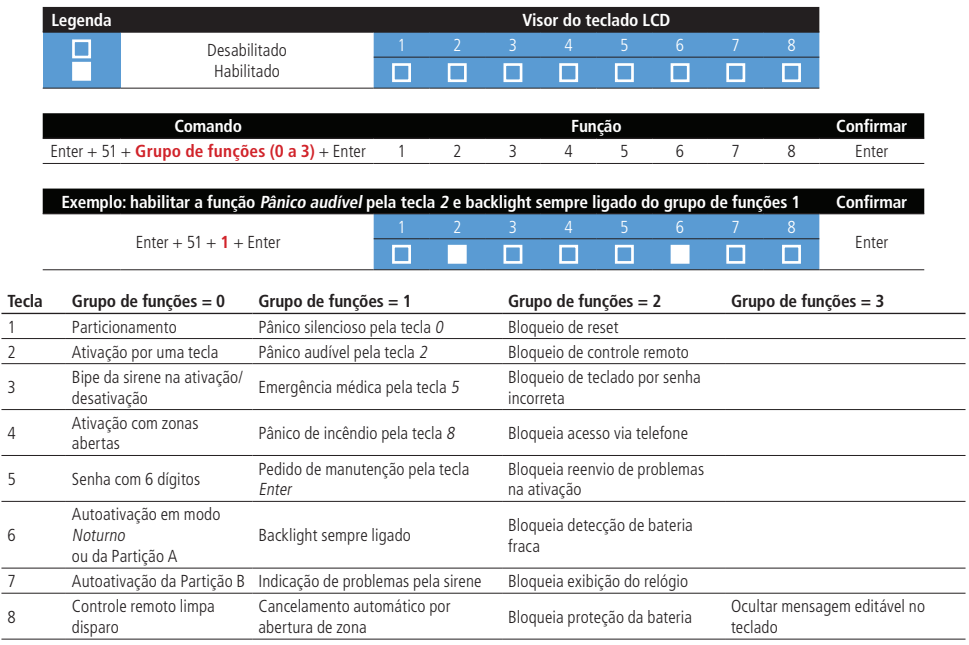

# **6.25. Sensores de corte de sirene, curto-circuito da sirene e corte de linha telefônica**

O sistema é equipado com alguns sensores para detectar possíveis problemas. Estes sensores saem de fábrica Desativados e podem ser ativados de acordo com a necessidade de cada instalação.

» **Sensores de corte e curto-circuito do fio da sirene:** estes sensores monitoram a integridade do fio da sirene. Caso os sensores estejam ativados e o fio for cortado ou colocado em curto-circuito, será reportado o evento de problema na sirene à empresa de monitoramento. Para detecção de corte do fio da sirene, é necessária a ligação de um resistor de 2K2 Ω em paralelo com a sirene. Esse resistor deve ser ligado junto da sirene, nunca no borne do painel.

» **Sensor de corte de linha telefônica:** quando ativado, este sensor mede a tensão na linha telefônica a cada 10 segundos, e caso esteja acima do limite por 3 testes consecutivos, considera que a linha esteja inoperante. O evento de corte de linha telefônica é gerado, e se programado, dispara a sirene, mesmo que o sistema esteja desativado (consulte o item [6.26.](#page-106-0) [Problema gera disparo](#page-106-0)).

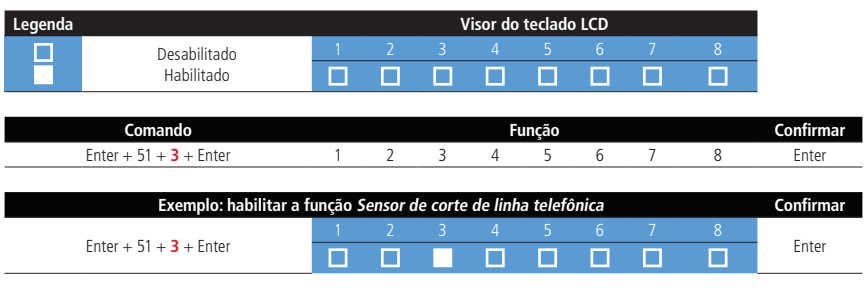

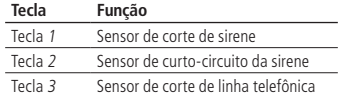

## <span id="page-106-0"></span>**6.26. Problema gera disparo**

Quando o sistema está ativado, haverá disparo, se pelo menos um dos seguintes problemas for detectado: sobrecarga na saída auxiliar, problema em dispositivo do barramento, problemas na sirene, corte de linha telefônica, tamper ou curto-circuito na fiação dos sensores. Com o sistema desativado, apenas o evento correspondente é gerado, porém a sirene permanece desligada.

Pode-se selecionar quais problemas irão gerar disparo da sirene, mesmo com o sistema desativado ou bloquear o disparo por problemas, quando o sistema estiver ativado.

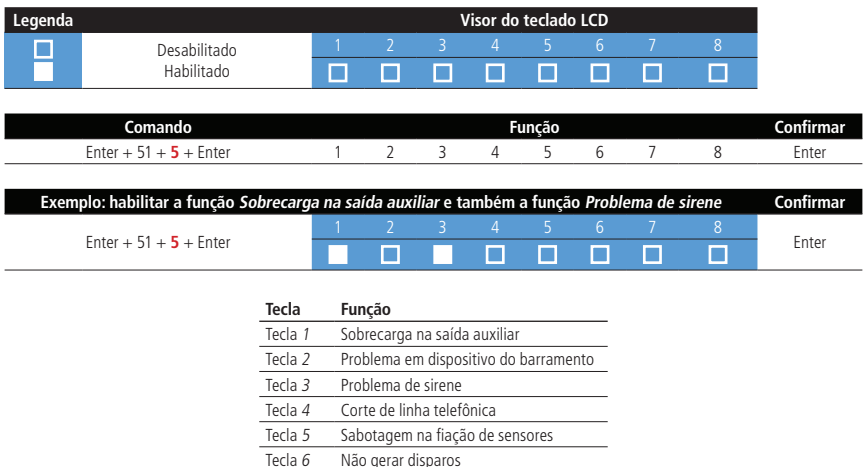

# **6.27. Tempo para envio da falha de AC**

Assim que uma falha na rede elétrica for detectada, a central de alarme aguarda o tempo programado para gerar o evento correspondente, se durante esse tempo a rede elétrica for restabelecida, nenhum evento será gerado. Este tempo sai de fábrica programado para 1 minuto e pode ser alterado para até 99 minutos.

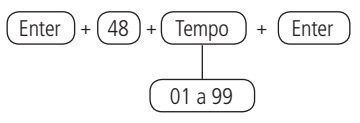

# **6.28. Edição das mensagens dos teclados XAT 2000 LCD/XAT 4000 LCD**

**Obs.:** esta função foi retirada apenas na AMT 2018 E/EG a partir da versão 6.20. A ediçaõ está disponível apenas para programação via software AMT Remoto ou aplicativo AMT Remoto Mobile.

É possível personalizar o nome das zonas, dos usuários e dos dispositivos do barramento. Quando ocorre algum evento, a primeira linha do display, exibe mensagens predefinidas, indicando o evento e a segunda linha, exibe o nome programado (até 14 dígitos). As mensagens predefinidas são as seguintes:

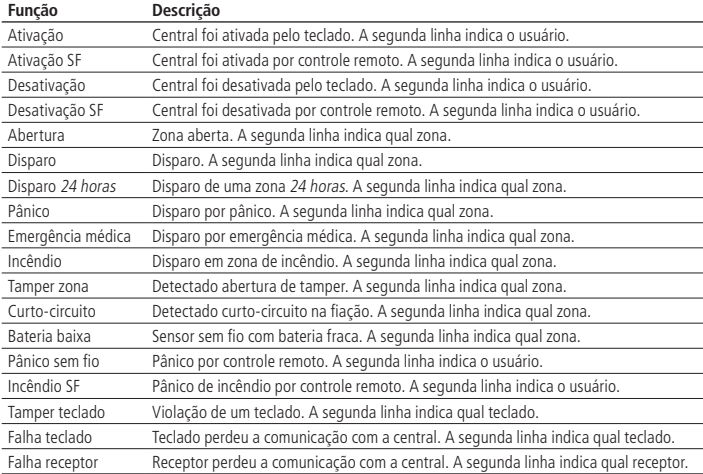

Para editar/visualizar as mensagens programadas, utilize a tabela a seguir como apoio para realizar o comando:

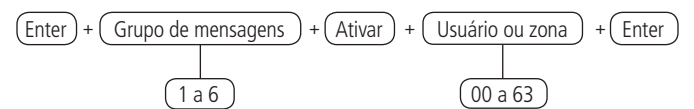

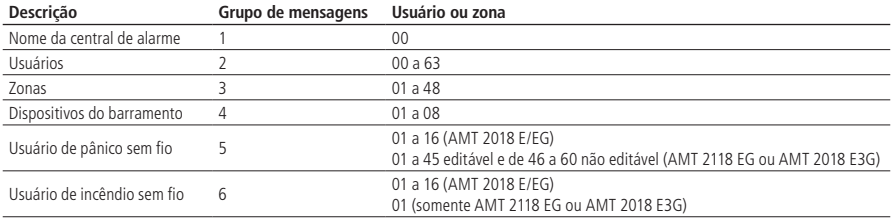

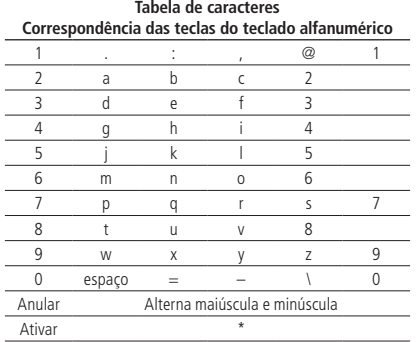
**Obs.:** para inserir os caracteres " $''$ , " $'' +$ ", "/".

- » Pressione 2 vezes a tecla 0 e em seguida pressione ATIVAR, terá o caractere " \_ ".
- » Pressione 3 vezes a tecla 0 e em seguida pressione ATIVAR, terá o caractere " + ".
- » Pressione 4 vezes a tecla 0 e em seguida pressione ATIVAR, terá o caractere " / ".

Para apagar um dígito, pressione a tecla Apagar. Para cancelar a operação, mantenha a tecla Apagar pressionada por 3 segundos.

## **6.29. Reset das mensagens dos teclados XAT 2000 LCD/XAT 4000 LCD**

Para retornar as mensagens para o padrão de fábrica, execute o procedimento a seguir:

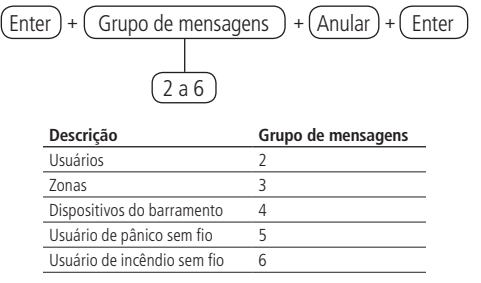

- **Obs.:** » Esta função foi retirada apenas na AMT 2018 E/EG a partir da versão 6.20. A ediçaõ está disponível apenas para programação via software AMT Remoto ou aplicativo AMT Remoto Mobile.
	- » O nome da central só volta para o padrão de fábrica, quando é realizado o reset da central de alarme pelo modo de programação utilizando o comando:

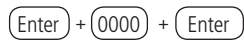

**Obs.:** se o Bloqueio de reset estiver ativado, não será possível executar esta função (consulte o item [6.24. Ativação/](#page-104-0) [desativação de funções](#page-104-0)).

## **6.30. Reset do sistema**

Há dois tipos de reset; um temporário por hardware, e outro permanente por software (pelo modo de programação).

O Reset temporário reinicia a senha do instalador para 9090 por 30 segundos e a senha master para 1234, sem apagar nenhuma programação efetuada.

O Reset pelo modo de programação, além de retornar as senhas do instalador e master (ver tópico [6.1. Nova etiqueta](#page-43-0) [QR Code](#page-43-0)) para o padrão de fábrica, também apaga todas as senhas secundárias e todas as programações efetuadas. Se o Bloqueio de reset estiver ativado, não será possível executar o Reset do sistema (consulte o item [6.24. Ativação/](#page-104-0) [desativação de funções](#page-104-0)).

#### **Reset temporário da senha master e do instalador**

Caso tenha esquecido a senha master (ver tópico [6.1. Nova etiqueta QR Code](#page-43-0)) ou a senha do instalador, não será possível entrar no modo de programação e ter acesso às configurações da central. Caso isso ocorra, há um Reset temporário para estas senhas. Para realizar esse reset:

- 1. Desligue a central da rede AC e da bateria;
- 2. Coloque os bornes onde se liga a sirene em curto-circuito;
- 3. Ligue a central na rede AC ou na bateria;
- 4. Por 30 segundos, a senha master voltará a ser 1234 e a senha do instalador voltará a ser 9090.

Durante esse período, é possível entrar no modo de programação e alterar novamente a senha master (ver tópico [6.1.](#page-43-0) Nova etiqueta OR Code) e/ou a senha do instalador. Se nada for feito durante esse período, a senha voltará a ser a mesma previamente programada.

#### **Reset pelo modo de programação**

O Reset pelo modo de programação, apaga toda a programação efetuada na sua central de alarme (inclusive as senhas, o nome da central e os telefones) e cancela a reportagem dos eventos pendentes.

Para executar o reset pelo modo de programação, digite:

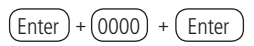

**Obs.:** este comando não apaga, os dispositivos sem fio cadastrados na central e nem as mensagens editáveis, exceto o nome da central.

# 7.Resumo das programações da central AMT 2018 E, AMT 2018 EG, AMT 2118 EG e AMT 2018 E3G

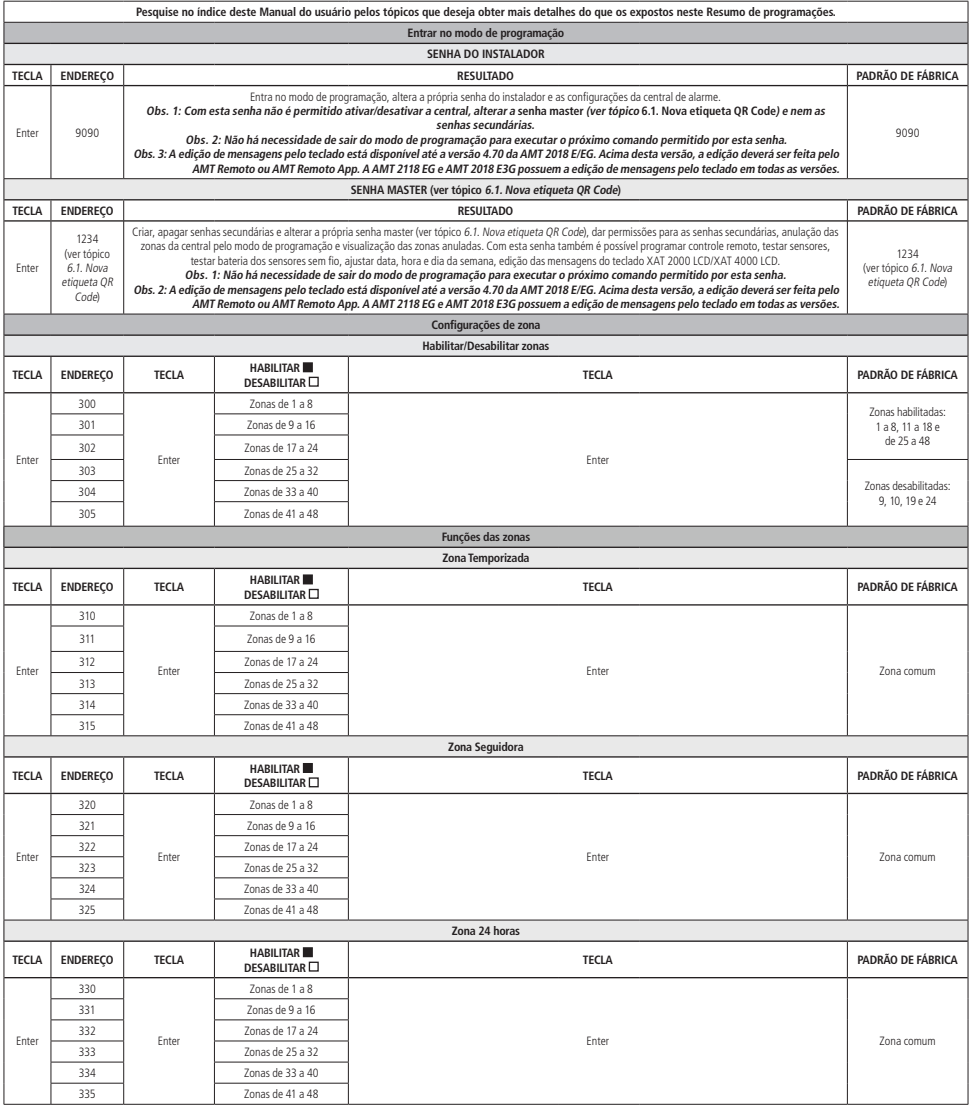

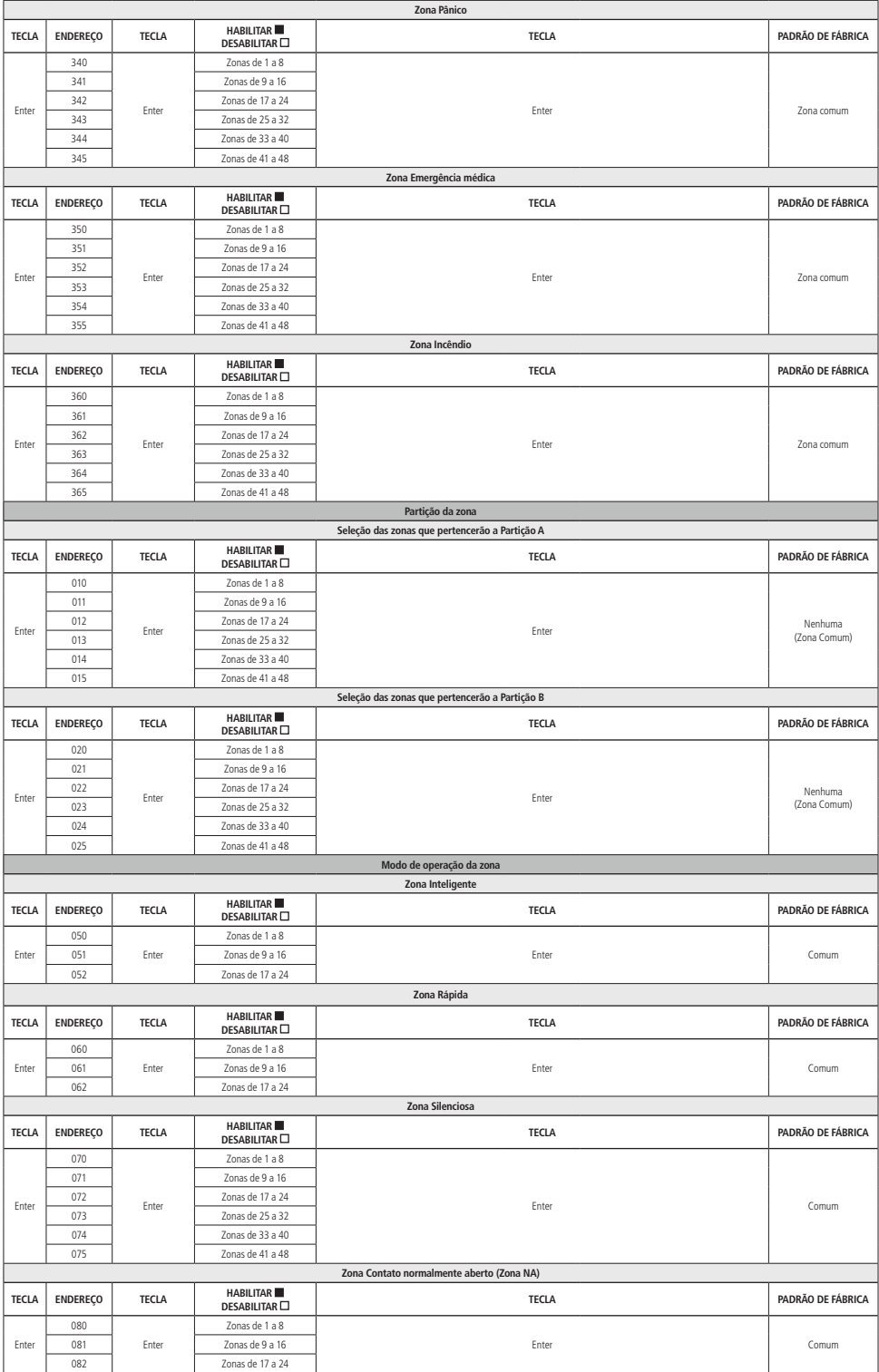

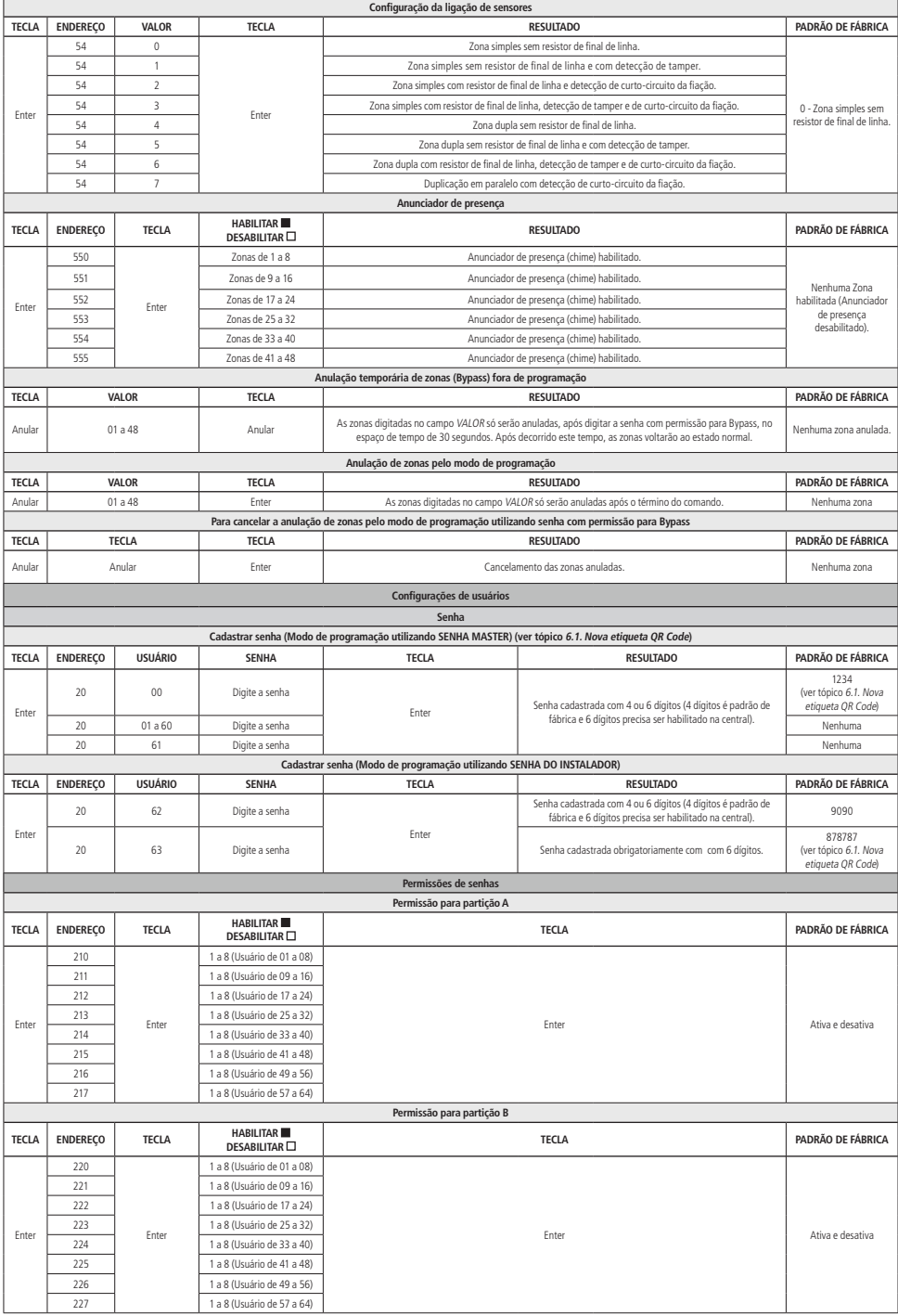

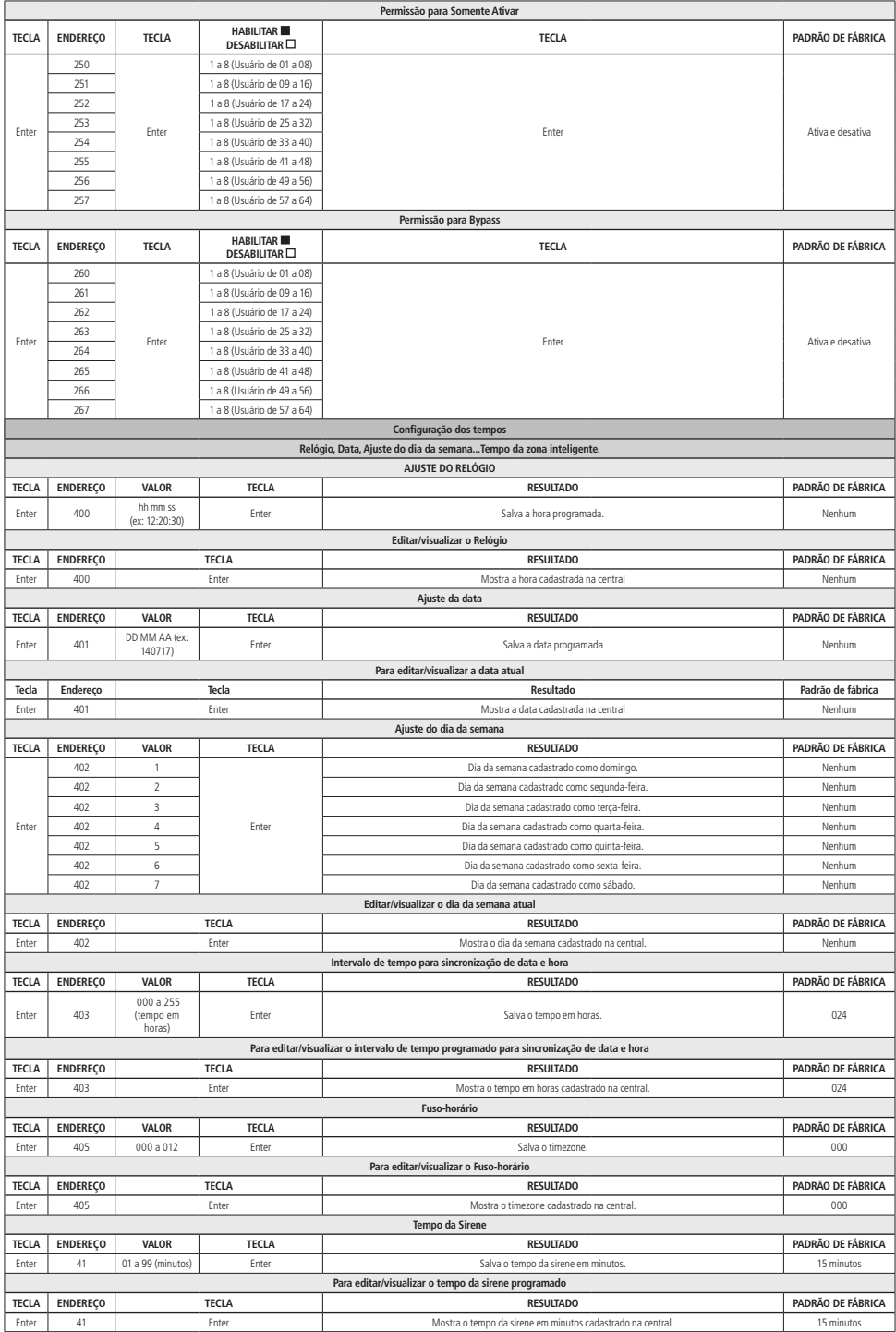

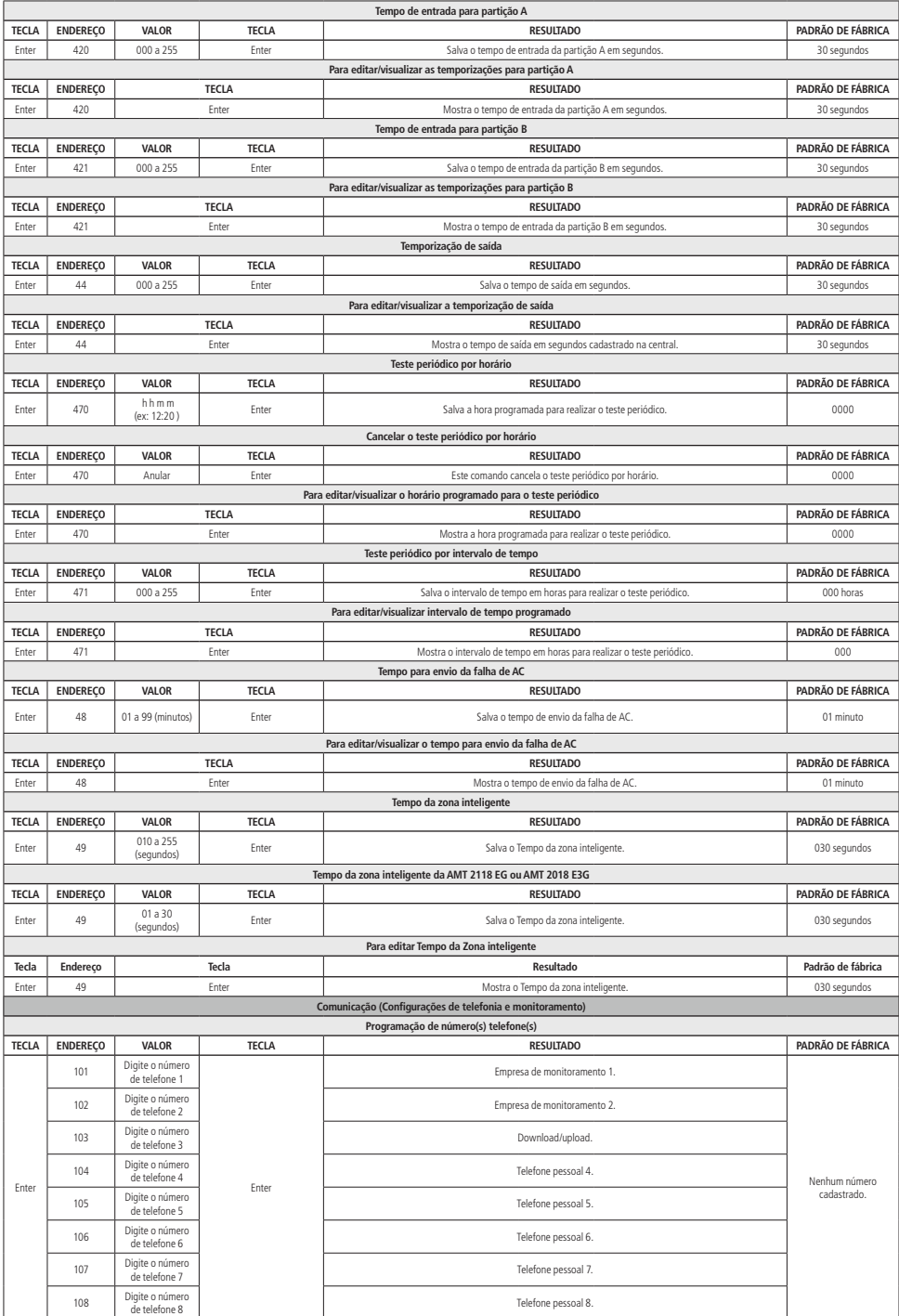

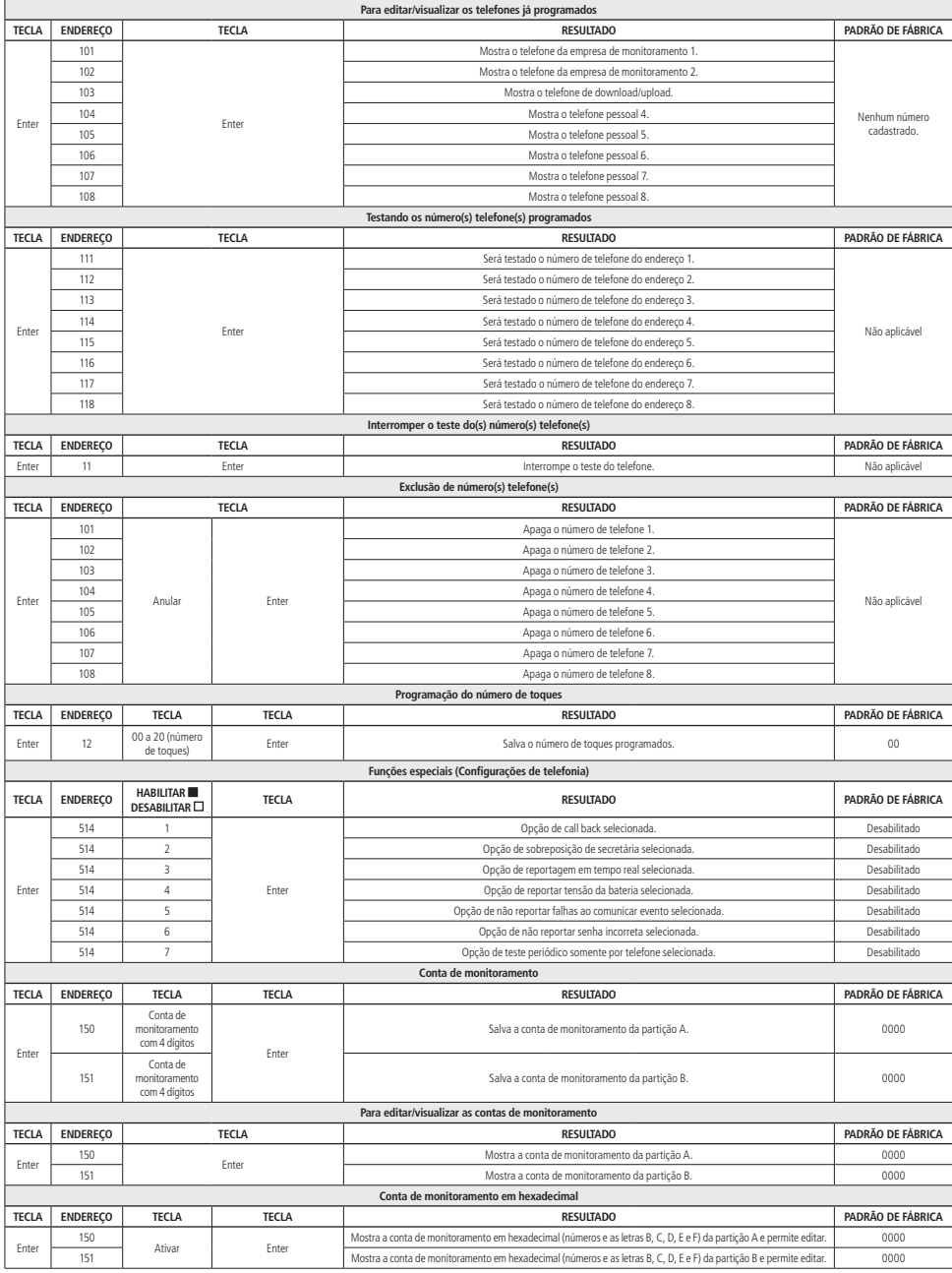

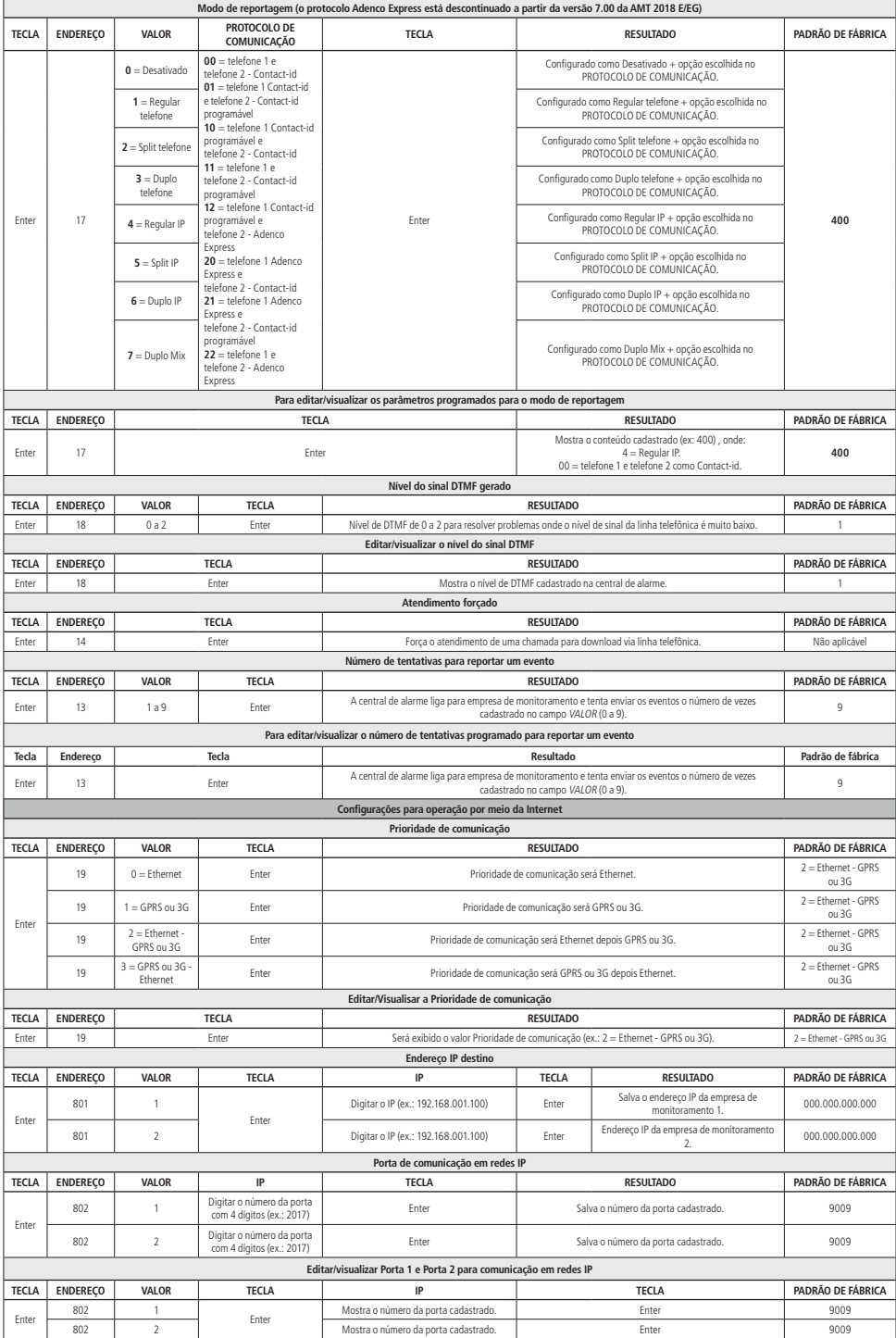

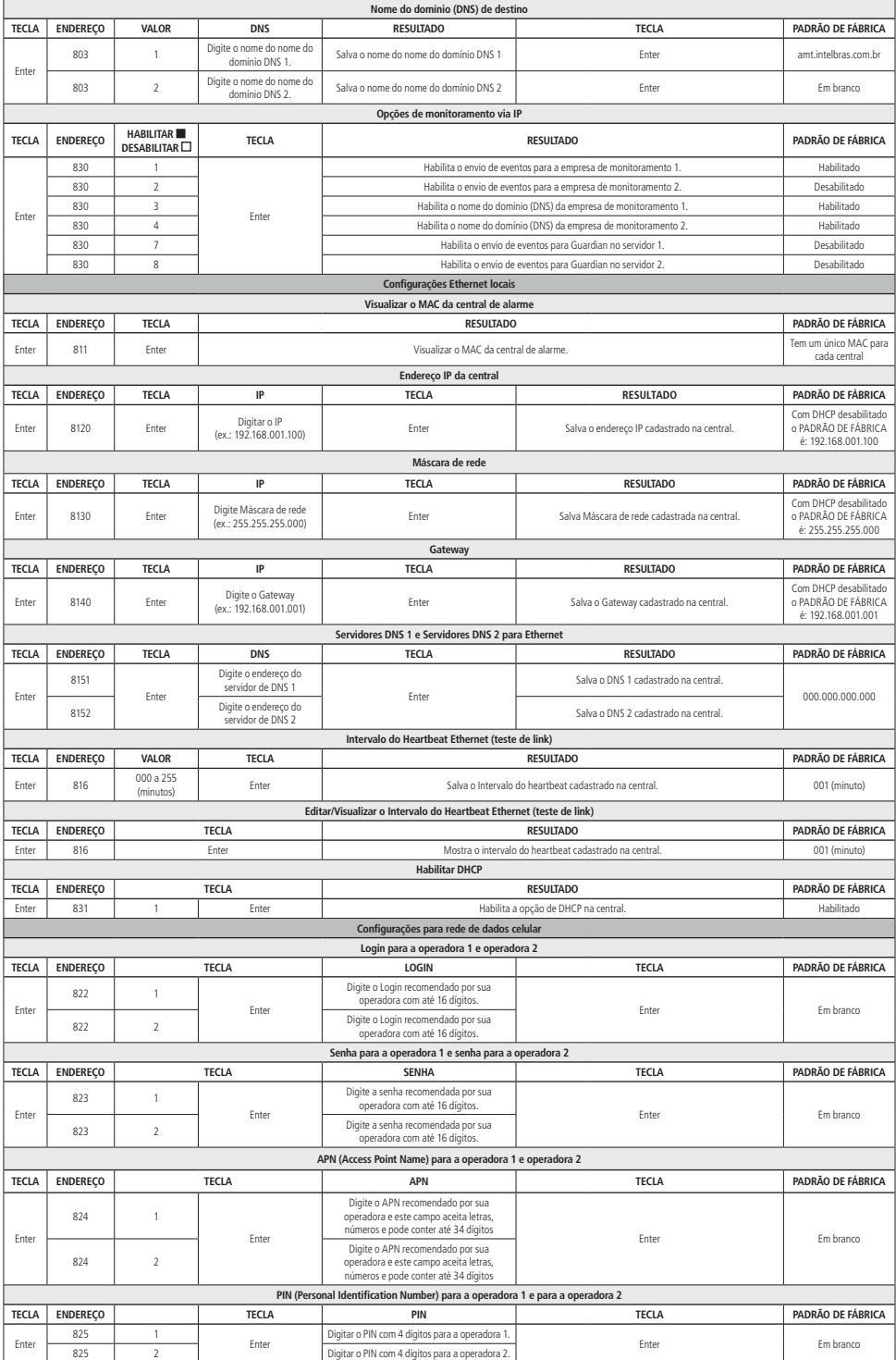

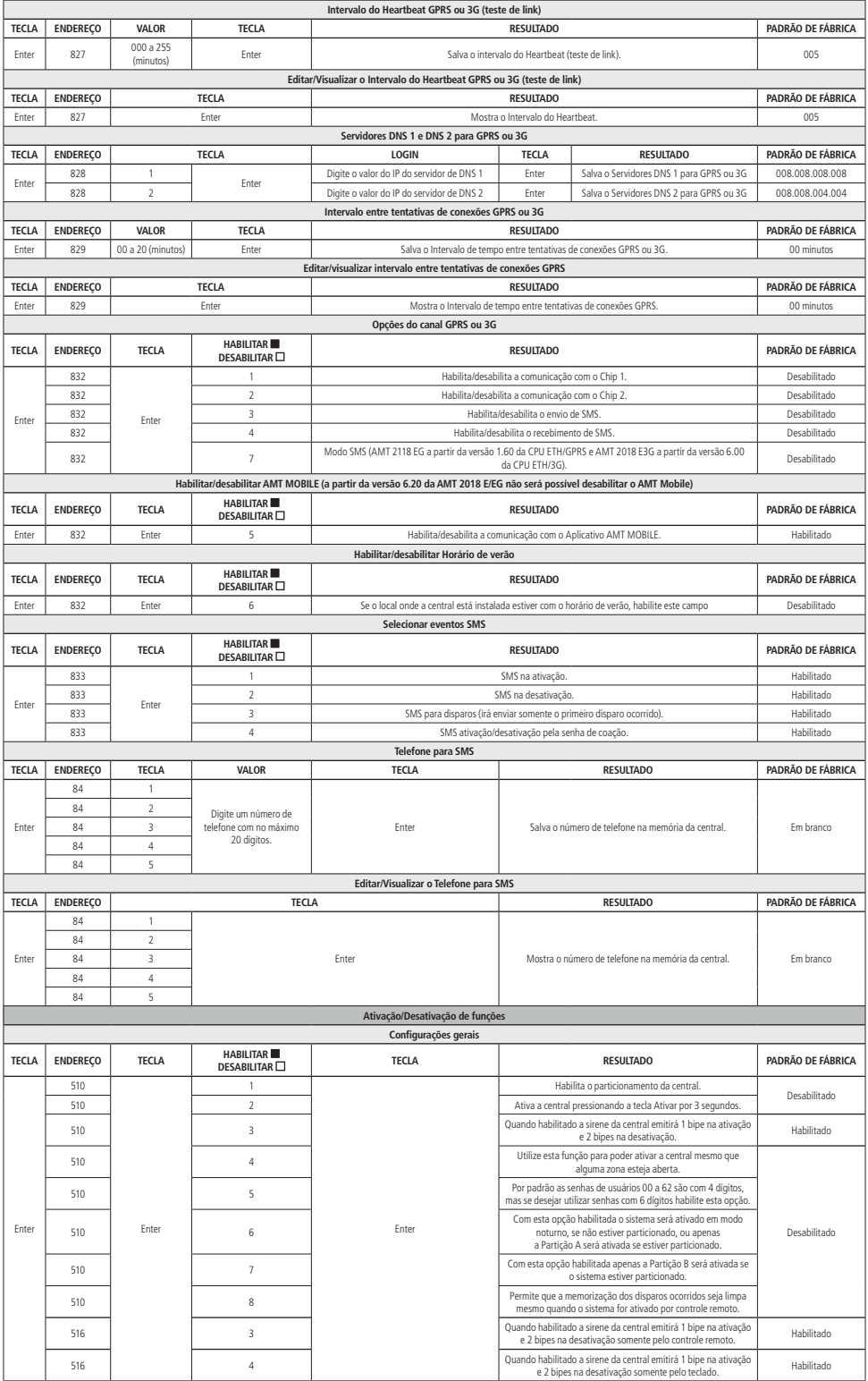

<span id="page-118-0"></span>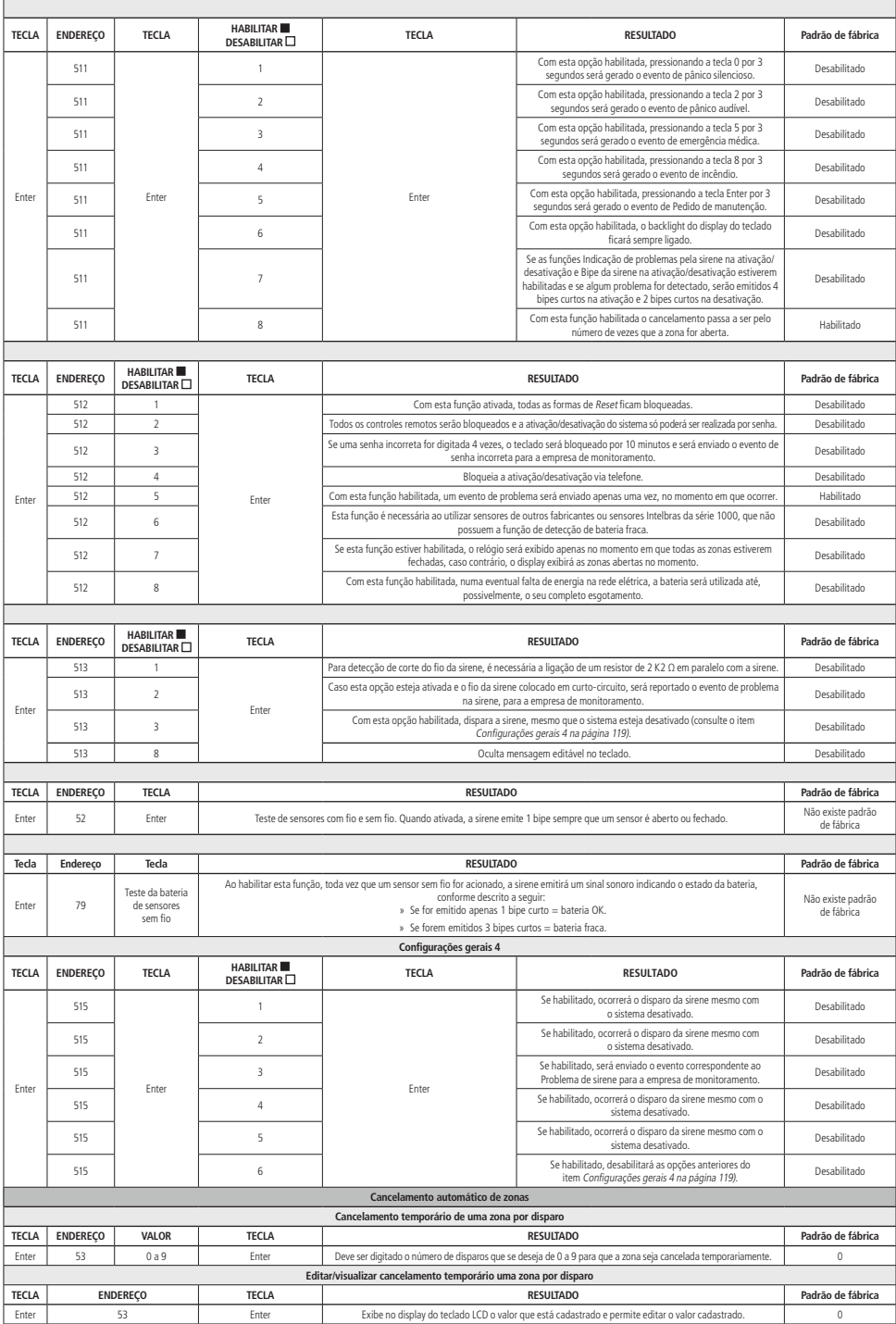

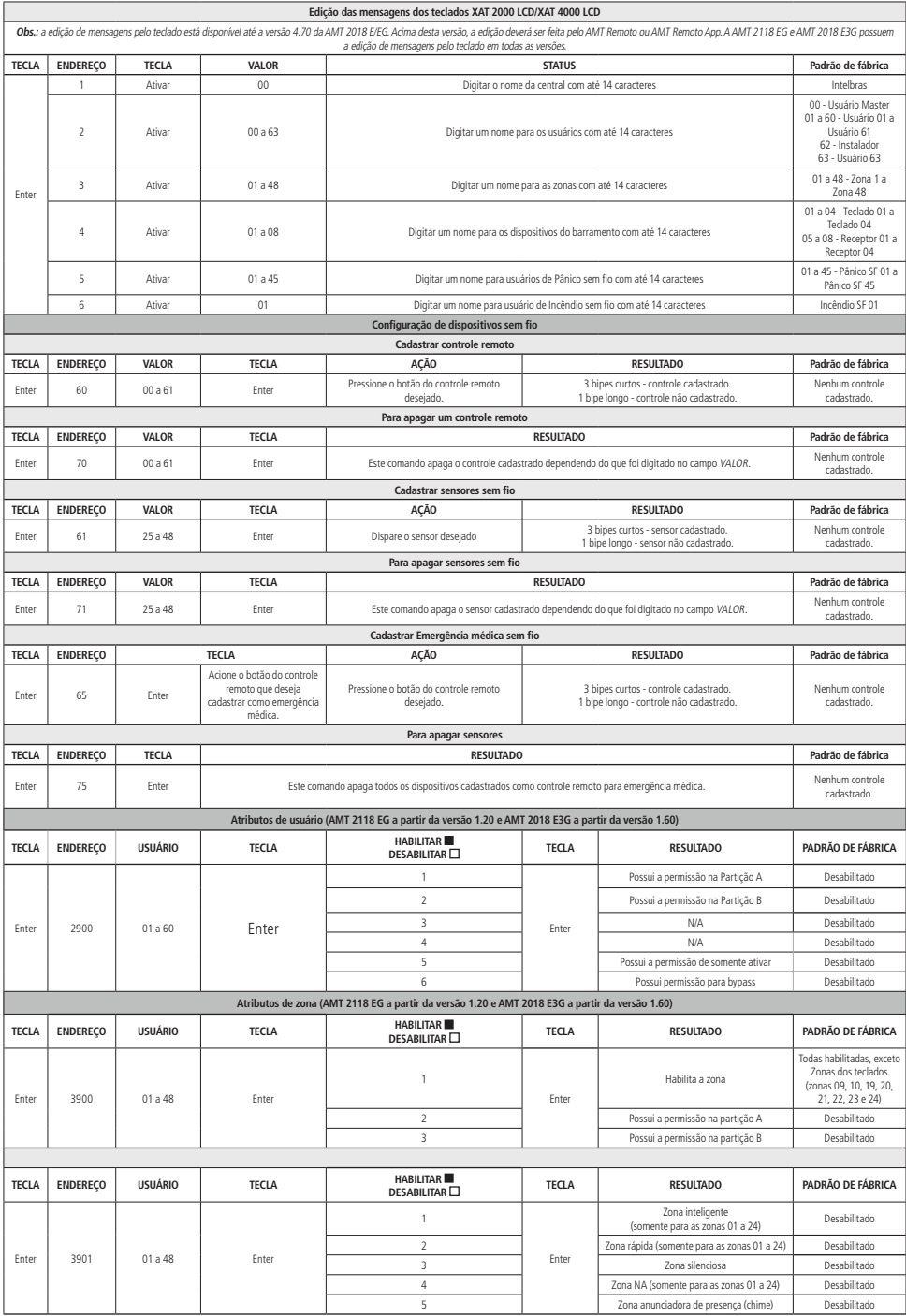

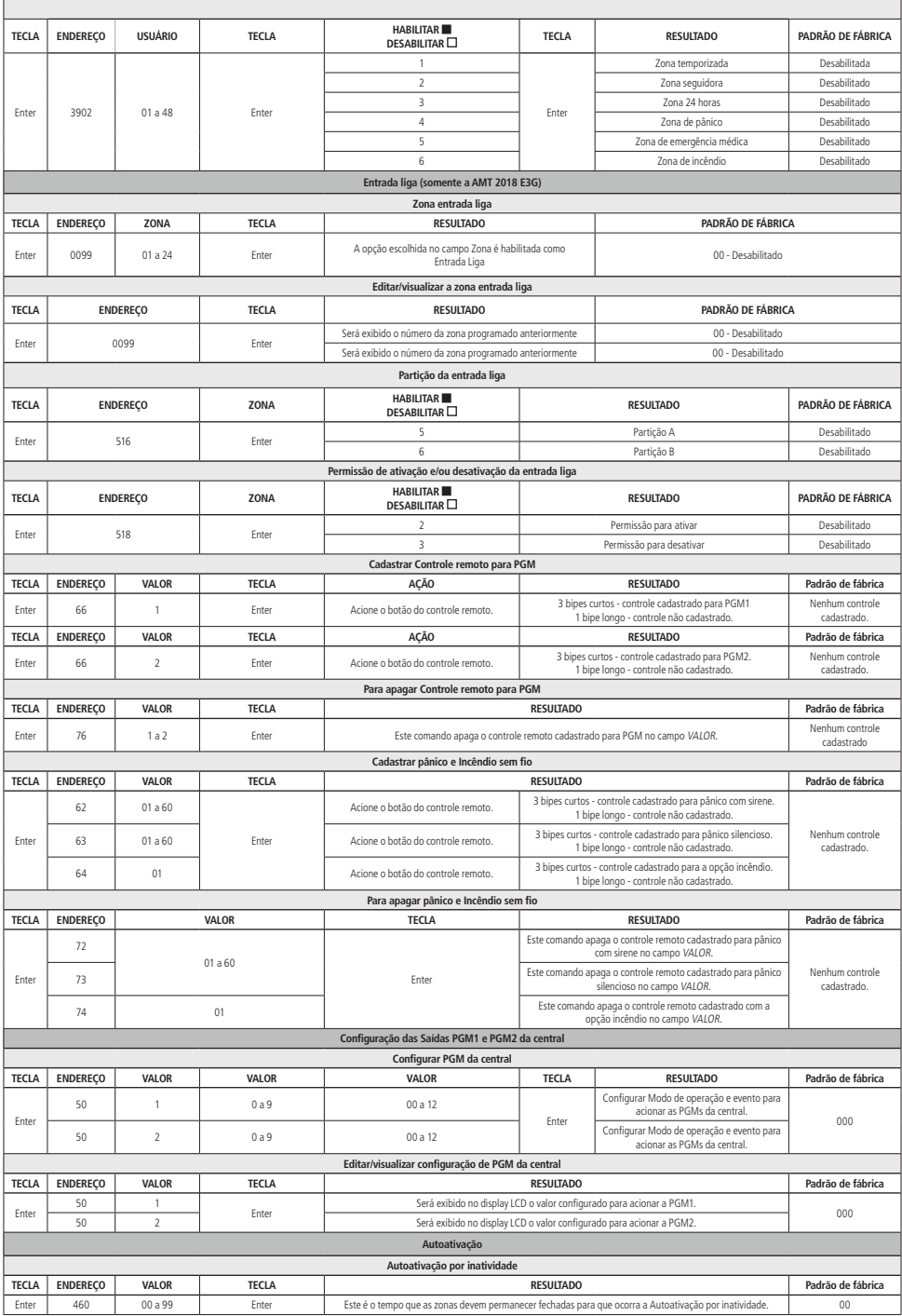

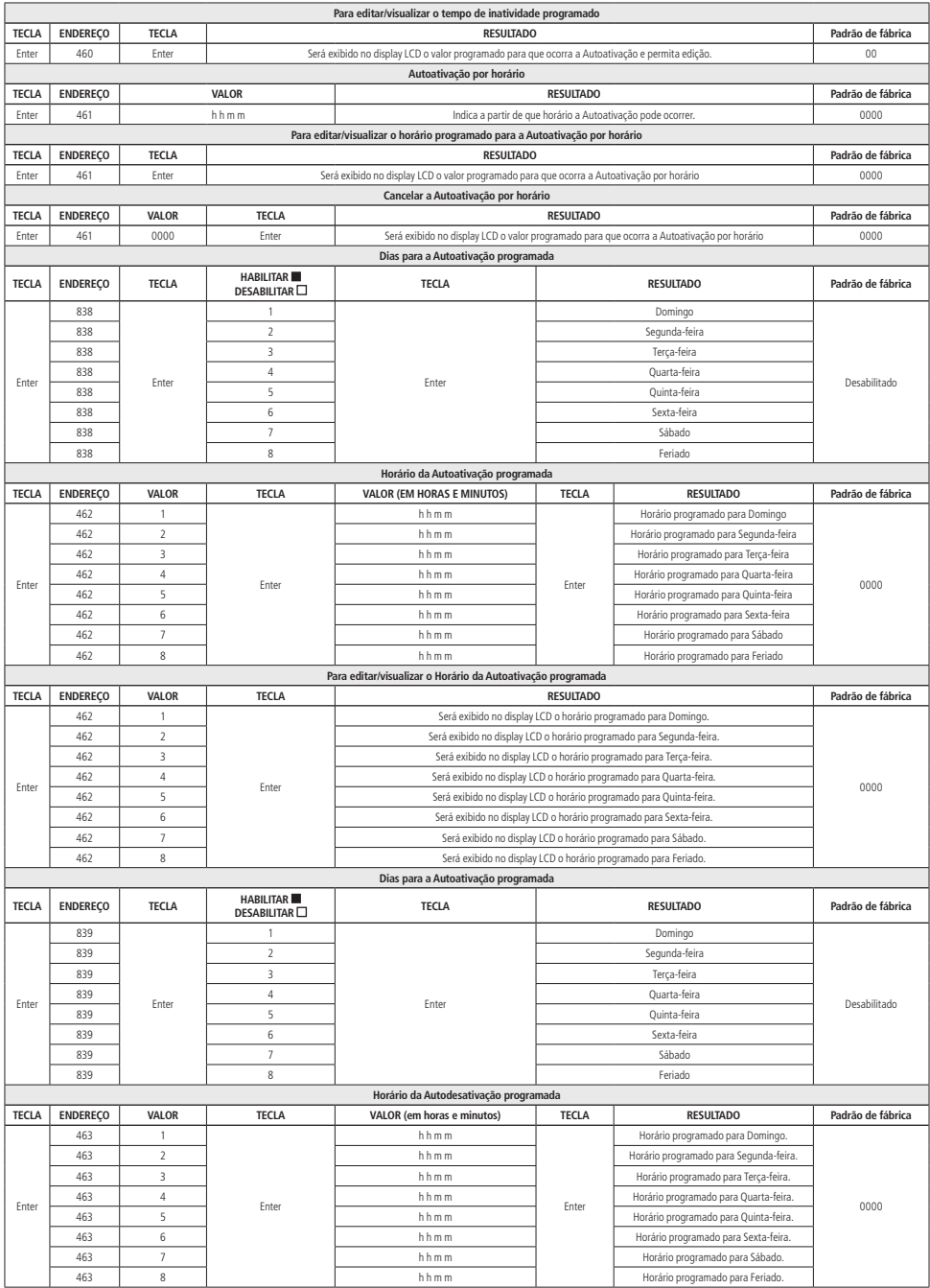

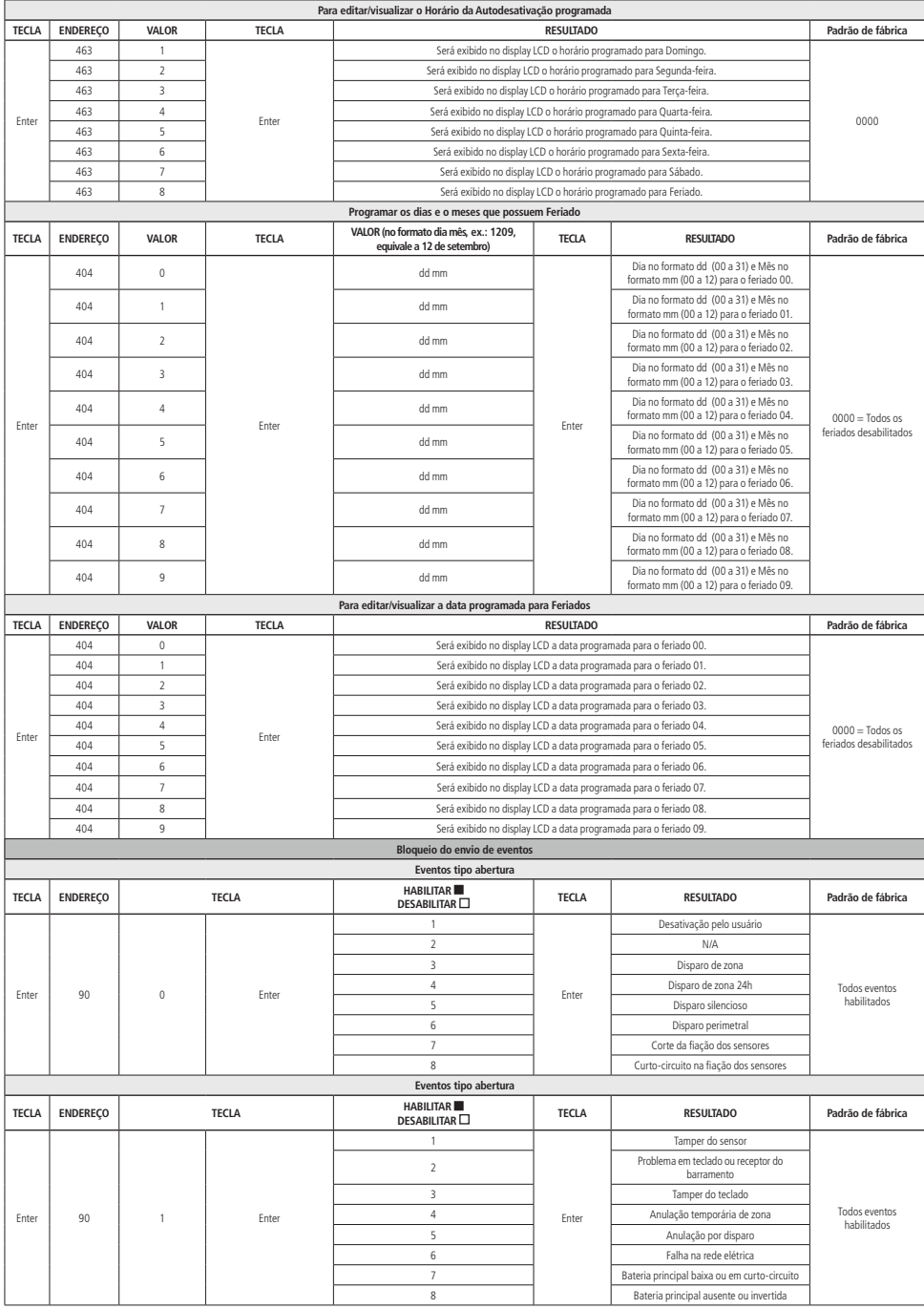

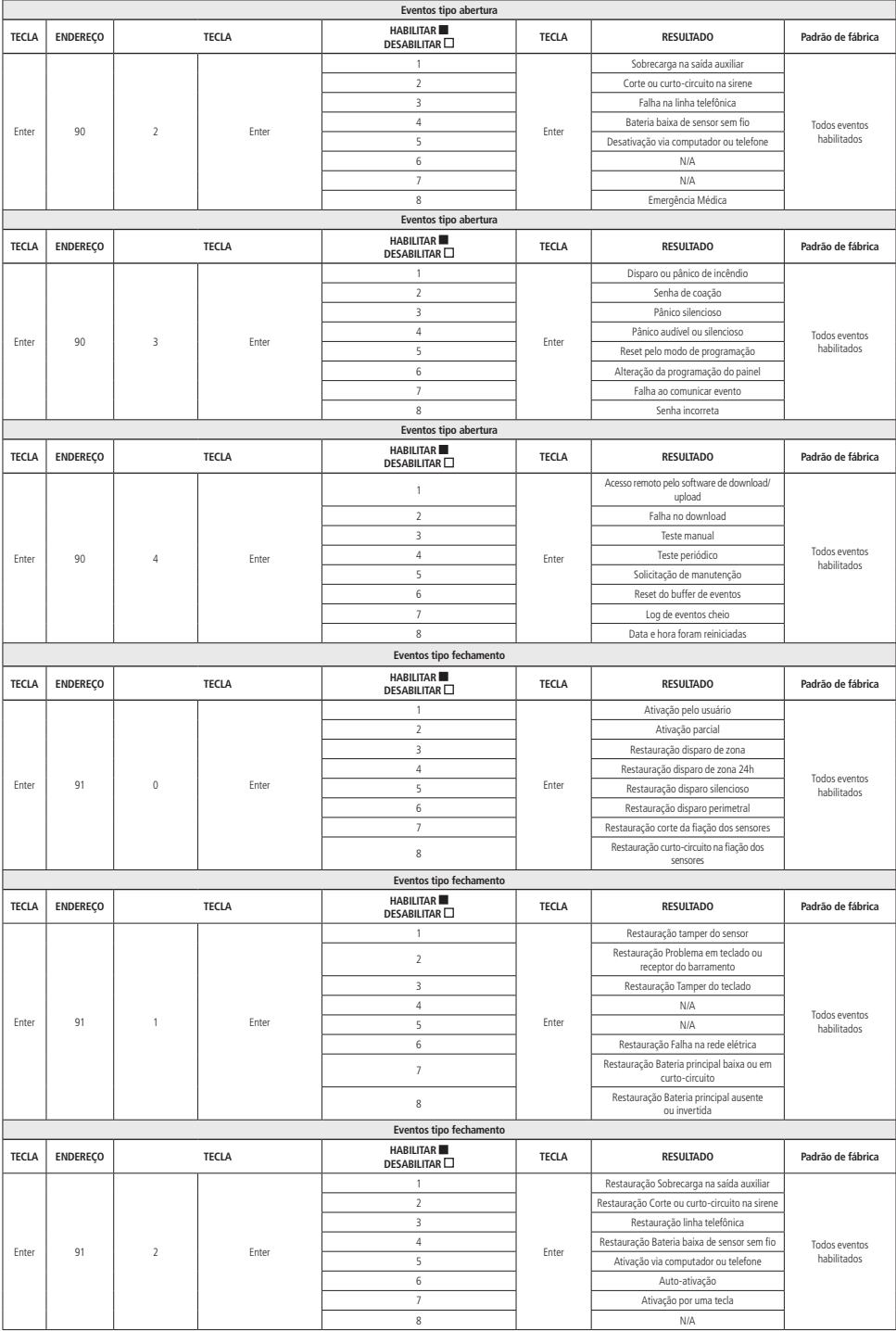

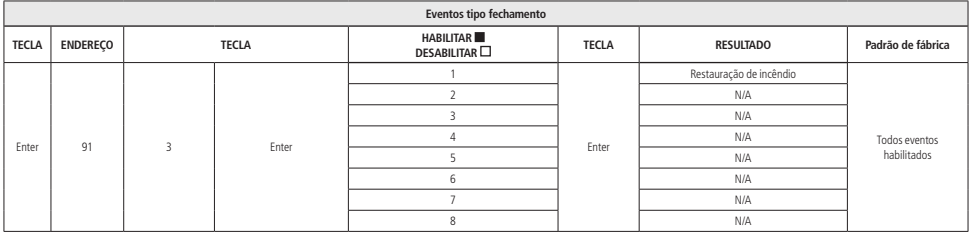

# Termo de garantia

Fica expresso que esta garantia contratual é conferida mediante as seguintes condições:

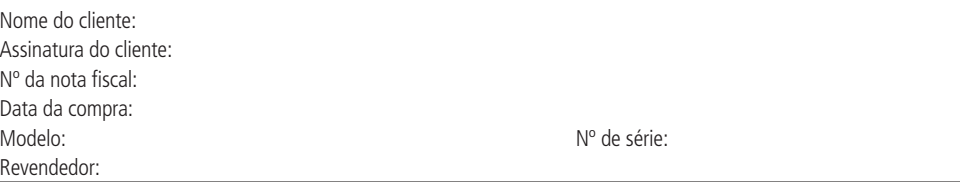

- 1. Todas as partes, peças e componentes do produto são garantidos contra eventuais vícios de fabricação, que porventura venham a apresentar, pelo prazo de 1 (um) ano – sendo este de 90 (noventa) dias de garantia legal e 9 (nove) meses de garantia contratual –, contado a partir da data da compra do produto pelo Senhor Consumidor, conforme consta na nota fiscal de compra do produto, que é parte integrante deste Termo em todo o território nacional. Esta garantia contratual compreende a troca gratuita de partes, peças e componentes que apresentarem vício de fabricação, incluindo as despesas com a mão de obra utilizada nesse reparo. Caso não seja constatado vício de fabricação, e sim vício(s) proveniente(s) de uso inadequado, o Senhor Consumidor arcará com essas despesas.
- 2. A instalação do produto deve ser feita de acordo com o Manual do Produto e/ou Guia de Instalação. Caso seu produto necessite a instalação e configuração por um técnico capacitado, procure um profissional idôneo e especializado, sendo que os custos desses serviços não estão inclusos no valor do produto.
- 3. Constatado o vício, o Senhor Consumidor deverá imediatamente comunicar-se com o Serviço Autorizado mais próximo que conste na relação oferecida pelo fabricante – somente estes estão autorizados a examinar e sanar o defeito durante o prazo de garantia aqui previsto. Se isso não for respeitado, esta garantia perderá sua validade, pois estará caracterizada a violação do produto.
- 4. Na eventualidade de o Senhor Consumidor solicitar atendimento domiciliar, deverá encaminhar-se ao Serviço Autorizado mais próximo para consulta da taxa de visita técnica. Caso seja constatada a necessidade da retirada do produto, as despesas decorrentes, como as de transporte e segurança de ida e volta do produto, ficam sob a responsabilidade do Senhor Consumidor.
- 5. A garantia perderá totalmente sua validade na ocorrência de quaisquer das hipóteses a seguir: a) se o vício não for de fabricação, mas sim causado pelo Senhor Consumidor ou por terceiros estranhos ao fabricante; b) se os danos ao produto forem oriundos de acidentes, sinistros, agentes da natureza (raios, inundações, desabamentos, etc.), umidade, tensão na rede elétrica (sobretensão provocada por acidentes ou flutuações excessivas na rede), instalação/uso em desacordo com o manual do usuário ou decorrentes do desgaste natural das partes, peças e componentes; c) se o produto tiver sofrido influência de natureza química, eletromagnética, elétrica ou animal (insetos, etc.); d) se o número de série do produto tiver sido adulterado ou rasurado; e) se o aparelho tiver sido violado.
- 6. Esta garantia não cobre perda de dados, portanto, recomenda-se, se for o caso do produto, que o Consumidor faça uma cópia de segurança regularmente dos dados que constam no produto.
- 7. A Intelbras não se responsabiliza pela instalação deste produto, e também por eventuais tentativas de fraudes e/ou sabotagens em seus produtos. Mantenha as atualizações do software e aplicativos utilizados em dia, se for o caso, assim como as proteções de rede necessárias para proteção contra invasões (hackers). O equipamento é garantido contra vícios dentro das suas condições normais de uso, sendo importante que se tenha ciência de que, por ser um equipamento eletrônico, não está livre de fraudes e burlas que possam interferir no seu correto funcionamento.
- 8. Este produto possui uma pilha/bateria interna. Após sua vida útil, as pilhas/baterias devem ser entregues a uma assistência técnica autorizada da Intelbras ou realizar diretamente a destinação final ambientalmente adequada evitando impactos ambientais e a saúde. Caso prefira, a pilha/bateria assim como demais eletrônicos da marca Intelbras sem uso, pode ser descartado em qualquer ponto de coleta da Green Eletron (gestora de resíduos eletroeletrônicos a qual somos associados). Em caso de dúvida sobre o processo de logística reversa, entre em contato conosco pelos telefones (48) 2106-0006 ou 0800 704 2767 (de segunda a sexta-feira das 08 ás 20h e aos sábados das 08 ás 18h) ou através do e-mail suporte@intelbras.com.br.
- 9. LGPD Lei Geral de Proteção de Dados Pessoais: este produto faz tratamento de dados pessoais e a Intelbras possui o acesso aos dados a partir deste produto, nos termos da Política de Privacidade Intelbras.

Sendo estas as condições deste Termo de Garantia complementar, a Intelbras S/A se reserva o direito de alterar as características gerais, técnicas e estéticas de seus produtos sem aviso prévio.

O processo de fabricação deste produto não é coberto pelos requisitos da ISO 14001.

Todas as imagens deste manual são ilustrativas.

Produto beneficiado pela Legislação de Informática.

Us Robotics é uma marca registrada de USRobotics. Motorola é uma marca registrada de Motorola. Inc. Lucent é uma marca registrada de Alcatel-Lucent. Agere é uma marca registra de LSI Corporation. No-IP é uma marca de registrada de Vitalwerks Internet Solutions, LLC. DynDNS é uma marca registrada de Dynamic Network Services Inc.

# intelbras

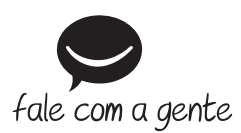

**Suporte a clientes:** (48) 2106 0006 **Fórum:** forum.intelbras.com.br **Suporte via chat:** intelbras.com.br/suporte-tecnico **Suporte via e-mail:** suporte@intelbras.com.br **SAC:** 0800 7042767

**Onde comprar? Quem instala?:** 0800 7245115

Produzido por: Intelbras S/A – Indústria de Telecomunicação Eletrônica Brasileira Rodovia BR 459, km 124, nº 1325 – Distrito Industrial – Santa Rita do Sapucaí/MG – 37540-000 CNPJ 82.901.000/0016-03 – www.intelbras.com.br

01.21 Indústria brasileira